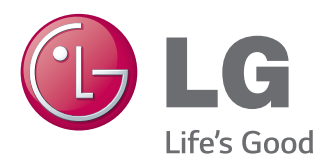

# POUŽÍVATEĽSKÁ PRÍRUČKA MONITOR SIGNAGE

Pred použitím zariadenia si pozorne prečítajte túto príručku a odložte si ju pre budúce použitie.

#### MODELY MONITOR SIGNAGE

42WS50MW 42WX30MW 47WS50MW 47WX30MW 55WX30MW

# **OBSAH**

#### **4 [LICENCIE](#page-3-0)**

#### **5 [MONTÁŽ](#page-4-0) A PRÍPRAVA**

- 5 [Príslušenstvo](#page-4-0)
- 6 [Voliteľné](#page-5-0) príslušenstvo
- 7 [Súčasti](#page-6-0) a tlačidlá
- 8 [Použitie](#page-7-0) svorky na uchytenie káblov
- 8 [Pripojenie](#page-7-0) reproduktorov
- 9 [Pripojenie](#page-8-0) stojana
- 9 [Infračervený](#page-8-0) prijímač
- 10 Používanie [bezpečnostného](#page-9-0) systému od spoločnosti [Kensington](#page-9-0)
- 10 [Rozvrhnutie](#page-9-0) na výšku
- 11 Umiestnenie na stenu

### **13 [DIAĽKOVÝ](#page-12-0) OVLÁDAČ**

#### **15 [POUŽÍVANIE](#page-14-0) MONITORA**

- 15 [Pripojenie](#page-14-0) k počítaču
- 16 Pripojenie RGB
- 16 Pripojenie DVI-D
- 17 Pripojenie HDMI
- 17 Pripojenie cez Display Port
- 18 Pripojenie infračerveného prijímača
- 19 [Nastavenie](#page-18-0) obrazu
- 19 Výber [obrazového](#page-18-0) režimu
- 19 Prispôsobenie možností obrazu
- 20 Prispôsobenie možností zobrazenia obrazu z [počítača](#page-19-0)
- 20 [Nastavenie](#page-19-0) zvuku
- 20 [- Výber](#page-19-0) zvukového režimu
- 21 Prispôsobenie možností zvuku
- 21 [Použitie](#page-20-0) ďalších možností
- 21 Úprava pomeru strán
- 23 Používanie zoznamu vstupov

#### **24 [ZÁBAVA](#page-23-0)**

- 24 Pripojenie k drôtovej sieti
- 25 Stav siete
- 26 Pripojenie úložných zariadení USB
- 27 Prehľadávanie súborov
- 28 Pozeranie filmov
- 32 Prezeranie fotografií
- 35 Počúvanie hudby
- 37 Zobrazenie zoznamu obsahu
- 38 [- Príručka](#page-37-0) služby DivX® VOD
- 39 Používanie funkcie PIP/PBP (Obraz v [obraze/Obraz](#page-38-0) vedľa obrazu)

#### **41 [PRISPÔSOBENIE](#page-40-0) NASTAVENÍ**

- 41 [Prístup](#page-40-0) k hlavným ponukám
- 42 Nastavenia ponuky PICTURE (OBRAZ)
- 45 Nastavenia ponuky AUDIO (ZVUK)
- 46 Nastavenia ponuky TIME (ČAS)
- 47 Nastavenia ponuky OPTION [\(MOŽNOSTI\)](#page-46-0)
- 52 Picture ID
- 53 Nastavenia ponuky NETWORK (SIEŤ)

#### **54 [PRIPÁJANIE](#page-53-0) ZARIADENÍ**

- 55 [Pripojenie](#page-54-0) k HD prijímaču, DVD [prehrávaču,](#page-54-0) [videokamere,](#page-54-0) fotoaparátu, hernému zariadeniu alebo [videorekordéru](#page-54-0)
- 55 Pripojenie HDMI
- 55 Komponentné pripojenie
- 56 Pripojenie AV (CVBS)
- 56 [Pripojenie](#page-55-0) k úložnému zariadeniu USB
- 57 [Pripojenie](#page-56-0) k sieti LAN
- 58 [Reťazové](#page-57-0) zapojenie monitorov

#### **RIEŠENIE [PROBLÉMOV](#page-58-0)**

### **62 TECHNICKÉ PARAMETRE**

### **[INFRAČERVENÉ](#page-70-0) KÓDY**

#### **[OVLÁDANIE](#page-71-0) VIACERÝCH [PRODUKTOV](#page-71-0)**

- [Pripojenie](#page-71-0) kábla
- [Zapojenie](#page-71-0) RS-232C
- [Komunikačné](#page-71-0) parametre
- [Zoznam](#page-72-0) príkazov
- Protokol [prenosu/prijímania](#page-74-0)

# <span id="page-3-0"></span>**LICENCIE**

V závislosti od daného modelu platí iná licencia. Ďalšie informácie o licencii nájdete na lokalite www.lg.com.

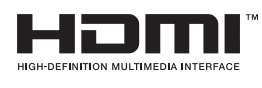

Výrazy HDMI, HDMI High-Definition Multimedia Interface a logo HDMI sú obchodnými známkami alebo registrovanými obchodnými známkami spoločnosti HDMI Licensing, LLC v Spojených štátoch amerických a ďalších krajinách.

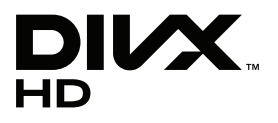

O VIDEO FORMÁTE DIVX: DivX® je digitálny video formát vytvorený spoločnosťou DivX, LLC, dcérskou spoločnosťou Rovi Corporation. Toto je oficiálne certifikované zariadenie DivX Certified®, ktoré prehráva video vo formáte DivX. Ďalšie informácie a softvérové nástroje na konverziu súborov do video formátu DivX nájdete na lokalite divx.com.

O SLUŽBE DIVX VIDEO NA POŽIADANIE: Toto certifikované zariadenie DivX Certified® musí byť zaregistrované, aby mohlo prehrávať zakúpené filmy DivX Video na požiadanie (VOD – Video-on-Demand). Na získanie registračného kódu vyhľadajte v ponuke s nastavením zariadenia časť DivX VOD. Ďalšie informácie o dokončení postupu registrácie nájdete na webovej lokalite vod.divx.com. Certifikované zariadenie DivX Certified®, ktoré prehráva video formát DivX® až do rozlíšenia HD 1080p, vrátane prémiového obsahu.

DivX®, DivX Certified® a súvisiace logá sú ochranné známky spoločnosti Rovi Corporation alebo jej dcérskych spoločností a používajú sa na základe licencie. Chránené jedným z nasledujúcich amerických patentov: 7,295,673; 7,460,668; 7,515,710; 7,519,274

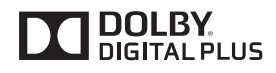

Vyrobené na základe licencie od spoločnosti Dolby Laboratories. Dolby a dvojitý symbol D sú obchodné značky spoločnosti Dolby Laboratories.

# <span id="page-4-0"></span>**MONTÁŽ A PRÍPRAVA**

# **Príslušenstvo**

Skontrolujte, či sa v škatuli produktu nachádzajú nasledujúce položky. Ak niektoré príslušenstvo chýba, obráťte sa na miestneho predajcu, u ktorého ste produkt zakúpili. Obrázky prezentované v tejto príručke sa môžu odlišovať od skutočného vzhľadu produktu a príslušenstva.

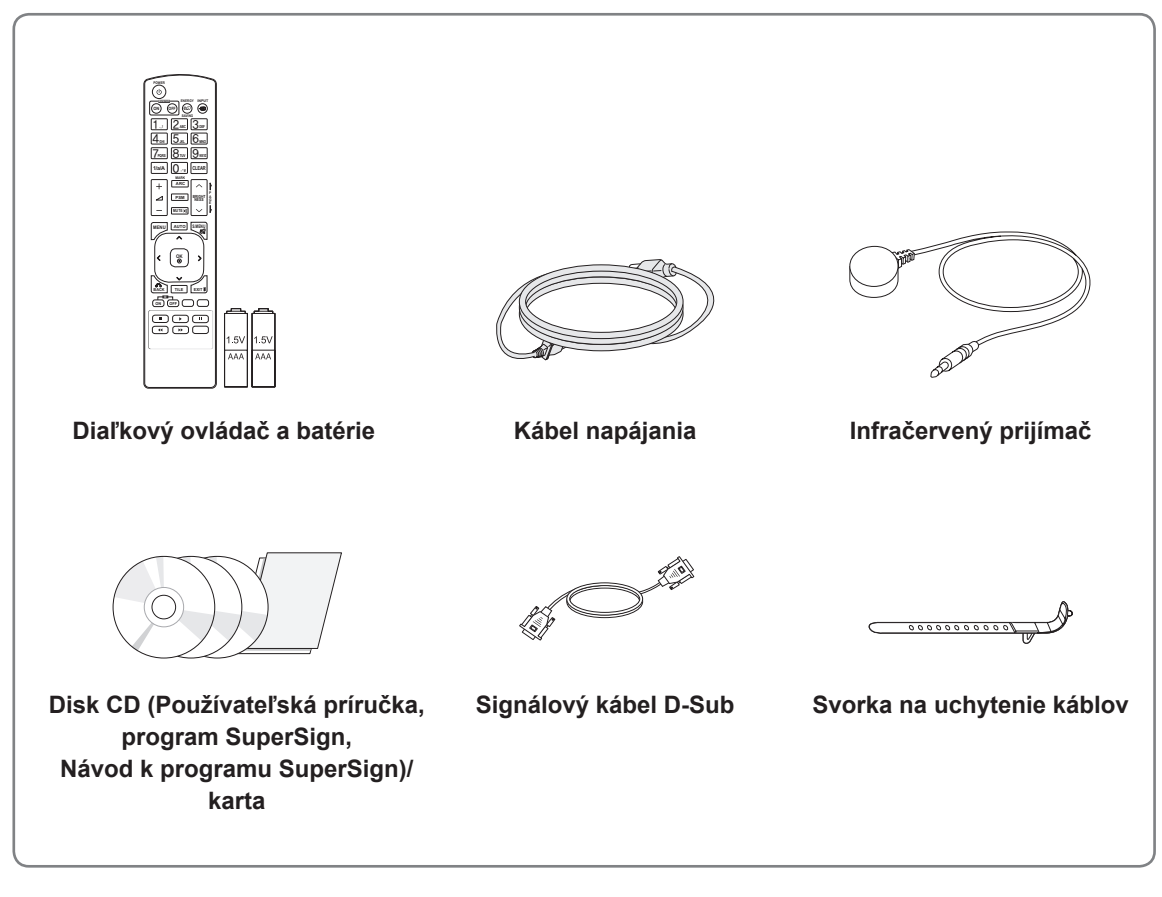

# **UPOZORNENIE**

- Nepoužívajte žiadne neoprávnene získané príslušenstvo, aby ste zabezpečili bezpečnosť a dlhú životnosť produktu.
- Záruka sa nevzťahuje na akékoľvek poškodenie alebo zranenie spôsobené neoprávnene získaným príslušenstvom.

- Príslušenstvo dodané s produktom sa môže u jednotlivých modelov líšiť.
- Technické parametre produktu alebo obsah tejto príručky sa môžu zmeniť bez predchádzajúceho upozornenia v dôsledku inovácie funkcií produktu.

#### <span id="page-5-0"></span>**Voliteľné príslušenstvo**

Voliteľné príslušenstvo sa môže zmeniť bez predchádzajúceho upozornenia s cieľom zlepšiť výkon produktu a môže sa pridať aj nové príslušenstvo. Obrázky prezentované v tejto príručke sa môžu odlišovať od skutočného vzhľadu produktu a príslušenstva.

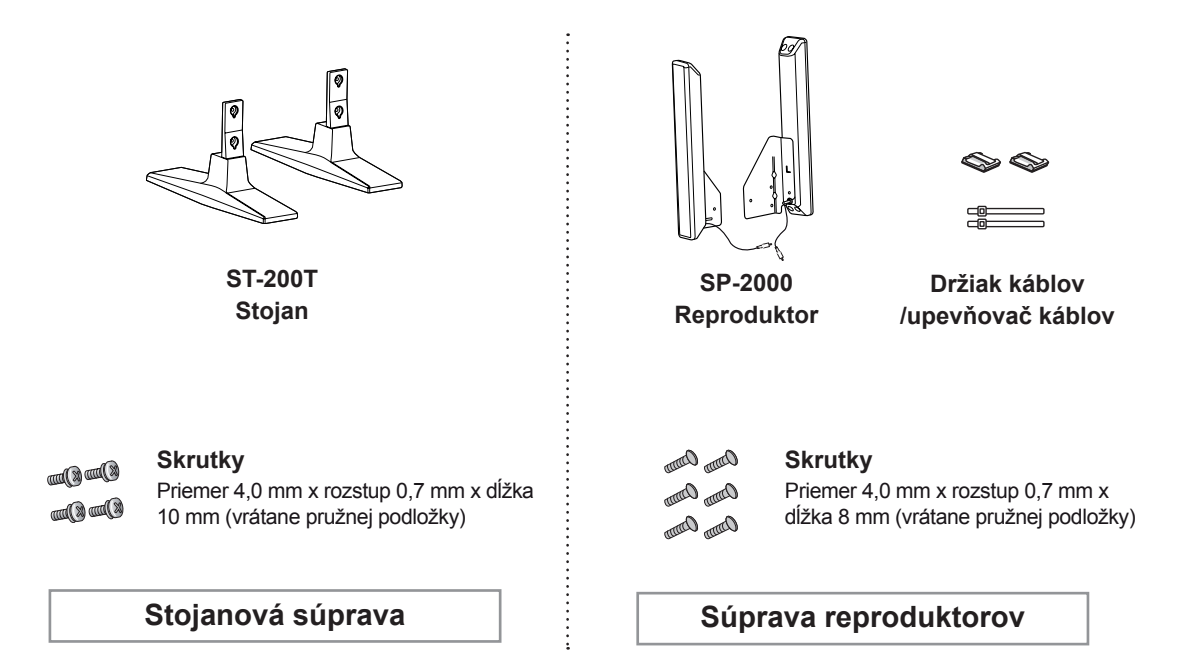

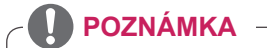

- Držiak káblov/upevňovač káblov nemusí byť dostupný v niektorých oblastiach alebo pri niektorých modeloch.
- Voliteľné príslušenstvo nie je súčasťou všetkých modelov.

### <span id="page-6-0"></span>**Súčasti a tlačidlá**

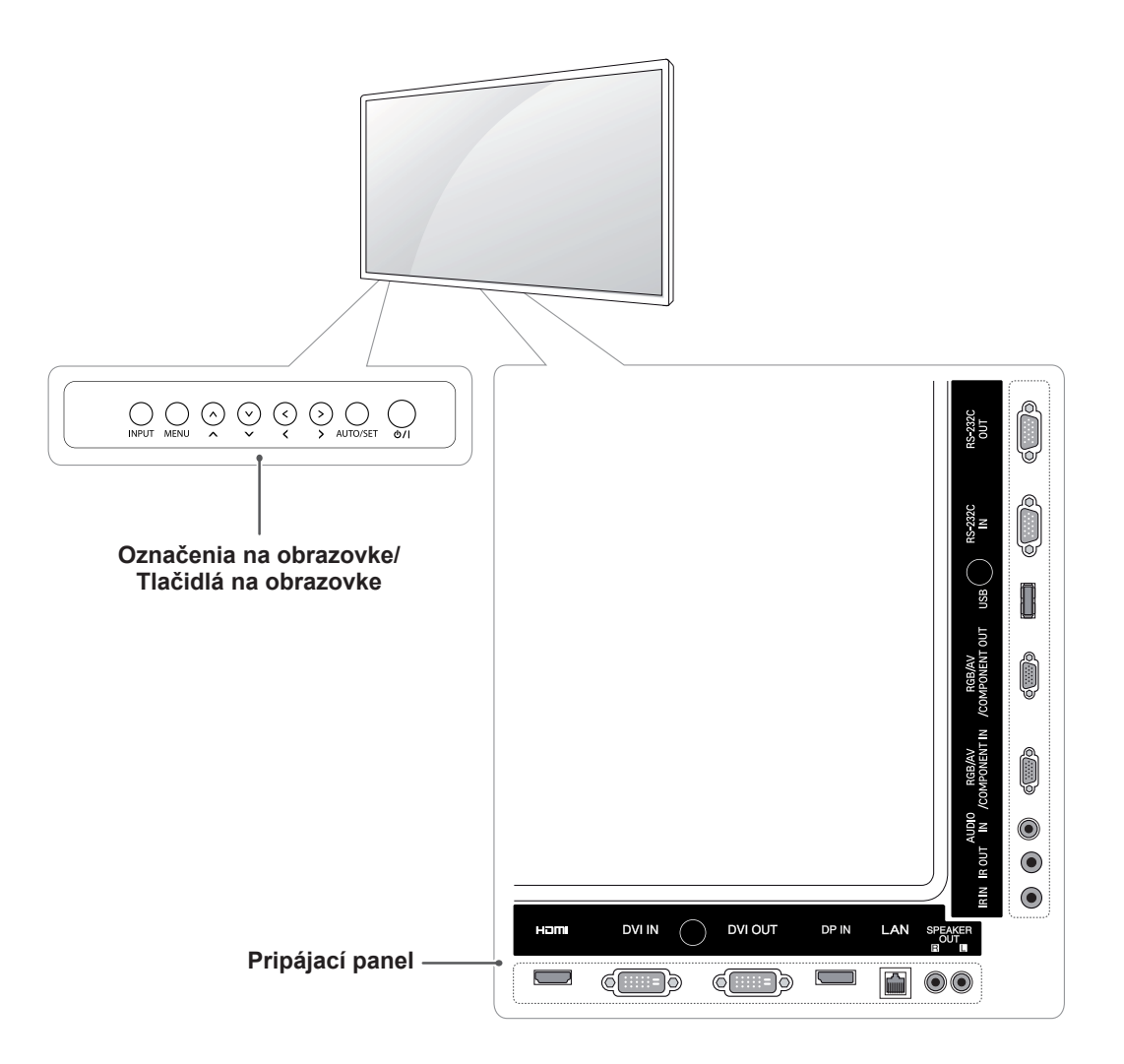

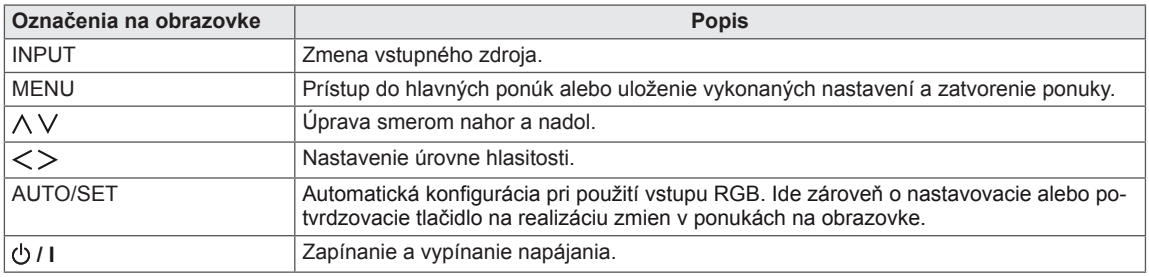

#### <span id="page-7-0"></span>**Použitie svorky na uchytenie káblov**

Najskôr pripojte vstupný signálový kábel, ktorý budete používať.

Zasuňte kábel do spodného otvoru na zadnej strane podľa znázornenia na obrázku usporiadania káblov.

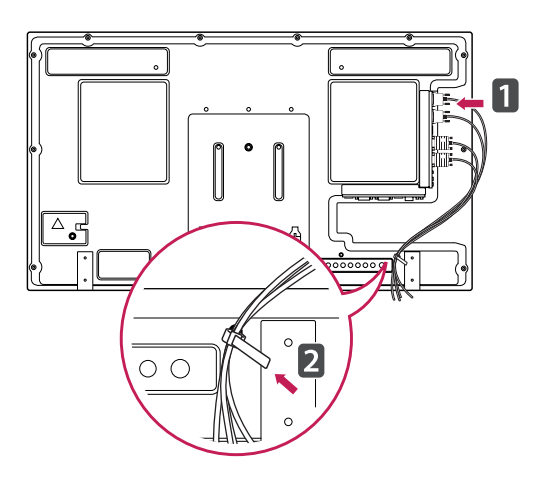

### **Pripojenie reproduktorov**

- Len pre niektoré modely.
- 1 Pred inštaláciou reproduktorov pripojte vstupný signálový kábel, ktorý sa bude používať.

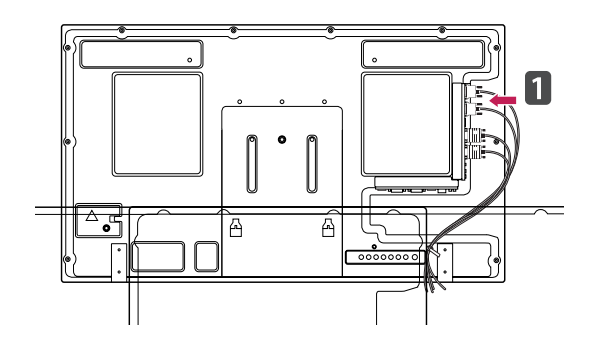

2 Pomocou skrutky namontujte reproduktory podľa nasledujúceho obrázka. Potom pripojte kábel reproduktorov.

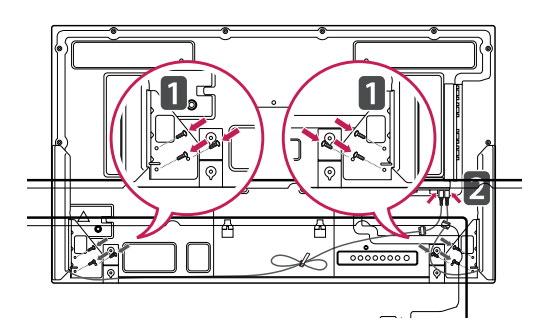

3 Po namontovaní reproduktorov použite držiaky a upevňovače káblov na usporiadanie káblov reproduktorov.

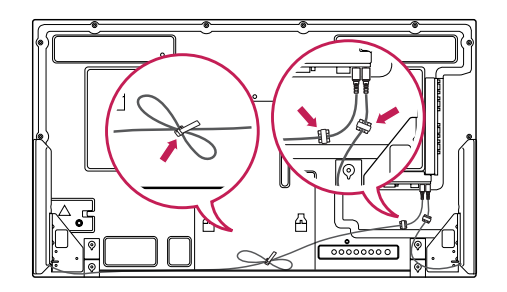

# <span id="page-8-0"></span>**Pripojenie stojana**

- Len pre niektoré modely.

1 Položte na stôl jemnú tkaninu a položte na ňu produkt obrazovkou nadol. Podľa nasledujúceho obrázka pripojte stojan.

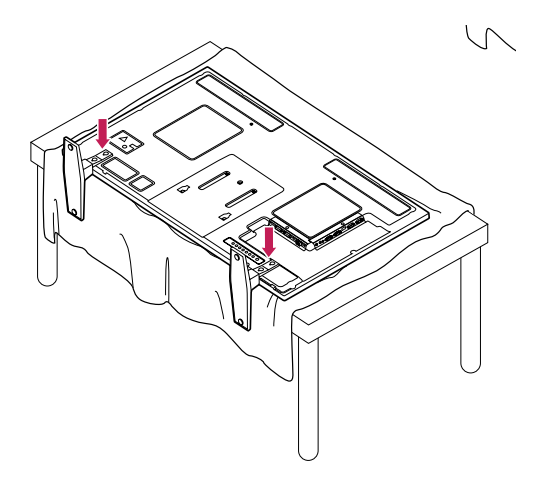

2 Podľa nákresu pomocou skrutiek pripevnite stojan k zadnej strane produktu.

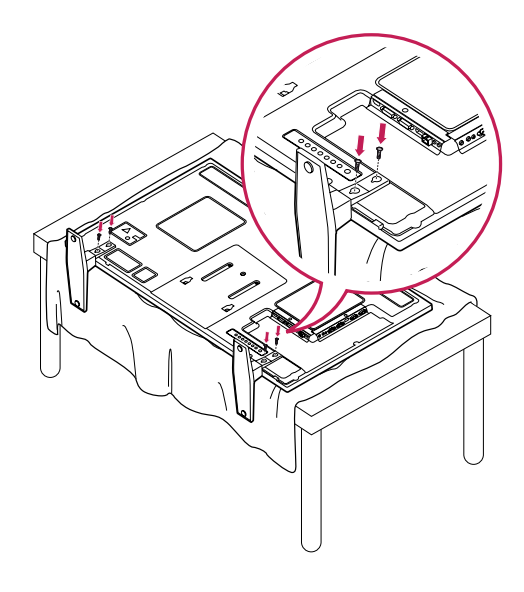

# **Infračervený prijímač**

Vďaka tomuto je možné umiestniť snímač diaľkového ovládania do požadovanej polohy.

Potom je možné pomocou daného displeja ovládať ostatné displeje cez kábel RS-232. Nainštalujte infračervený prijímač k prednej strane

obrazovky.

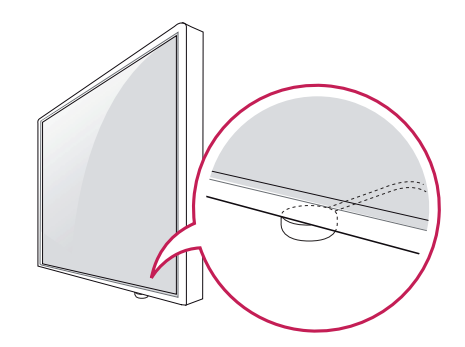

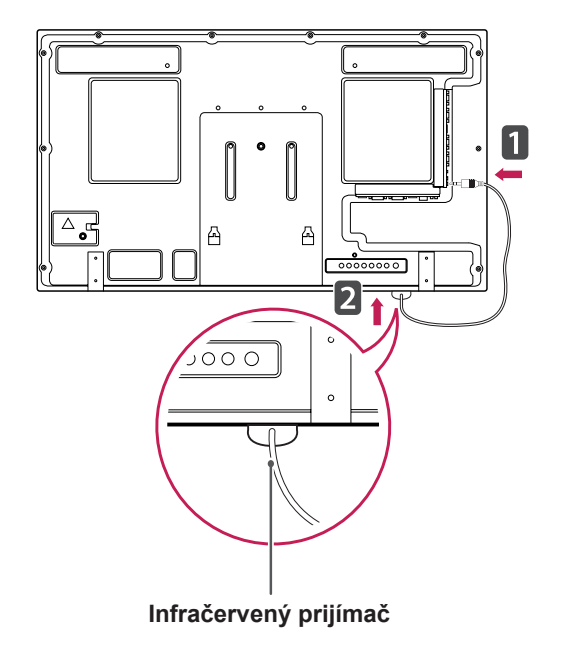

- Ak zo zadnej strany obrazovky vidíte, že kábel infračerveného prijímača nesmeruje dopredu, rozsah príjmu signálu sa môže zmenšiť.
- Súčasťou infračerveného prijímača je magnet. Je možné ho uchytiť na spodnej (typická inštalácia) alebo zadnej (inštalácia na stenu) strane obrazovky.

#### <span id="page-9-0"></span>**Používanie bezpečnostného systému od spoločnosti Kensington**

Konektor bezpečnostného systému od spoločnosti Kensington je umiestnený na zadnej strane monitora. Ďalšie informácie o inštalácii a používaní nájdete v príručke dodanej s bezpečnostným systémom od spoločnosti Kensington alebo na webovej lokalite http://www.kensington.com.

Káblom bezpečnostného systému od spoločnosti Kensington prepojte monitor so stolom.

#### Ak chcete obrazovku nainštalovať na výšku, otočte ju pri pohľade spredu proti smeru hodinových ruči-

**Rozvrhnutie na výšku**

čiek o 90 stupňov.

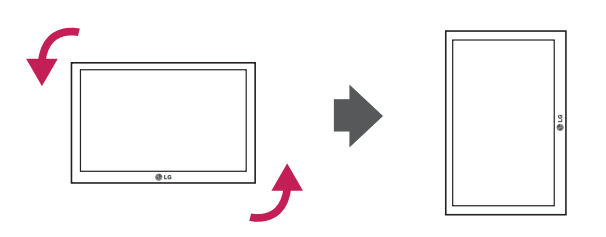

### **POZNÁMKA**

• Zabezpečovací systém Kensington je voliteľný. Ďalšie príslušenstvo môžete obstarať v bežných predajniach s elektrospotrebičmi.

#### <span id="page-10-0"></span>**Umiestnenie na stenu**

Kvôli dostatočnému vetraniu nechajte na každej strane medzeru od steny približne 10 cm. Podrobný popis inštalácie vám poskytne váš predajca. Naštudujte príručku k inštalácii a nastaveniu voliteľného sklopného držiaka na stenu.

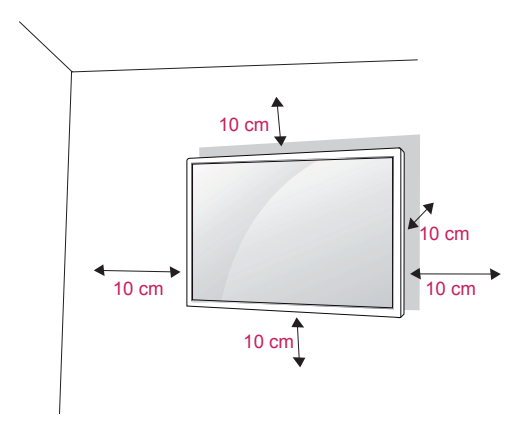

Ak chcete monitor namontovať na stenu, pripevnite na zadnú stranu televízora zariadenie na upevnenie na stenu (voliteľná súčasť).

Keď monitor inštalujete pomocou zariadenia na upevnenie na stenu (voliteľné súčasti), pripevňujte ho opatrne, aby nespadol.

- 1 Používajte skrutky a zariadenie na upevnenie na stenu spĺňajúce štandardy VESA.
- 2 Ak použijete dlhšiu skrutku ako skrutku špecifikovanú v štandarde, riskujete vnútorné poškodenie monitora.
- 3 Ak nepoužijete vhodnú skrutku, výrobok sa môže poškodiť a spadnúť z miesta, kam ste ho pripevnili. V takom prípade sa spoločnosť LG Electronics zrieka zodpovednosti za jeho poškodenie.
- 4 Kompatibilné so štandardom VESA.
- 5 Použite nižšie špecifikovaný štandard VESA.
- 785 mm (31 palcov) alebo väčšia
	- \* Upevňovacia skrutka: priemer 6,0 mm x rozstup 1,0 mm x dĺžka 10 mm

### **VAROVANIE**

- Pred premiestňovaním alebo inštaláciou monitora najprv odpojte napájací kábel. Inak môže dôjsť k zásahu elektrickým prúdom.
- Ak monitor nainštalujete na strop alebo na naklonenú stenu, môže spadnúť a spôsobiť vážne zranenie. Používajte len schválený držiak na stenu spoločnosti LG a obráťte sa na miestneho predajcu alebo kvalifikovaných pracovníkov.
- Nepriťahujte skrutky príliš silno, pretože tým môže dôjsť k poškodeniu monitora a neplatnosti vašej záruky.
- Použite skrutky a držiaky na stenu, ktoré spĺňajú normy asociácie VESA. Záruka sa nevzťahuje na akékoľvek poškodenie alebo zranenie spôsobené nesprávnym používaním alebo používaním nesprávneho príslušenstva.

- Použite skrutky, ktoré sú na zozname štandardných parametrov skrutiek asociácie VESA.
- Súprava držiaka na stenu obsahuje inštalačnú príručku a potrebné súčasti.
- Držiak na stenu predstavuje voliteľné príslušenstvo. Ďalšie príslušenstvo môžete získať u vášho predajcu.
- Dĺžka skrutiek sa môže u jednotlivých držiakov na stenu líšiť. Uistite sa, že používate správnu dĺžku.
- · Bližšie informácie nájdete v príručke dodanej s držiakom na stenu.

#### **Upevnenie zariadenia k stene (voliteľné)**

(V závislosti od modelu)

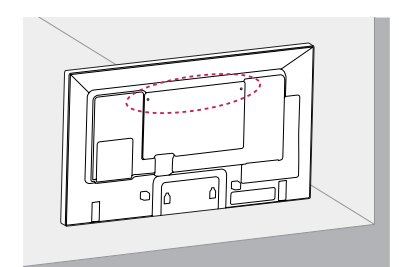

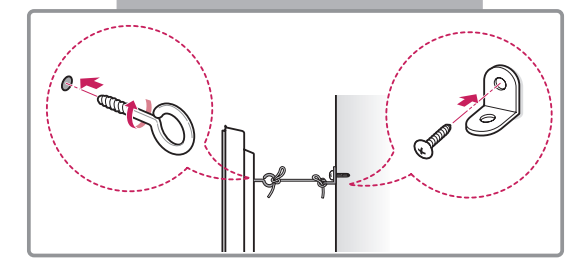

- 1 Vložte a pritiahnite skrutky s okom alebo konzoly a skrutky na zadnej strane zariadenia.
	- Ak sú v mieste pre skrutky s okom vložené skrutky, najprv odstráňte skrutky.
- 2 Pripevnite nástenné konzoly so skrutkami k stene.

Postavte nástenné konzoly a skrutky s okom na zadnej časti zariadenia oproti sebe.

3 Pevne spojte skrutky s okom a nástenné konzoly pomocou silnej šnúry. Šnúra musí viesť vodorovne s rovným povr-

chom.

#### **VAROVANIE**

• Dbajte na to, aby deti nevyliezali na zariadenie, ani sa naň nevešali.

#### **POZNÁMKA**

- Na zabezpečenie zariadenia použite dostatočne veľkú a silnú plošinu alebo skrinku.
- Konzoly, skrutky a šnúry sú voliteľné. Ďalšie príslušenstvo môžete získať u svojho predajcu.

#### **UPOZORNENIE**

- Ak nie je produkt umiestnený na dostatočne pevné miesto, vzniká nebezpečenstvo spadnutia. Mnohým zraneniam, najmä zraneniam detí, je možné predísť dodržiavaním jednoduchých bezpečnostných opatrení ako napríklad:
	- » Používať skrinky alebo stojany odporúčané výrobcom produktu.
	- » Používať iba nábytok, ktorý produktu poskytuje dostatočnú oporu.
	- » Zabezpečiť, aby produkt nepresahoval hranu nábytku, na ktorom je umiestnený.
	- » Neumiestňovať produkt na vysoký nábytok (napríklad vstavaná skriňa alebo knižnica) bez ukotvenia nábytku i produktu k vhodnej podpere.
	- » Neumiestňovať produkt na tkaninu alebo iné materiály položené medzi produktom a nábytkom, na ktorom je produkt umiestnený.
	- » Poučiť deti o nebezpečenstve šplhania na nábytok, aby dosiahli na produkt alebo jeho ovládacie prvky.

# <span id="page-12-0"></span>**DIAĽKOVÝ OVLÁDAČ**

Popisy v tejto príručke vychádzajú z tlačidiel diaľkového ovládača. Pozorne si prečítajte túto príručku a používajte monitor správne.

Pri výmene batérií otvorte kryt priečinka pre batérie, vložte batérie (1,5 V, typ AAA), pričom zachovajte správnu polohu pólov  $\oplus$  a  $\ominus$  podľa nálepky vo vnútri priečinka, a nakoniec zatvorte kryt priečinka pre batérie.

Ak chcete batérie vybrať, vykonajte činnosti inštalácie v opačnom poradí.

#### **VÝSTRAHA**

- Nepoužívajte naraz staré a nové batérie, pretože by to mohlo poškodiť diaľkový ovládač.
- Dbajte na to, aby ste diaľkovým ovládačom mierili na snímač na monitore.

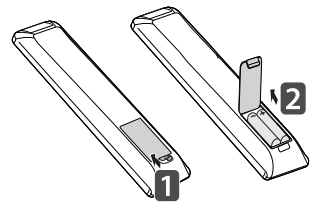

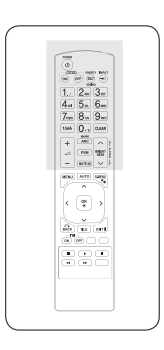

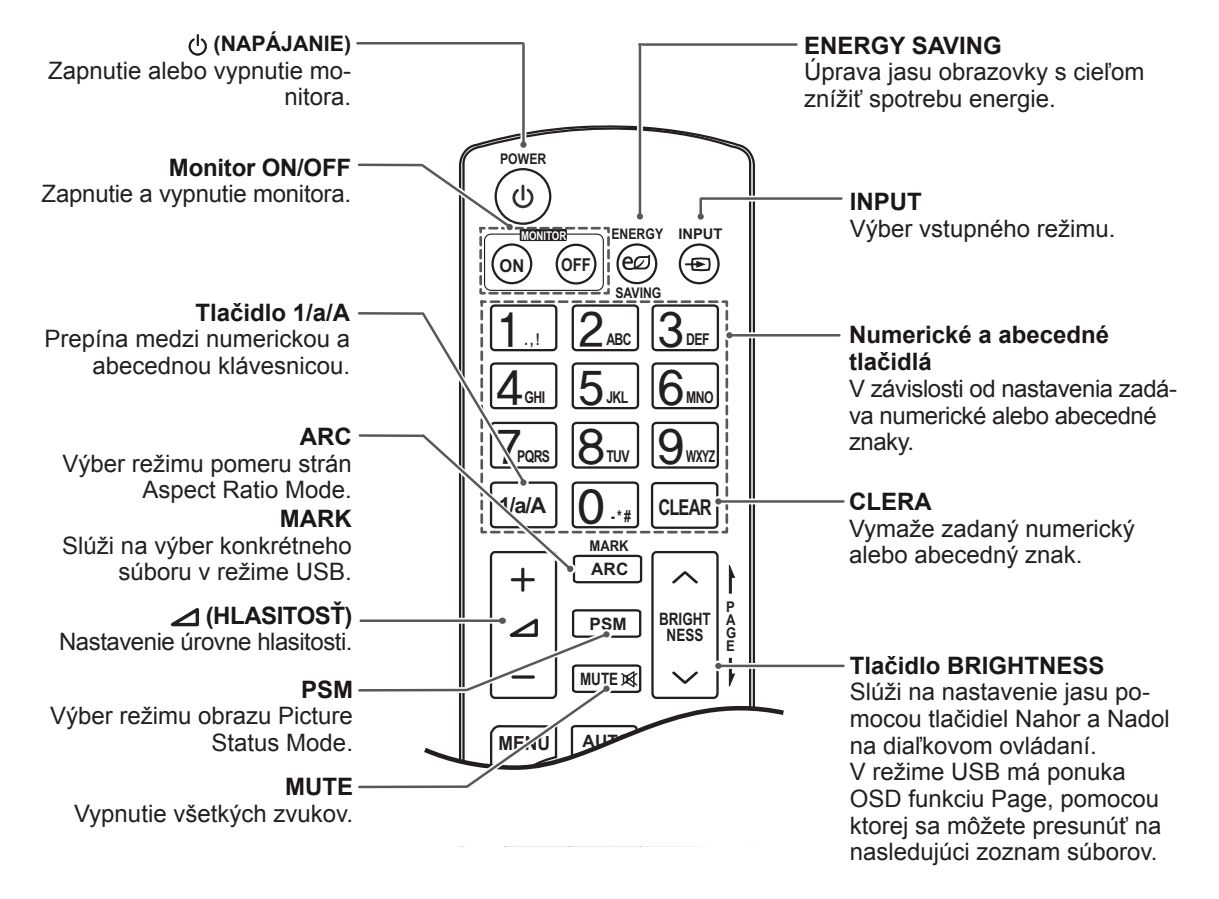

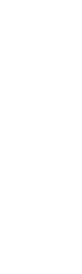

 $\begin{array}{|c|c|c|c|}\hline\begin{array}{c} \begin{array}{c} \begin{array}{c} \begin{array}{c} \begin{array}{c} \begin{array}{c} \begin{array}{c} \end{array} \\ \end{array} \\ \begin{array}{c} \end{array} \\ \end{array} \\ \hline \end{array} \\ \hline \end{array} & \begin{array}{c} \begin{array}{c} \begin{array}{c} \end{array} & \begin{array}{c} \end{array} & \begin{array}{c} \end{array} & \begin{array}{c} \end{array} & \begin{array}{c} \end{array} \\ \begin{array}{c} \end{array} \\ \begin{array}{c} \end{array} &$ 

MSU APR GRO  $\leftarrow \begin{array}{|c|c|c|}\hline \varphi & \varphi \\ \hline \varphi & \varphi \end{array}$  $\begin{picture}(120,10) \put(0,0){\line(1,0){10}} \put(15,0){\line(1,0){10}} \put(15,0){\line(1,0){10}} \put(15,0){\line(1,0){10}} \put(15,0){\line(1,0){10}} \put(15,0){\line(1,0){10}} \put(15,0){\line(1,0){10}} \put(15,0){\line(1,0){10}} \put(15,0){\line(1,0){10}} \put(15,0){\line(1,0){10}} \put(15,0){\line(1,0){10}} \put(15,0){\line($ -----<br>----

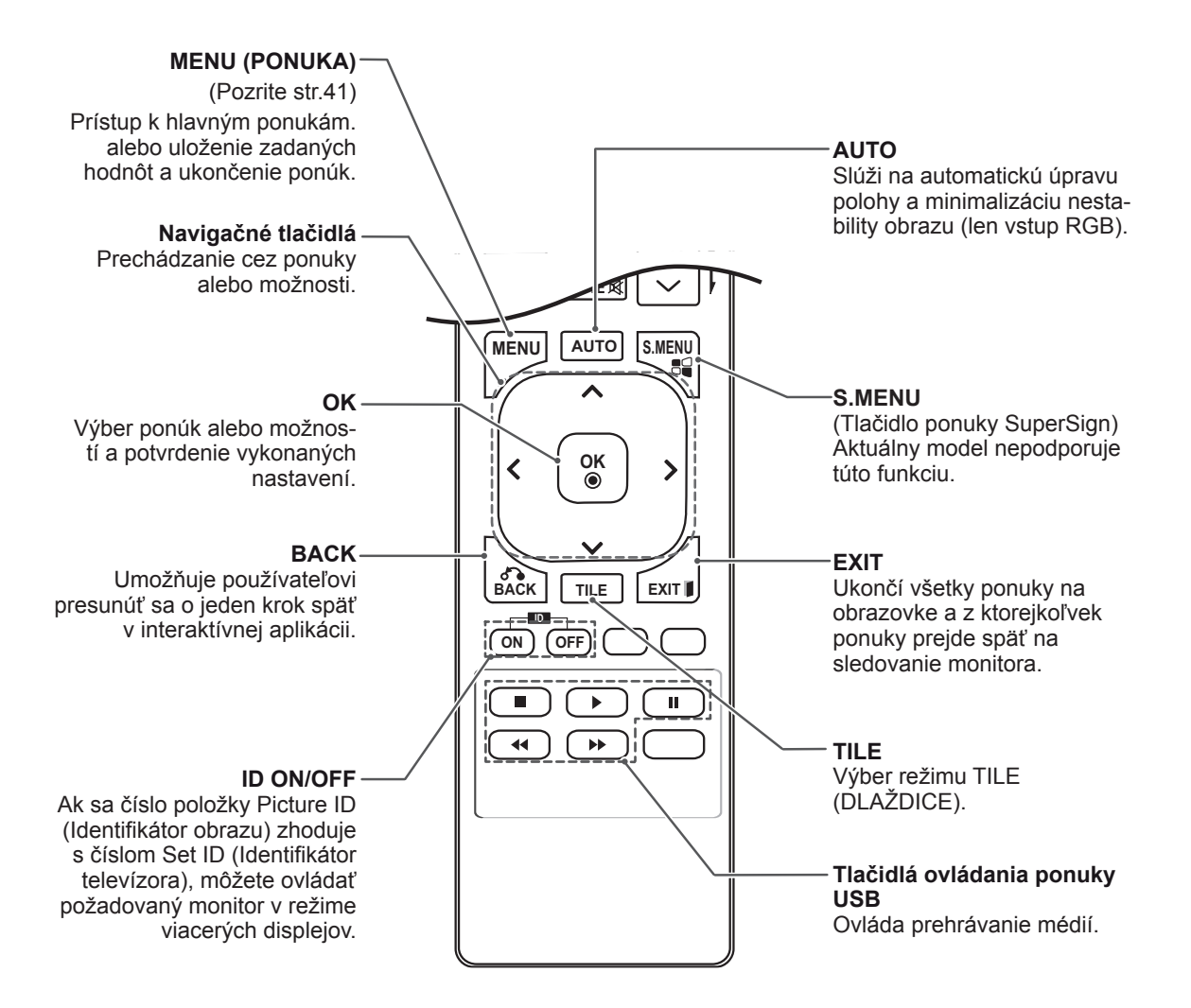

# <span id="page-14-0"></span>**POUŽÍVANIE MONITORA**

# **Pripojenie k počítaču**

Tento monitor podporuje funkciu Plug & Play\*.

\* Plug & Play: Táto funkcia umožňuje počítaču používať monitor bez inštalácie ovládača.

**VÝSTRAHA**

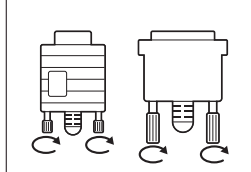

- Pripojte vstupný signálny kábel a upevnite ho otáčaním skrutiek v smere hodinových ručičiek.
- Nepritláčajte na obrazovku prst na dlhšiu dobu, pretože to môže viesť k dočasnému skresleniu obrazu.
- · Na obrazovke neponechávajte dlhší čas nehybný obraz, aby nedošlo k vypáleniu obrazu. Ak je to možné, používajte šetrič obrazovky.

- Na dosiahnutie najlepšej kvality obrazu sa odporúča používať monitor s pripojením HDMI.
- Použite tienený signálový prepojovací kábel, napr. 15-kolíkový signálový kábel D-sub alebo kábel DVI, s feritovým jadrom, zachováte tak štandardné požiadavky kladené na produkt.
- Ak monitor zapnete, kým je studený, obraz môže blikať. Je to bežné.
- Na obrazovke sa môžu objavovať červené, zelené alebo modré body. Je to bežné.

#### <span id="page-15-0"></span>**Pripojenie RGB**

Slúži na prenos analógového videosignálu z počítača do monitora. Prepojte počítač a monitor prostredníctvom 15-kolíkového kábla D-sub podľa nasledujúcich obrázkov. Vyberte zdroj vstupu RGB.

#### **Pripojenie DVI-D**

Slúži na prenos digitálneho videosignálu z počítača do

monitora. Prepojte počítač a monitor

pomocou kábla DVI podľa znázornenia na nasledujúcich obrázkoch.

Na monitore vyberte zdroj vstupu DVI-D.

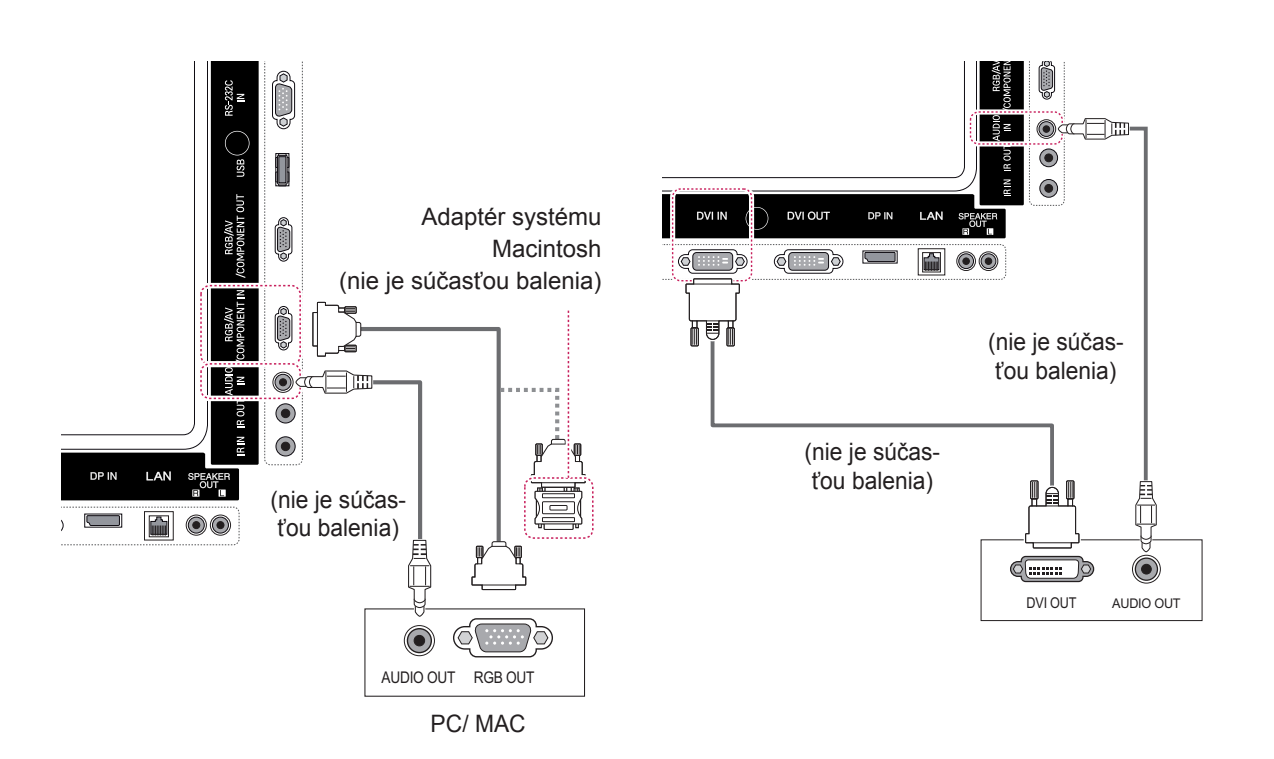

#### • Používajte len štandardný adaptér systému Macintosh. Na trhu sú k dispozícii aj nekompatibilné adaptéry. (Odlišný signálový systém) • Na pripojenie počítačov Apple k tomuto **POZNÁMKA**

monitoru môže byť potrebný adaptér. Ďalšie informácie nájdete na ich webovej lokalite alebo zavolajte do strediska pre zákazníkov.

#### <span id="page-16-0"></span>**Pripojenie HDMI**

Slúži na prenos digitálneho obrazového a zvukového signálu z počítača do monitora. Prepojte počítač a monitor prostredníctvom kábla HDMI podľa nasledujúcich obrázkov.

Vyberte zdroj vstupu HDMI.

#### **Pripojenie cez Display Port**

Slúži na prenos digitálneho obrazového a zvukového signálu z počítača do monitora. Prepojte počítač a monitor prostredníctvom kábla Display Port podľa nasledujúcich obrázkov. Vyberte zdroj vstupu Display Port.

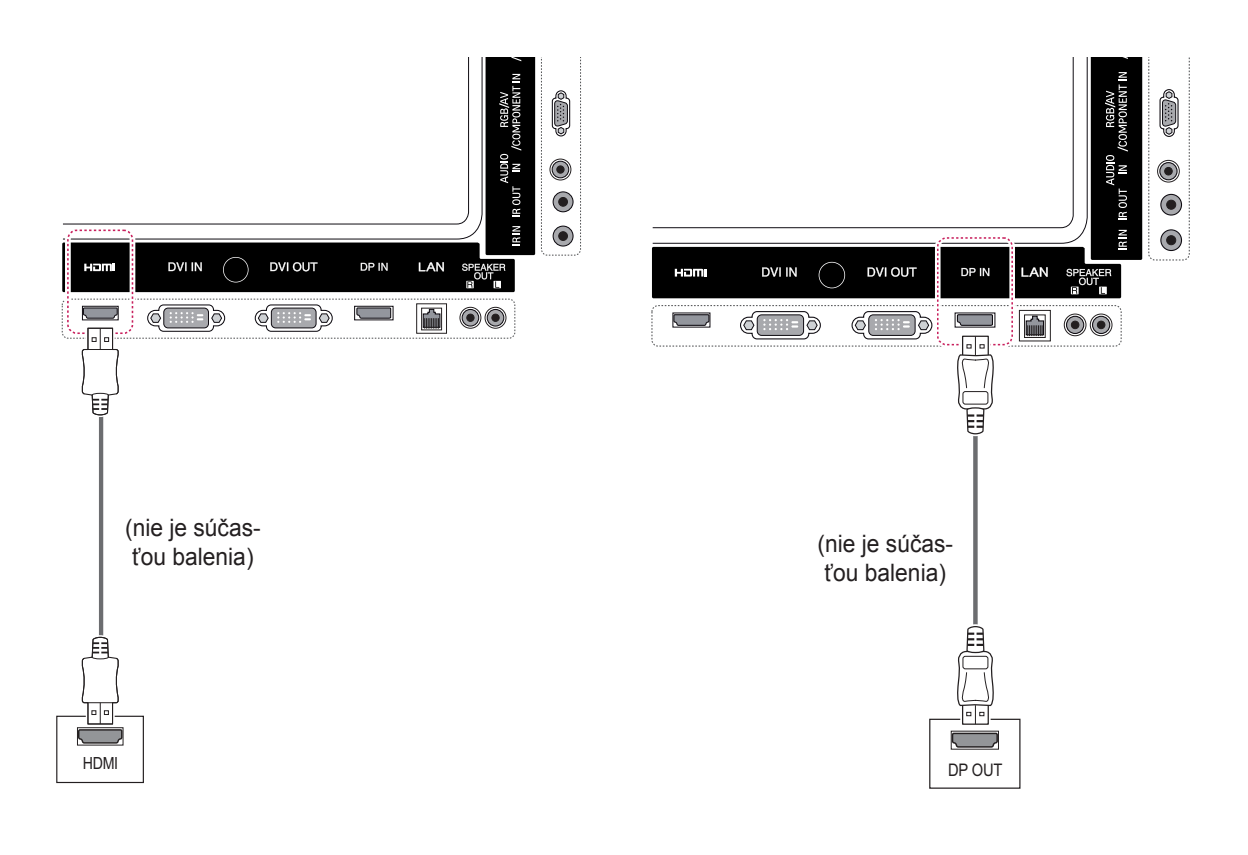

- Používajte vysokorýchlostný kábel HDMI™.
- Ak v režime HDMI nepočujete zvuk, skontrolujte prostredie PC. Niektoré počítače vyžadujú manuálnu zmenu predvoleného výstupu zvuku na HDMI.
- Ak chcete používať režim HDMI PC, musíte nastaviť položku PC/DTV na režim PC.
- y Pri použití režimu HDMI PC môže vzniknúť problém s kompatibilitou.

#### <span id="page-17-0"></span>**Pripojenie infračerveného prijímača**

Slúži na pripojenie káblového diaľkového ovládača alebo predlžovacieho kábla infračerveného prijímača.

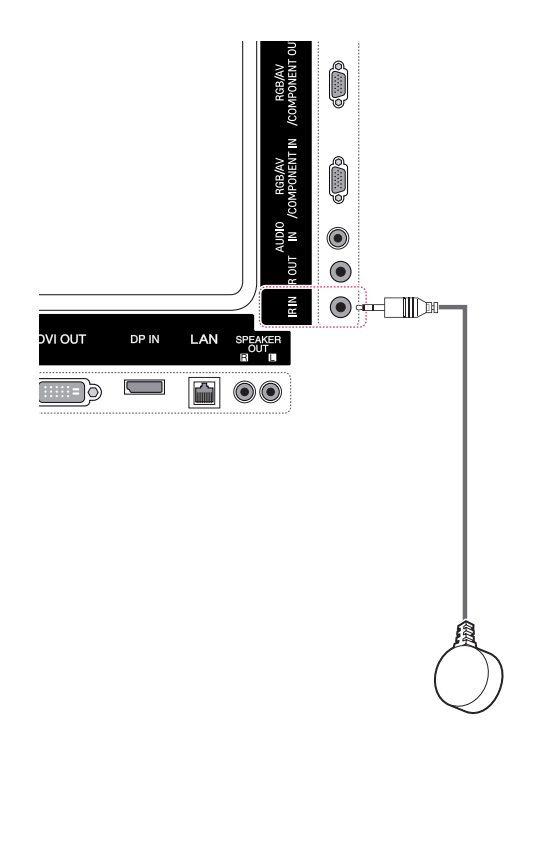

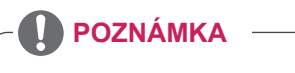

• Uistite sa, že je napájací kábel odpojený.

# <span id="page-18-0"></span>**Nastavenie obrazu**

#### **Výber obrazového režimu**

Zobrazenie snímok pri optimalizovaných nastaveniach zvolením jedného z predvolených režimov obrazu.

- 1 Ak chcete vstúpiť do hlavných ponúk, stlačte tlačidlo **MENU (PONUKA)**.
- 2 Stláčaním navigačných tlačidiel prejdite na položku **PICTURE (OBRAZ)** a stlačte tlačidlo **OK**.
- 3 Stláčaním navigačných tlačidiel prejdite na položku **Picture Mode (Režim obrazu)** a stlačte tlačidlo **OK**.
- 4 Stláčaním navigačných tlačidiel prejdite na požadovaný režim obrazu a stlačte tlačidlo **OK**.

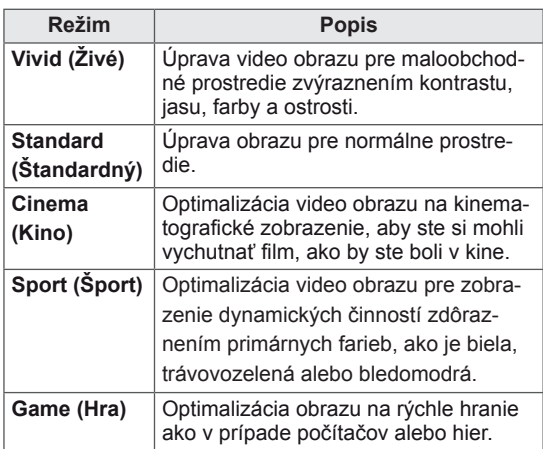

5 Po dokončení nastavenia stlačte tlačidlo **EXIT (SKONČIŤ)**.

Do predchádzajúcej ponuky sa vrátite stlačením tlačidla **BACK (SPÄŤ)**.

#### **Prispôsobenie možností obrazu**

V záujme dosahovania čo najlepšieho obrazu môžete prispôsobiť základné a pokročilé možnosti každého obrazového režimu.

- 1 Ak chcete vstúpiť do hlavných ponúk, stlačte tlačidlo **MENU (PONUKA)**.
- 2 Stláčaním navigačných tlačidiel prejdite na položku **PICTURE (OBRAZ)** a stlačte tlačidlo **OK**.
- 3 Stláčaním navigačných tlačidiel prejdite na položku **Picture Mode (Režim obrazu)** a stlačte tlačidlo **OK**.
- 4 Stláčaním navigačných tlačidiel prejdite na požadovaný režim obrazu a stlačte tlačidlo **OK**.
- 5 Vyberte a nastavte nasledujúce možnosti a potom stlačte **OK**.

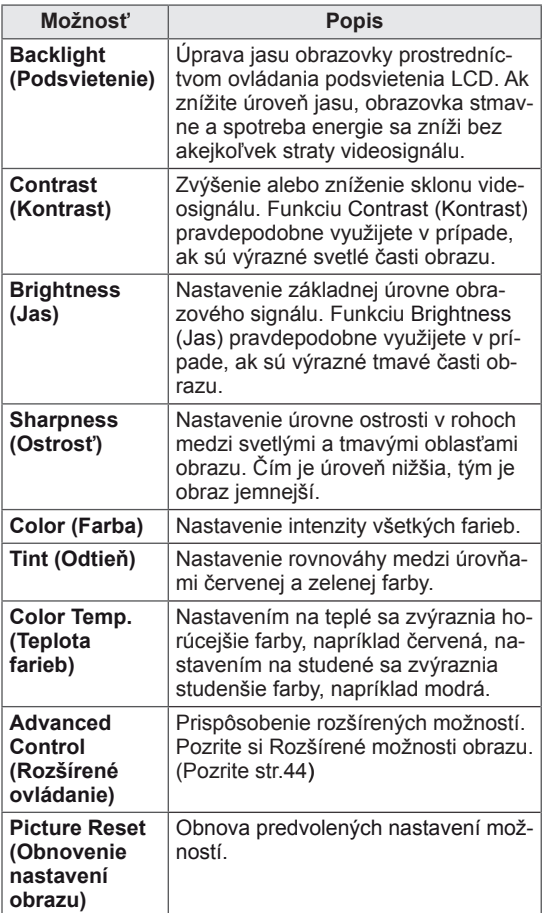

6 Po dokončení nastavenia stlačte tlačidlo **EXIT (SKONČIŤ)**.

Do predchádzajúcej ponuky sa vrátite stlačením tlačidla **BACK (SPÄŤ)**.

#### <span id="page-19-0"></span>**Prispôsobenie možností zobrazenia obrazu z počítača**

V záujme dosahovania čo najlepšieho obrazu môžete

prispôsobiť možnosti každého obrazového režimu.

- Táto funkcia funguje v nasledujúcom režime: RGB[PC].
- 1 Ak chcete vstúpiť do hlavných ponúk, stlačte tlačidlo **MENU (PONUKA)**.
- 2 Stláčaním navigačných tlačidiel prejdite na položku **PICTURE (OBRAZ)** a stlačte tlačidlo **OK**.
- 3 Stláčaním navigačných tlačidiel prejdite na položku **Screen (Obrazovka)** a stlačte tlačidlo **OK**.
- 4 Vyberte a nastavte nasledujúce možnosti a potom stlačte tlačidlo **OK**.

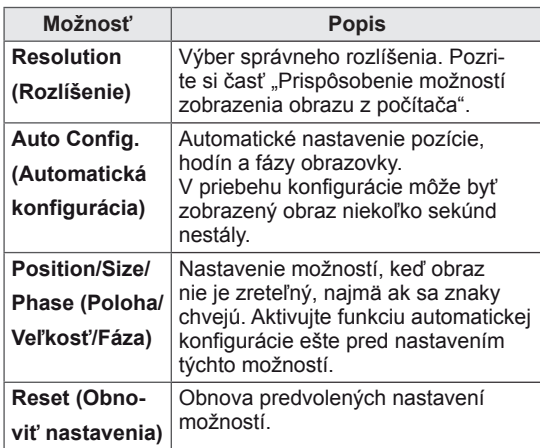

5 Po dokončení nastavenia stlačte tlačidlo **EXIT (SKONČIŤ)**.

Do predchádzajúcej ponuky sa vrátite stlačením tlačidla **BACK (SPÄŤ)**.

#### **Nastavenie zvuku**

#### **Výber zvukového režimu**

Tento monitor má 5 predvolených zvukových režimov, ktoré sú vhodné pre rôzny typy video obsahu.

- 1 Ak chcete vstúpiť do hlavných ponúk, stlačte tlačidlo **MENU (PONUKA)**.
- 2 Stláčaním navigačných tlačidiel prejdite na položku **AUDIO (ZVUK)** a stlačte tlačidlo **OK**.
- 3 Stláčaním navigačných tlačidiel prejdite na položku **Sound Mode (Režim zvuku)** a stlačte tlačidlo **OK**.
- 4 Stláčaním navigačných tlačidiel prejdite na požadovaný režim zvuku a stlačte tlačidlo **OK**.

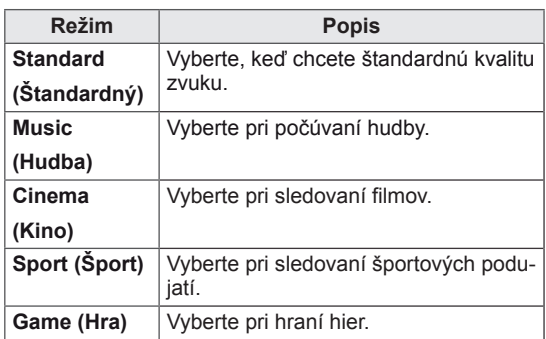

5 Po dokončení nastavenia stlačte tlačidlo **EXIT (SKONČIŤ)**.

Do predchádzajúcej ponuky sa vrátite stlačením tlačidla **BACK (SPÄŤ)**.

#### <span id="page-20-0"></span>**Prispôsobenie možností zvuku**

V záujme dosahovania čo najlepšieho zvuku môžete prispôsobiť možnosti každého zvukového režimu.

- 1 Ak chcete vstúpiť do hlavných ponúk, stlačte tlačidlo **MENU (PONUKA)**.
- 2 Stláčaním navigačných tlačidiel prejdite na položku **AUDIO (ZVUK)** a stlačte tlačidlo **OK**.
- 3 Stláčaním navigačných tlačidiel prejdite na položku **Sound Mode (Režim zvuku)** a stlačte tlačidlo **OK**.
- 4 Stláčaním navigačných tlačidiel prejdite na požadovaný režim zvuku a stlačte tlačidlo **OK**.
- 5 Vyberte a nastavte nasledujúce možnosti a potom stlačte **OK**.

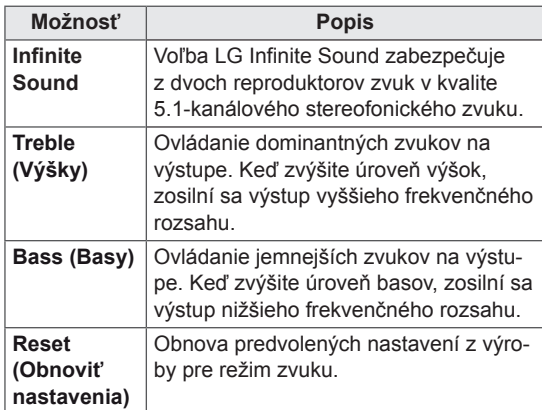

6 Po dokončení nastavenia stlačte tlačidlo **EXIT (SKONČIŤ)**.

Do predchádzajúcej ponuky sa vrátite stlačením tlačidla **BACK (SPÄŤ)**.

# **Použitie ďalších možností**

#### **Úprava pomeru strán**

Optimálnu veľkosť obrazu dosiahnete stlačením tlačidla **ARC**.

## **VÝSTRAHA**

- Ak je na obrazovke dlhý čas zobrazený statický obraz, zanechá na obrazovke trvalú stopu a trvalo obrazovku poškodí. Ide o "vypálenie obrazu" alebo "vypálenie" a nevzťahuje sa na to záruka.
- Ak je pomer strán nastavený dlhý čas na 4:3, v orámovanej oblasti obrazovky môže dôjsť k vypáleniu obrazu.

- Veľkosť obrazu môžete zmeniť aj pomocou hlavných ponúk.
- Režim Just Scan (Iba skenovanie) funguje, ak je rozlíšenie videosignálu 720p alebo vyššie.

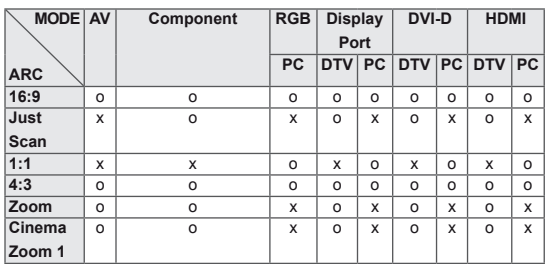

- **16:9**: Nasledujúci výber vám umožní nastaviť obraz v horizontálnom smere, v lineárnej proporcii, a to tak, aby vyplnil celú obrazovku (vhodné na sledovanie DVD vo formáte 4:3).
- **4:3** : Nasledujúci výber vám umožní sledovať obraz pri pôvodnom pomere strán 4:3. Na ľavej a pravej strane obrazovky sa zobrazia sivé pruhy.

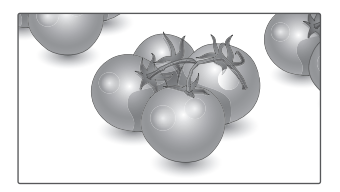

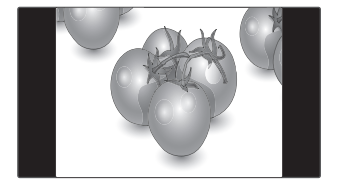

- **Just Scan (Iba skenovanie)**: Nasledujúci výber vám umožní sledovať obraz v najvyššej kvalite bez pôvodného obrazu pri snímkach vo vysokom rozlíšení. Poznámka: Ak je pôvodný obraz zašumený, na hranách môžete pozorovať šum.
- **Zoom (Priblíženie)**: Nasledujúci výber vám umožní sledovať obraz bez zmien pri vyplnení celej obrazovky. Horná a spodná časť obrazu sa však odreže.

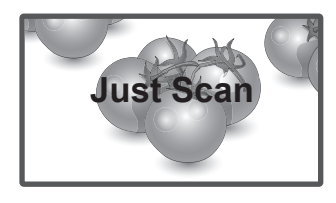

- **1:1**: Pomer strán sa nezmení z pôvodného nastavenia. (Len Display Port PC, HDMI PC, DVI-D PC, RGB PC)

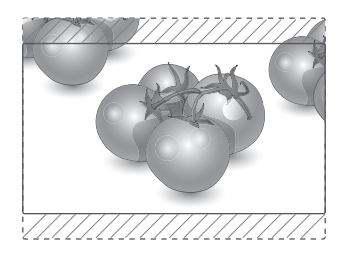

– **Cinema Zoom 1 (Kino – priblíženie1)**: Režim Kino – priblíženie vyberte v prípade, že chcete zväčšiť pomer strán obrazu. Poznámka: Keď obraz zväčšíte alebo zmenšíte, môže dochádzať k skresleniu.

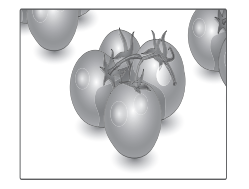

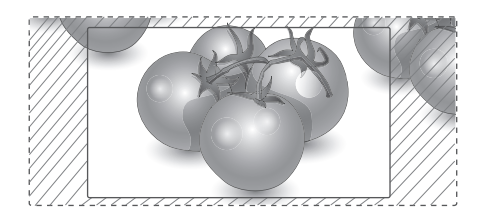

#### <span id="page-22-0"></span>**Používanie zoznamu vstupov**

#### **Výber zdroja vstupu**

- 1 Stlačením tlačidla **INPUT (VSTUP)** zobrazte zoznam zdrojov vstupu.
	- Pri každom zdroji vstupu sa zobrazí pripojené zariadenie.
- 2 Stláčaním navigačných tlačidiel prejdite na jeden zo zdrojov vstupu a stlačte tlačidlo **OK**.

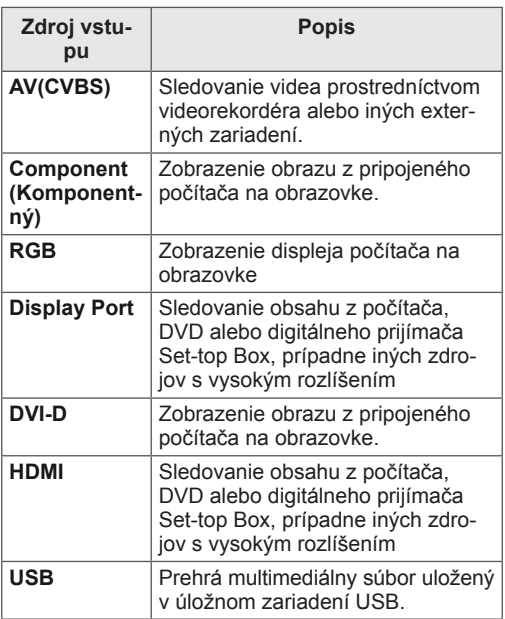

# <span id="page-23-0"></span>**ZÁBAVA**

#### **Pripojenie k drôtovej sieti**

(V závislosti od modelu)

Pripojte displej k miestnej sieti (LAN) prostredníctvom portu LAN podľa nasledujúceho obrázku a vytvorte nastavenia siete.

Tento monitor podporuje iba káblové pripojenie k sieti.

Po vytvorení fyzického pripojenia môže byť v niektorých domácich sieťach potrebné upraviť nastavenie siete displeja. Pri väčšine domácich sietí sa displej pripojí automaticky bez akýchkoľvek úprav.

Podrobnejšie informácie získate od vášho poskytovateľa internetového pripojenia alebo v návode na obsluhu smerovača.

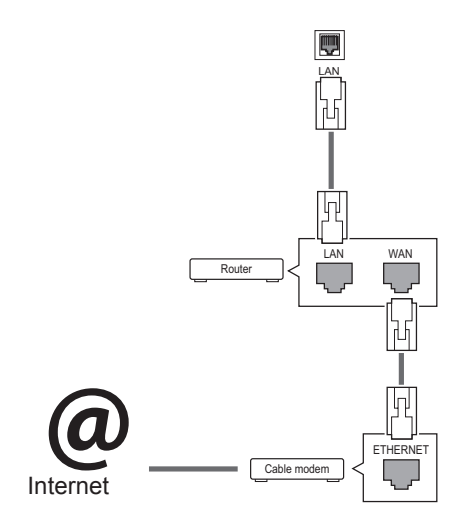

### **VAROVANIE**

- Do konektora LAN nepripájajte kábel mobilného telefónu.
- Keďže existuje mnoho spôsobov pripojenia, postupujte podľa pokynov od vášho telekomunikačného operátora, resp. poskytovateľa internetových služieb.

Vytvorenie nastavení siete: (Aj keď sa váš displej už pripojil automaticky, opätovné spustenie nastavenia nič nepokazí),

- 1 Ak chcete vstúpiť do hlavných ponúk, stlačte tlačidlo **MENU**.
- 2 Stláčaním navigačných tlačidiel preidite na položku **NETWORK (SIEŤ)** a stlačte tlačidlo **OK**.
- 3 Stláčaním navigačných tlačidiel vyberte položku **Network Setting (Nastavenie siete)** a stlačte tlačidlo **OK**.
- 4 Ak ste už Network Setting (Nastavenie siete) nastavili: Vyberte položku **Resetting (Vynulovanie)**. Nové nastavenia pripojenia vynulujú aktuálne nastavenia siete.
- 5 Vyberte položku **IP Auto Setting (Automatické nastavenie adresy IP)** alebo **IP Manual Setting (Manuálne nastavenie adresy IP)**.
	- Pri výbere položky **IP Manual Setting (Manuálne nastavenie adresy IP)** stláčajte navigačné a numerické tlačidlá. Adresu IP je potrebné zadať manuálne.
	- **IP Auto Setting (Automatické nastavenie adresy IP)**: túto funkciu zvoľte, ak v drôtovej lokálnej sieti (LAN) existuje server (smerovač) DHCP. Displeju bude automaticky pridelená adresa IP. Ak používate širokopásmový smerovač alebo širokopásmový modem vybavený funkciou servera DHCP (Dynamic Host Configuration Protocol, dynamický hostiteľský konfiguračný protokol). Adresa IP bude určená automaticky.
- 6 Po dokončení nastavenia stlačte tlačidlo **EXIT**.

# **VAROVANIE**

- Ponuka sieťových nastavení nebude k dispozícii, kým displej nepripojíte k fyzickej sieti.
- Keďže existuje mnoho spôsobov pripojenia, postupujte podľa pokynov od vášho telekomunikačného operátora, resp. poskytovateľa internetových služieb.

#### <span id="page-24-0"></span>**POZNÁMKA**

- Ak chcete získať prístup k internetu priamo na displeji, malo by byť vždy zapnuté internetové pripojenie.
- Ak je internet nedostupný, skontrolujte z počítača podmienky na vašej sieti.
- y Pri používaní funkcie **Network Setting (Nastavenie siete)** skontrolujte kábel siete LAN alebo skontrolujte, či je v smerovači zapnuté **DHCP**
- Ak nastavenia siete nedokončíte, sieť nemusí fungovať správne.

#### **Tipy pre nastavenie siete.**

- S displejom používajte štandardný kábel LAN. Cat5 alebo lepší s konektorom RJ45.
- V priebehu nastavovania je mnoho problémov možné vyriešiť reštartovaním smerovača alebo modemu. Po pripojení displeja k domácej sieti nakrátko vypnite, príp. vytiahnite napájací kábel zo smerovača alebo káblového modemu v sieti. Potom smerovač alebo modem znova zapnite, resp. zapojte napájací kábel.
- V závislosti od poskytovateľa internetového pripojenia (ISP) môže byť počet zariadení pripojených v sieti obmedzený príslušnými zmluvnými podmienkami. Podrobnejšie informácie získate od svojho ISP (Poskytovateľa internetových služieb).
- Spoločnosť LG nenesie žiadnu zodpovednosť za prípadné poruchy displeja a funkcie internetového pripojenia v dôsledku komunikačných chýb a výpadkov spojených so internetovým pripojením alebo iným pripojeným zariadením.
- Spoločnosť LG nenesie žiadnu zodpovednosť za problémy s vaším internetovým pripojením.
- Ak rýchlosť sieťového pripojenia nezodpovedá požiadavkám zobrazovaného obsahu, obsah sa nemusí zobrazovať správne.
- Niektoré operácie internetového pripojenia nemusia byť dostupné v dôsledku obmedzení nastavených vaším poskytovateľom internetového pripojenia (ISP).
- Prípadné poplatky účtované ISP, vrátane poplatkov za pripojenie, znáša v plnej výške zákazník.
- Na pripojenie tohto displeja k drôtovej sieti je potrebný port LAN 10 Base-T alebo 100 Base-TX. Ak vaše internetové pripojenie neumožňuje tento typ pripojenia, displej nebude možné pripojiť.
- Na pripojenie prostredníctvom služby DSL je potrebný modem DSL, na pripojenie prostredníctvom káblového rozvodu je potrebný káblový modem. V závislosti od zmluvy o pripojení s vaším ISP (Poskytovateľom internetových služieb) je možné, že funkciu internetového pripojenia zabudovanú v tomto displeji nebudete môcť využívať, alebo môže byť obmedzený počet zariadení súčasne pripojených prostredníctvom vašej domácej siete. (Ak ISP obmedzuje počet pripojených zariadení na jedno, nebude možné súčasne pripojiť napr. tento displej aj PC.)
- Používanie "smerovača" môže byť zakázané alebo obmedzené na základe zmluvných podmienok s vašim ISP. Podrobnejšie informácie získate priamo od svojho ISP.

#### **Stav siete**

- 1 Ak chcete vstúpiť do hlavných ponúk, stlačte tlačidlo **MENU**.
- 2 Stláčaním navigačných tlačidiel prejdite na položku **NETWORK (SIEŤ)** a stlačte tlačidlo **OK**.
- 3 Stláčaním navigačných tlačidiel vyberte položku **Network Status (Stav siete)**.
- 4 Stlačením tlačidla **OK** skontrolujte stav siete.
- 5 Po dokončení stlačte tlačidlo **EXIT (UKONČIŤ)**.

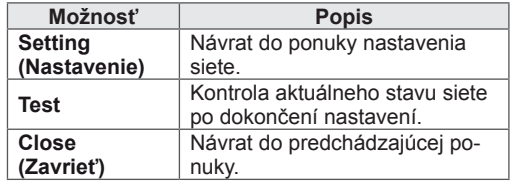

#### <span id="page-25-0"></span>**Pripojenie úložných zariadení USB**

Pripojte k displeju úložné zariadenia USB, ako napr. pamäťové zariadenie USB typu flash alebo externý pevný disk, a používajte multimediálne funkcie.

Pripojte k displeju pamäťové zariadenie USB typu flash alebo čítačku USB pamäťových kariet podľa nasledujúceho obrázku. Objaví sa obrazovka Moje médiá.

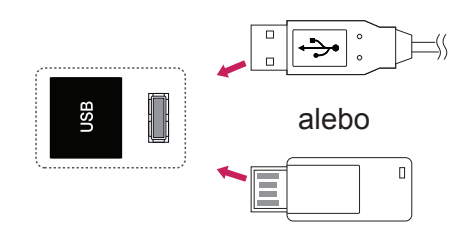

#### **VAROVANIE**

- Nevypínajte displej ani neodpájajte úložné zariadenie USB, kým je aktivovaná ponuka EMF (moje médiá), pretože by tým mohlo dôjsť k strate súborov alebo poškodeniu úložného zariadenia USB.
- Často si zálohujte súbory uložené na úložnom zariadení USB, pretože súbory sa môžu stratiť alebo poškodiť, na čo sa nemusí vzťahovať žiadna záruka.

#### **Tipy na používanie úložných zariadení USB**

- Rozpoznateľné je len úložné zariadenie USB.
- Ak je úložné zariadenie USB pripojené cez rozbočovač USB, zariadenie nie je rozpoznateľné.
- Úložné zariadenie USB používajúce program automatického rozpoznania sa nemusí rozpoznať.
- Úložné zariadenie USB, ktoré používa svoj vlastný ovládač, sa nemusí rozpoznať.
- Rýchlosť rozpoznania úložného zariadenia USB môže závisieť od jednotlivého zariadenia.
- Keď úložné zariadenie USB pracuje, nevypínajte displej ani neodpájajte pripojené zariadenie USB. Keď sa takéto zariadenie náhle odpojí, môžu sa poškodiť uložené súbory alebo úložné zariadenie USB.
- Nepripájajte úložné zariadenie USB, ktoré bolo upravované na počítači. Takéto zariadenie môže spôsobiť poruchu produktu alebo zlyhanie prehrávania. Používajte len úložné zariadenia USB, ktoré obsahujú bežné hudobné, obrazové alebo filmové súbory.
- Používajte len úložné zariadenia USB naformátované pomocou systému súborov FAT32 alebo NTFS, ktorý poskytuje operačný systém Windows. Úložné zariadenie naformátované ako iný obslužný program, ktorý nie je podporovaný systémom Windows, sa nemusí rozpoznať.
- Úložné zariadenia USB vyžadujúce externý zdroj napájania pripojte k zdroju napájania (minimálne 0,5 A). V opačnom prípade sa zariadenie nemusí rozpoznať.
- Úložné zariadenie USB pripojte pomocou kábla ponúkaného výrobcom zariadenia.
- Niektoré úložné zariadenia USB nemusia byť podporované alebo nemusia bezproblémovo pracovať.
- Metóda zarovnania súborov úložného zariadenia USB je rovnaká ako v systéme Windows XP a názov súboru môže obsahovať až 100 anglických znakov.
- · Zálohujte dôležité súbory, pretože údaje uložené v úložnom zariadení USB sa môžu poškodiť. Nezodpovedáme za žiadnu stratu údajov.
- <span id="page-26-0"></span>• Ak pevný disk zariadenia USB nemá externý zdroj napájania, zariadenie USB sa nemusí zistiť. Preto k nemu pripojte externý zdroj napájania.
	- Na externé elektrické napájanie používajte prosím napájací adaptér. Neručíme za kábel USB v prípade, že sa používa na externý zdroj elektrického napájania.
- Ak je pamäťové zariadenie USB rozdelené na viacero oblastí alebo ak používate čítačku USB pre viacero kariet, môžete používať maximálne 4 oblasti alebo pamäťové zariadenia USB.
- Ak je pamäťové zariadenie USB pripojené k čítačke USB pre viacero kariet, nemusia sa zistiť údaje o jeho kapacite.
- Ak pamäťové zariadenie USB nefunguje správne, odpojte ho a znovu pripojte.
- Rýchlosť zistenia jednotlivých pamäťových zariadení USB je rôzna.
- Ak zariadenie USB pripojíte v pohotovostnom režime, príslušný pevný disk sa automaticky načíta po zapnutí displeja.
- Odporúčaná kapacita externého pevného disku USB je do 1 TB. Odporúčaná kapacita pamäťového kľúča USB je do 32 GB.
- Akékoľvek zariadenie s väčšou ako odporúčanou kapacitou nemusí správne fungovať.
- Ak nefunguje externý pevný disk USB s funkciou "šetrenia energie", vypnutím a opätovným zapnutím pevného disku obnovte jeho správnu funkčnosť.
- Podporované sú aj úložné zariadenia USB nižšej triedy ako 2.0. V zozname filmov však nemusia fungovať správne.
- V rámci jedného priečinka je možné rozpoznať maximálne 999 súborov alebo priečinkov.
- Odporúča sa použiť certifikované úložné zariadenie a kábel USB. V opačnom prípade sa úložné zariadenie USB nemusí rozpoznať alebo sa môže vyskytnúť chyba prehrávania.
- Na prehrávanie súborov distribuovaných a uložených aplikáciou SuperSign Manager sa môže použiť len pamäťový kľúč USB. Pevný disk USB ani čítačka viacerých typov pamäťových kariet nebude fungovať.
- Na prehrávanie súborov distribuovaných a uložených aplikáciou SuperSign Manager sa môže použiť len úložné zariadenie naformátované v súborovom systéme FAT 32.
- Úložné zariadenie s rozhraním USB 3.0 nemusí fungovať.

#### **Prehľadávanie súborov**

Otvorte zoznamy fotografií, hudby alebo filmov a prehľadávajte súbory.

- 1 Pripojte úložné zariadenie USB.
- 2 Ak chcete vstúpiť do hlavných ponúk, stlačte tlačidlo **MENU**.
- 3 Stláčaním navigačných tlačidiel prejdite na položku **My Media (Moje médiá)** a stlačte tlačidlo **OK**.
- 4 Stláčaním navigačných tlačidiel vyberte spomedzi položiek **Movie List (Zoznam filmov)**, **Photo List (Zoznam fotogr.)**, **Music List (Zoznam hudby)** alebo **Contents List (Zoznam obsahu)** a stlačte tlačidlo **OK**.

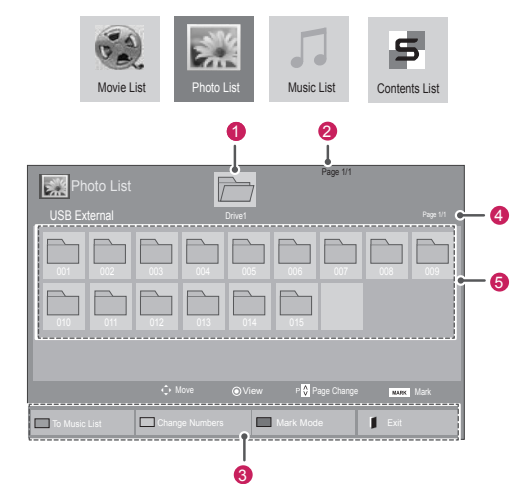

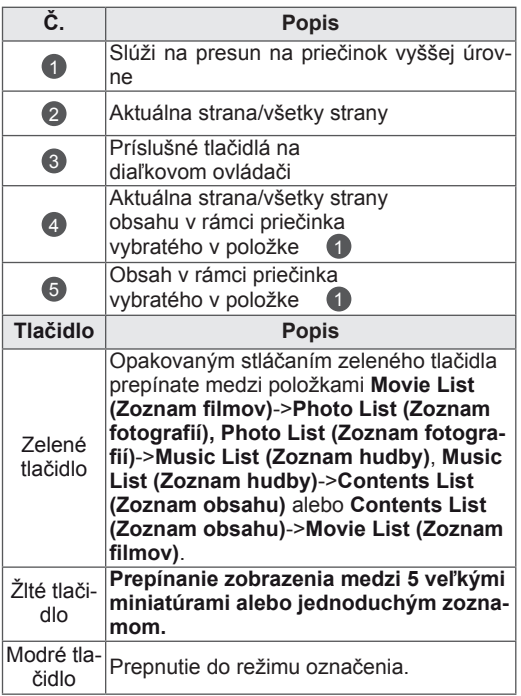

#### <span id="page-27-0"></span>**Podporovaný formát súboru**

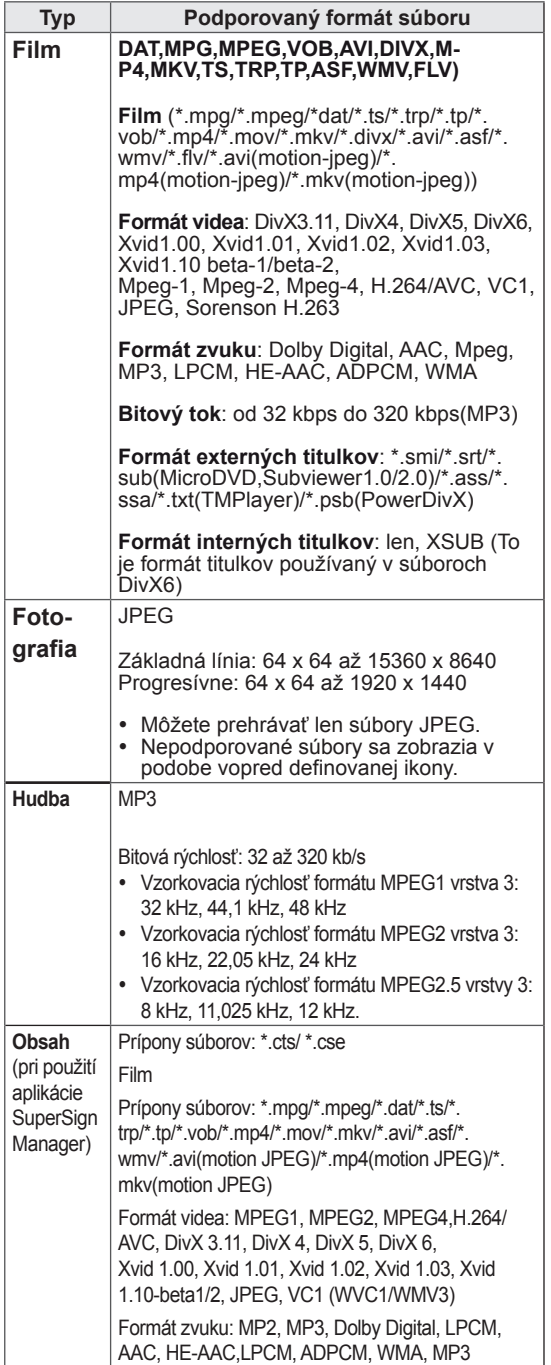

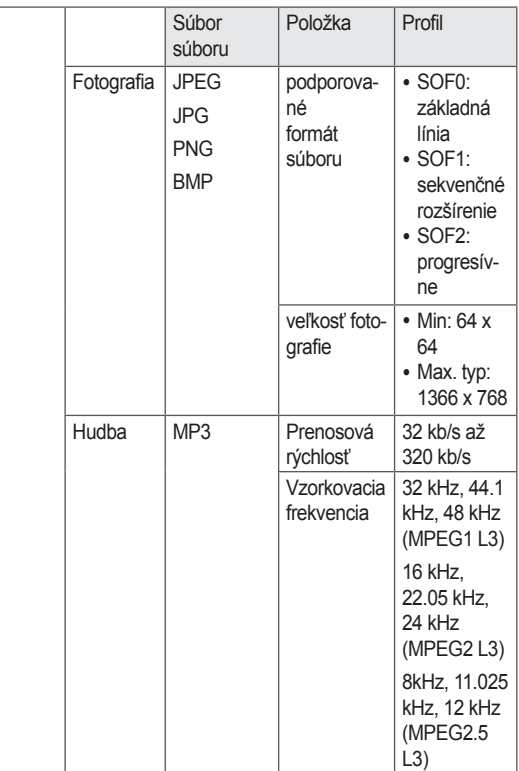

#### **Pozeranie filmov**

Tento displej prehrá súbory médií z jednotky USB alebo servera DLNA vo vašej sieti.

- 1 Stláčaním navigačných tlačidiel prejdite na položku **My Media (Moje médiá)** a stlačte tlačidlo **OK**.
- 2 Stláčaním navigačných tlačidiel prejdite na položku **Movie List (Zoznam filmov)** a stlačte tlačidlo **OK**.
- 3 Stláčaním navigačných tlačidiel prejdite na požadovaný priečinok a stlačte tlačidlo **OK**.
- 4 Stláčaním navigačných tlačidiel prejdite na požadovaný súbor a stlačte tlačidlo **OK**.

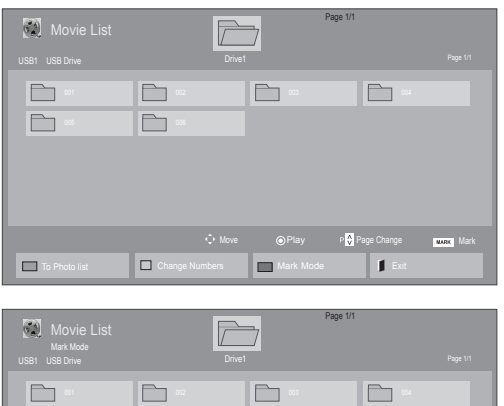

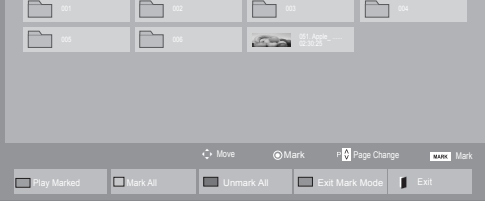

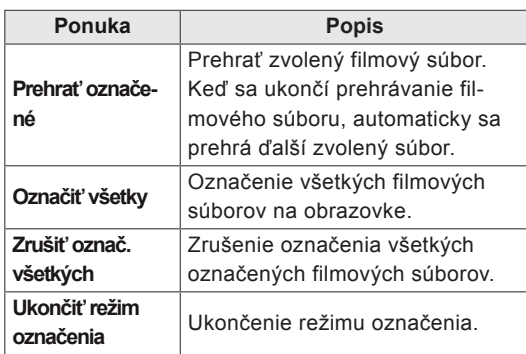

6 Prehrávanie ovládajte pomocou nasledujúcich tlačidiel.

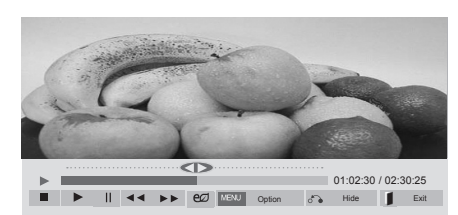

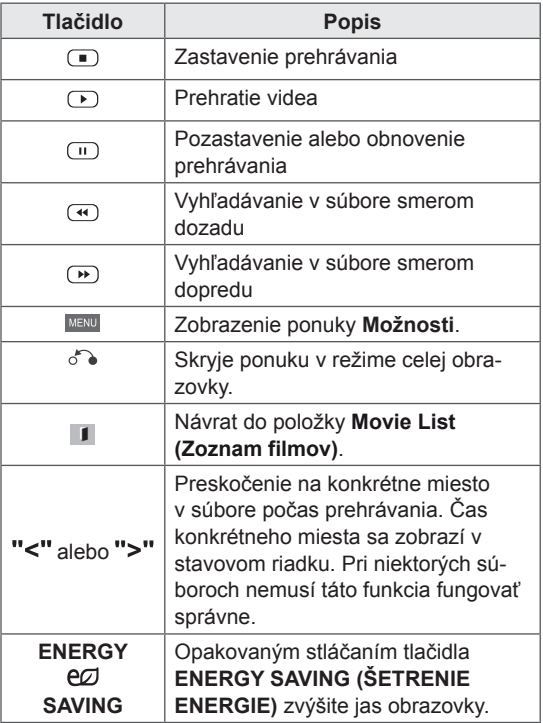

#### 5 Prehrajte film.

- y V náhľade nepodporovaných súborov sa bude zobrazovať iba ikona  $\bigwedge$ .
- Neobvyklé súbory sa budú zobrazovať vo forme bitmapy  $(X)$ .

#### **Tipy pre používanie prehrávania video súborov**

- Niektoré titulky vytvorené používateľom nemusia správne fungovať.
- Niektoré špeciálne znaky sa v titulkoch nepodporujú.
- V titulkoch sa nepodporujú značky HTML.
- Titulky v iných ako podporovaných jazykoch nie sú dostupné.
- Po zmene jazyka zvuku sa môžu na obrazovke objaviť dočasné prerušenia (zastavenie obrazu, rýchlejšie prehrávanie a pod.).
- Poškodený filmový súbor sa nemusí správne prehrávať, prípadne sa nebudú dať používať niektoré funkcie prehrávača.
- Filmové súbory vytvorené pomocou niektorých kódovačov sa nemusia správne prehrávať.
- Ak obrazová a zvuková štruktúra nahratého súboru nie je zaznamenaná v prekladanom formáte, prehrá sa iba obrazová alebo zvuková zložka.
- V závislosti od rýchlosti snímok sa podporujú videá HD s rozlíšením 1920x1080 v režime 25/30P alebo 1280x720 v režime 50/60P.
- V závislosti od rýchlosti snímok nemusia správne fungovať videá s vyšším rozlíšením než 1920x1080 v režime 25/30P alebo 1280x720 v režime 50/60P.
- Filmové súbory iného než určeného typu a formátu nemusia správne fungovať.
- Maximálna bitová rýchlosť prehrateľných filmových súborov je 20 Mb/s. (len pre, Motion JPEG: 10 Mb/s)
- Pri formáte H.264/AVC nezaručujeme plynulé prehrávanie profilov kódovaných na úrovni 4.1 alebo vyššej.
- Zvukový kodek DTS sa nepodporuje.
- Prehrávanie filmových súborov väčších ako 30 GB nie je podporované.
- Filmový súbor DivX a jeho súbor titulkov sa musia nachádzať v tom istom priečinku.
- y Ak chcete zobraziť video s titulkami, názov video súboru a názov súboru s titulkami musia byť rovnaké.
- Prehrávanie videa prostredníctvom pripojenia USB bez podpory vysokorýchlostného prenosu nemusí fungovať správne.
- · Súbory zakódované pomocou systému GMC (Global Motion Compensation) sa nemusia dať prehrávať.
- Keď pozeráte film pomocou funkcie Movie List (Zoznam filmov), môžete nastaviť obraz tlačidlom Energy Saving (Úspora energie) na diaľkovom ovládaní. Nastavenie používateľa nefunguje pre každý obrazový režim.

#### **Možnosti videa**

- 1 Stlačením tlačidla **MENU** otvorte ponuky funkcie **Pop-Up**.
- 2 Stláčaním navigačných tlačidiel vyberte položku **Set Video Play. (Nastavte prehrávanie videa.), Set Video. (Nastavte video.)** alebo **Set Audio. (Nastavte zvuk.)** a stlačte tlačidlo **OK** .

- y Hodnoty možností zmenené v režime **Movie List (Zoznam filmov)** nemajú účinok v režime **Photo List (Zoznam fotogr.)** a **Music List (Zoznam hudby)**.
- y Hodnoty možností zmenené v režime **Photo List (Zoznam fotogr.)** a **Music List (Zoznam hudby)** sú zmenené v režime **Photo List (Zoznam fotogr.)** a **Music List (Zoznam hudby)**, ale nie v režime **Movie List (Zoznam filmov)**.
- Pri opakovaní prehrávania videosúboru po zastavení ho môžete prehrať od miesta, kde bol predtým zastavený.

Keď vyberiete položku **Set Video Play (Nastaviť prehrávanie videa)**,

- 1 Stláčaním navigačných tlačidiel zobrazte položky **Set Video Play (Veľkosť obrazu), Audio Language (Jazyk zvuku), Subtitle Language (Jazyk titulkov)** alebo **Repeat (Opakovať)**.
- 2 Stláčaním navigačných tlačidiel vykonajte náležité úpravy.

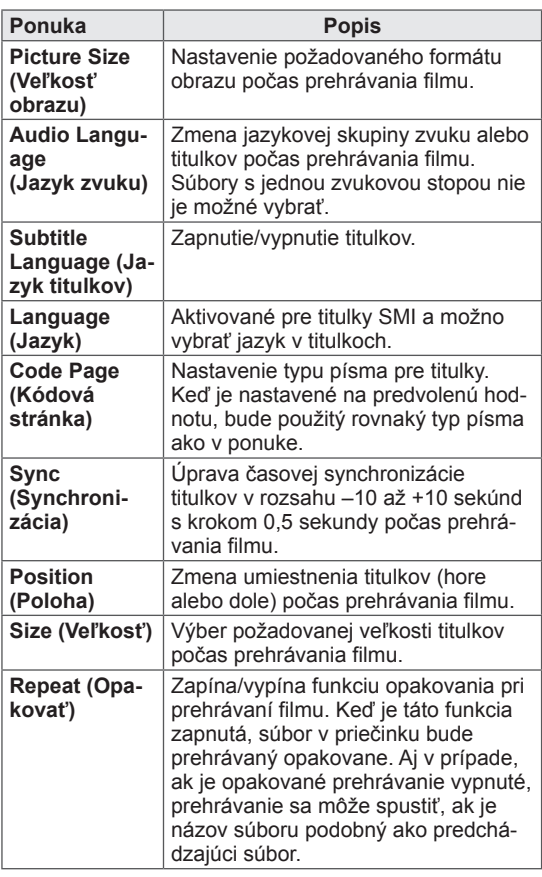

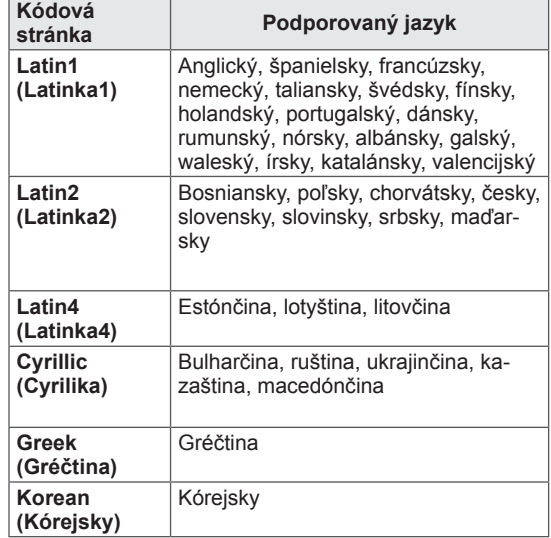

- V rámci súboru titulkov je podporovaných iba 10 000 synchronizovaných blokov.
- V priebehu prehrávania videa môžete nastaviť veľkosť obrazu stlačením tlačidla **ARC**.
- Titulky vo vašom jazyku sú podporované, len ak je ponuka OSD tiež v tomto jazyku.
- Možnosti kódovej stránky môžu byť vypnuté, v závislosti od jazyka súborov s titulkami.
- Vyberte správnu kódovú stránku pre súbory s titulkami.

<span id="page-31-0"></span>Keď vyberiete položku **Set Video. (Nastavte video.)**,

1 Stláčaním navigačných tlačidiel vykonajte náležité úpravy.

Keď vyberiete položku **Set Audio. (Nastavte zvuk.)**,

- 1 Stláčaním navigačných tlačidiel zobrazte položky **Sound Mode (Režim zvuku), Clear Voice II (Čistý hlas II)** alebo **Balance (Vyváženie)**.
- 2 Stláčaním navigačných tlačidiel vykonajte náležité úpravy.

#### **Prezeranie fotografií**

Môžete prezerať obrazové súbory uložené na úložnom zariadení USB. Zobrazenia na obrazovke sa môžu líšiť podľa príslušného modelu.

- 1 Stláčaním navigačných tlačidiel prejdite na položku **MY MEDIA (Moje médiá)** a stlačte tlačidlo **OK**.
- 2 Stláčaním navigačných tlačidiel prejdite na položku **Photo List (Zoznam fotogr.)** a stlačte tlačidlo **OK**.
- 3 Stláčaním navigačných tlačidiel prejdite na požadovaný priečinok a stlačte tlačidlo **OK**.
- 4 Stláčaním navigačných tlačidiel prejdite na požadovaný súbor a stlačte tlačidlo **OK**.

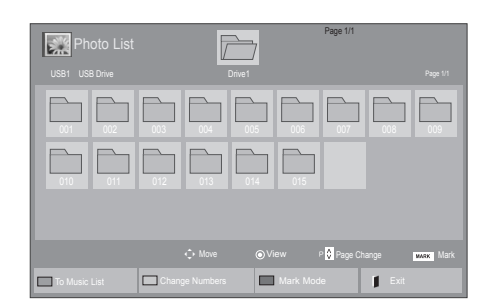

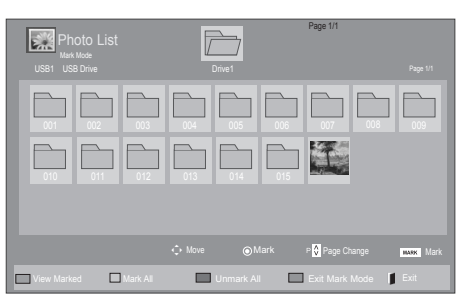

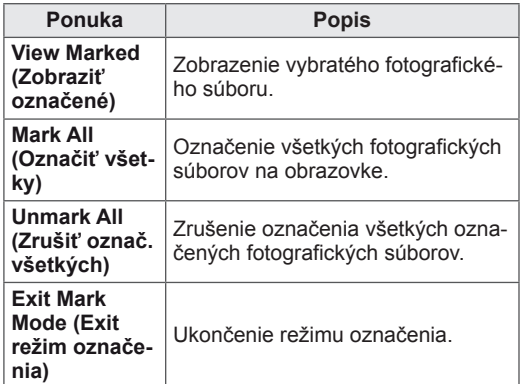

**5** Prezerajte si fotografie.

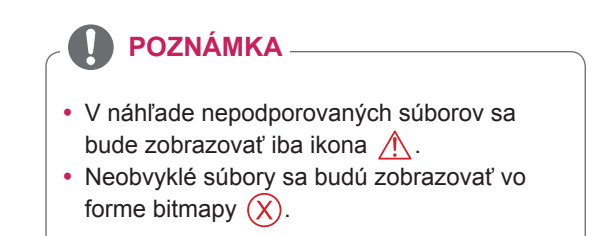

#### **Použitie možností fotografií**

Pri prezeraní fotografií použite nasledujúce možnosti.

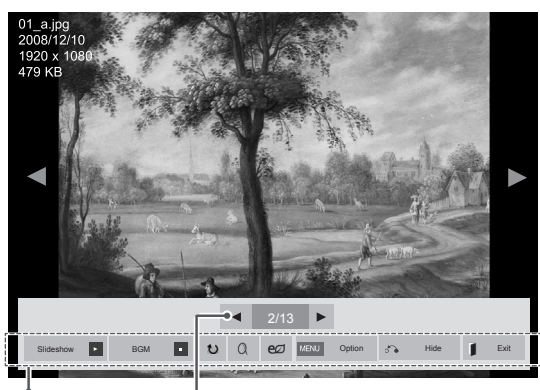

Možnosti Počet označených fotografií

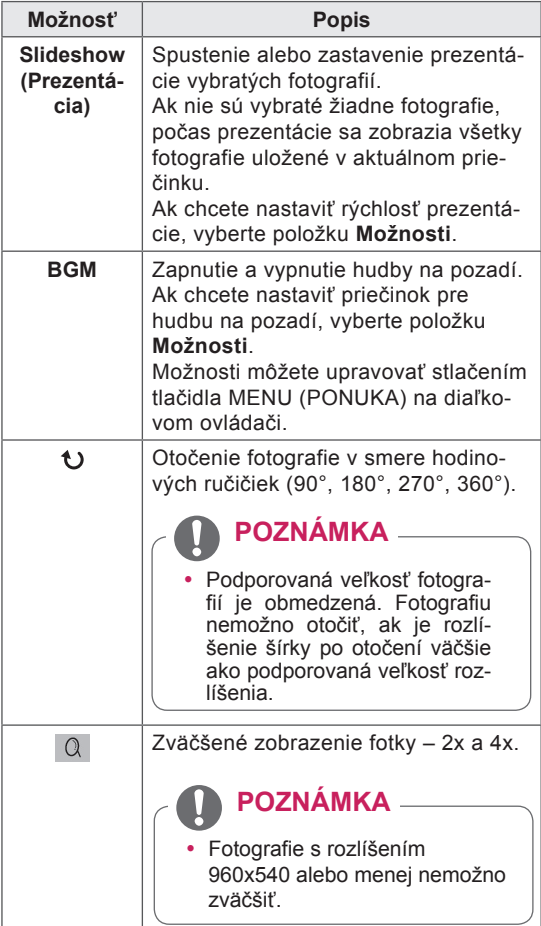

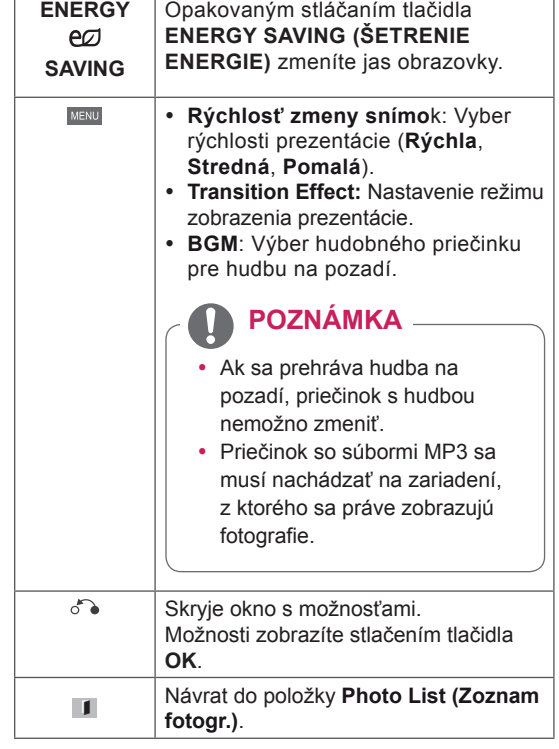

#### **Možností fotografií**

- 1 Stlačením tlačidla **MENU** otvorte ponuky funkcie **Option (Možnosti)**.
- 2 Stláčaním navigačných tlačidiel prejdite na položku **Set Photo View. (Nastavte zobrazenie fotografií.),** alebo **Set Video. (Nastavte video.)** alebo **Set Audio. (Nastavte zvuk)** a stlačte **OK**.

- y Hodnoty možností zmenené v režime **Movie List (Zoznam filmov)** nemajú účinok v režime **Photo List (Zoznam fotogr.)** a **Music List (Zoznam hudby).**
- **Hodnoty možností zmenené v režime Photo List (Zoznam fotogr.)** a **Music List (Zoznam hudby)** sú zmenené režime **Photo List (Zoznam fotogr.)** a **Music List (Zoznam hudby)**, ale nie v režime **Movie List (Zoznam filmov)**.

Keď vyberiete položku **Set Photo View**,

- 1 Stláčaním navigačných tlačidiel prejdite na a vyberte položku **Slide Speed, Transition Effect** alebo **BGM.**
- 2 Stláčaním navigačných tlačidiel vykonajte náležité úpravy.

#### **Možnosť Transition Effect**

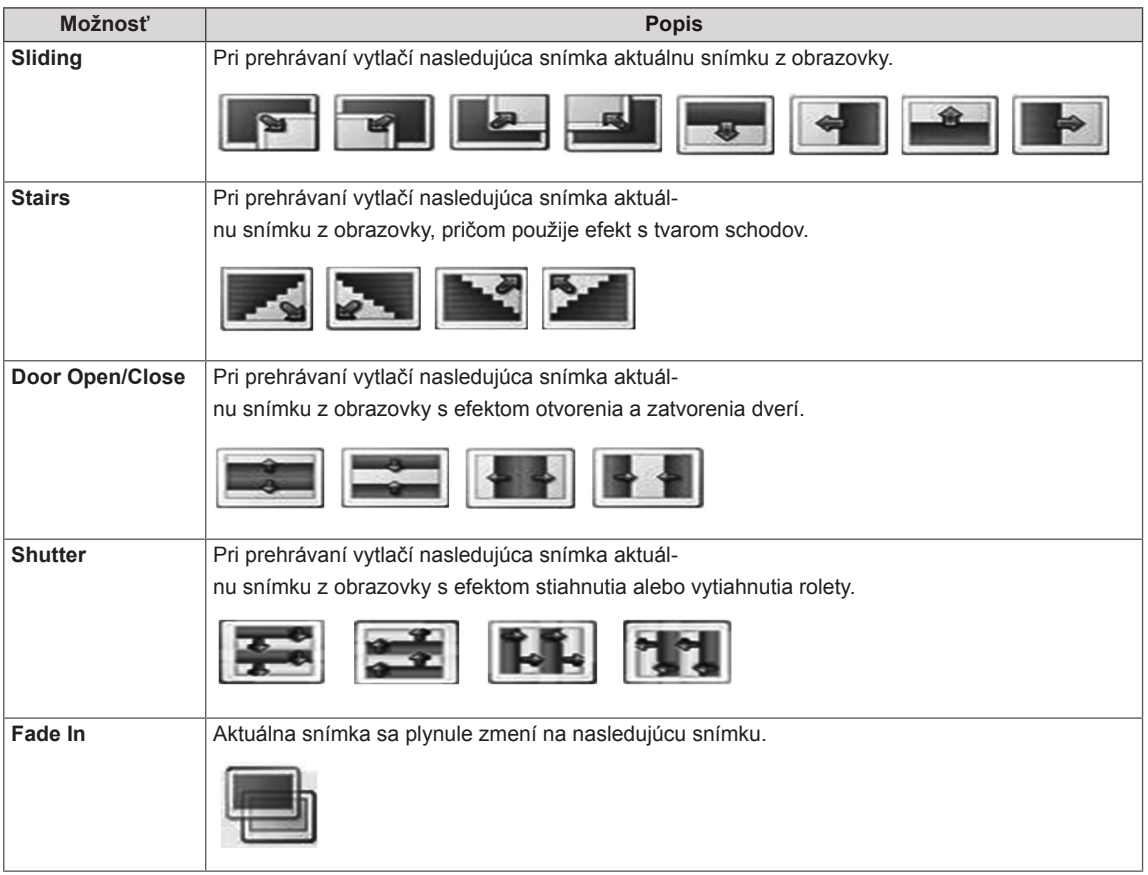

<span id="page-34-0"></span>Keď vyberiete položku **Set Video (Nastavte video)**,

1 Stláčaním navigačných tlačidiel vykonajte náležité úpravy.

Keď vyberiete položku **Nastavte zvuk**,

- 1 Stláčaním navigačných tlačidiel zobrazte položky **Sound Mode (Režim zvuku), Clear Voice II (Čistý hlas II)** alebo **Balance (Vyváženie)**.
- 2 Stláčaním navigačných tlačidiel vykonajte náležité úpravy.

#### **Počúvanie hudby**

- 1 Stláčaním navigačných tlačidiel prejdite na položku **My Media (Moje médiá)** a stlačte tlačidlo **OK**.
- 2 Stláčaním navigačných tlačidiel prejdite na položku **Music List (Zoznam hudby)** a stlačte tlačidlo **OK**.
- 3 Stláčaním navigačných tlačidiel prejdite na požadovaný priečinok a stlačte tlačidlo **OK**.
- 4 Stláčaním navigačných tlačidiel prejdite na požadovaný súbor a stlačte tlačidlo **OK**.

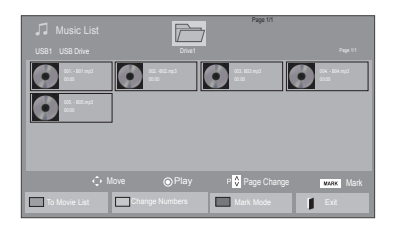

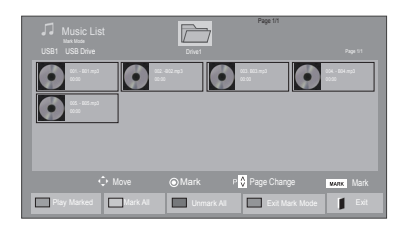

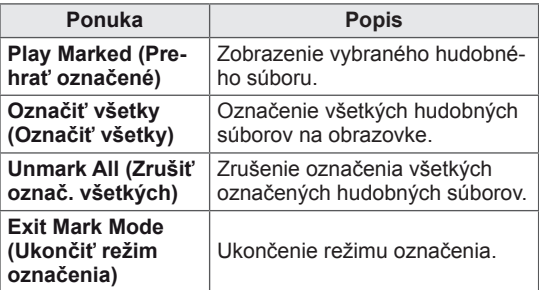

5 Prehrávajte hudbu.

6 Prehrávanie ovládajte pomocou nasledujúcich tlačidiel.

#### $\overline{\mathbb{R}}$ Page 1/1 Drive1 **Drive1 Page 1/1 Page 1/1 Page 1/1**  $\bullet$ 0000 005. - B05.mp3 02:30 / 03:25 Play with Photo Option Hide Exit

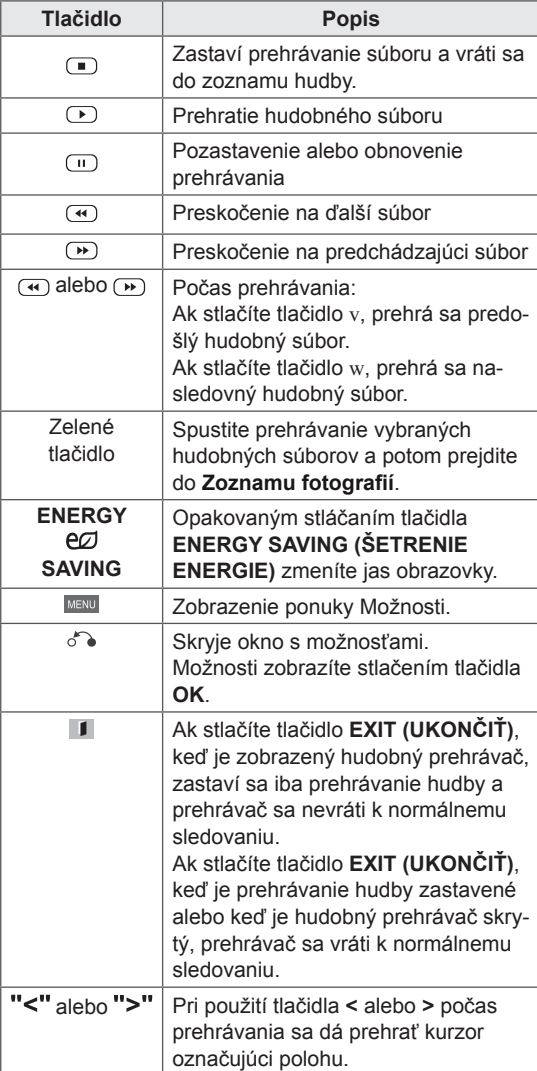

#### **Tipy na prehrávanie hudobných súborov**

• Toto zariadenie nepodporuje súbory MP3 s označením ID3.

- V náhľade nepodporovaných súborov sa bude zobrazovať iba ikona  $\bigwedge$ .
- Neobvyklé súbory sa budú zobrazovať vo forme bitmapy  $(X)$ .
- Poškodená skladba sa neprehrá, ale na displeji sa zobrazí čas prehrávania 00:00.
- Skladba prevzatá z platenej služby s ochranou autorských práv sa nezačne prehrávať, ale na displeji sa namiesto času prehrávania zobrazí informácia o nenáležitom použití.
- Stlačením tlačidiel OK, r sa šetrič obrazovky zastaví.
- y Tlačidlá PREHRAŤ (s), Pozastaviť (t), r, w, v na diaľkovom ovládači sú v tomto režime tiež dostupné.
- Nasledujúcu skladbu vyberiete tlačidlom w a prechádzajúcu skladbu tlačidlom v

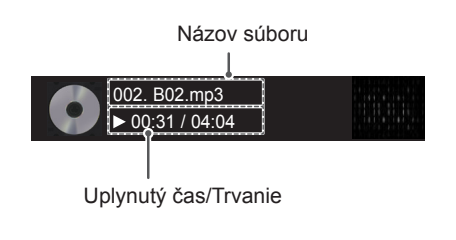
#### **Možnosti hudby**

- 1 Stlačením tlačidla **MENU** otvorte ponuky funkcie **Pop-Up**.
- 2 Stláčaním navigačných tlačidiel prejdite na položku **Set Audio Play. (N astavte prehrávanie zvuku.)**alebo **Set Audio. ( Nastavte zvuk.).**a stlačte tlačidlo **OK**.

### **POZNÁMKA**

- y Hodnoty možností zmenené v režime **Movie List (Zoznam filmov)** nemajú účinok v režime **Photo List (Zoznam fotogr.)** a **Music List (Zoznam hudby)**.
- **Hodnoty možností zmenené v režime Photo List (Zoznam fotogr.)** a **Music List (Zoznam hudby)** sú zmenené režime **Photo List (Zoznam fotogr.)** a **Music List (Zoznam hudby)**, ale nie v režime **Movie List (Zoznam filmov)**.

Keď vyberiete položku **Set Audio Play (Nastavte prehrávanie zvuku)**,

- 1 Stláčaním navigačných tlačidiel vyberte položku **Repeat (Opakovať)** alebo **Random (Náhodne)**.
- 2 Stláčaním navigačných tlačidiel vykonajte náležité úpravy.

Keď vyberiete položku **Set Audio. (Nastavte zvuk.)**,

- 1 Stláčaním navigačných tlačidiel vyberte položky **Sound Mode (Režim zvuku), Clear Voice II (Čistý hlas II)** alebo **Balance (Vyváženie)**.
- 2 Stláčaním navigačných tlačidiel vykonajte náležité úpravy.

## **Zobrazenie zoznamu obsahu**

Prehrá uložené súbory pomocou voľby Export v aplikácii SuperSign Manager.

- 1 Stláčaním navigačných tlačidiel prejdite na položku **My Media (Moje médiá)** a stlačte tlačidlo **OK**.
- 2 Stláčaním navigačných tlačidiel prejdite na položku **Contents List (Zoznam obsahu)** a stlačte tlačidlo **OK**.
- 3 Stláčaním navigačných tlačidiel prejdite na požadovaný priečinok a stlačte tlačidlo **OK**.
- 4 Stláčaním navigačných tlačidiel prejdite na požadovaný súbor a stlačte tlačidlo **OK**.

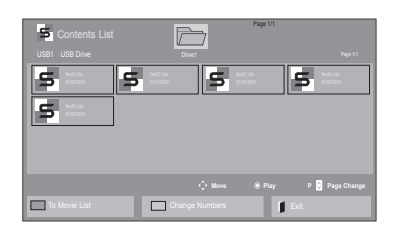

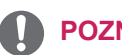

### **POZNÁMKA**

- Pri prehrávaní mediálnych súborov z položky Contents List (Zoznamu obsahu) sú dostupné iba tlačidlá BACK (SPÄŤ), EXIT (UKON-ČIŤ) a tlačidlo hlasitosti. Stlačením tlačidiel BACK (SPÄŤ) alebo EXIT (UKONČIŤ) ukončíte prehrávanie mediálnych súborov a vrátite sa do režimu zobrazenia obrazovky.
- Ak sa v zariadení USB nachádza priečinok AutoPlay so súbormi v podporovanom formáte, je možné ich automaticky prehrať po pripojení zariadenia USB k monitoru.

## **Príručka služby DivX® VOD**

#### **Registrácia služby DivX® VOD**

Ak chcete prehrávať zakúpený alebo zapožičaný obsah DivX® VOD, je potrebné zaregistrovať vaše zariadenie pomocou 10-číselného registračného kódu DivX z vášho zariadenia na lokalite **www. divx.com/vod.**

- 1 Ak chcete vstúpiť do hlavných ponúk, stlačte tlačidlo **MENU**.
- 2 Stláčaním navigačných tlačidiel prejdite na položku **MY MEDIA (MOJE MÉDIÁ)** a stlačte tlačidlo **OK**.
- 3 Stlačte modré tlačidlo.
- 4 Stláčaním navigačných tlačidiel prejdite na položku **DivX Reg. Code (Reg. kód DivX)** a stlačte tlačidlo **OK**.
- 5 Skontrolujte registračný kód displeja.
- 6 Po dokončení nastavenia stlačte tlačidlo **EXIT (UKONČIŤ).** Do predchádzajúcej ponuky sa vrátite stlačením tlačidla **BACK (SPÄŤ)**.

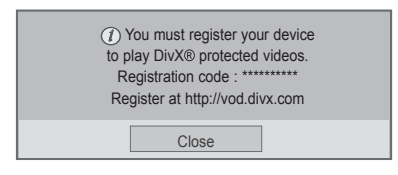

# **POZNÁMKA**

- Počas kontroly registračného kódu nemusia niektoré tlačidlá fungovať.
- Ak používate registračný kód DivX iného zariadenia, nemôžete prehrávať zapožičané alebo zakúpené súbory DivX. Uistite sa, že používate registračný kód DivX priradený k vášmu výrobku.
- Videosúbory alebo zvukové súbory, ktoré nie sú skonvertované pomocou štandardného kodeku DivX, môžu byť poškodené alebo sa nemusia prehrať.
- y Kód DivX VOD vám umožňuje aktivovať až 6 zariadení pod jedným účtom.

#### **Zrušenie registrácie služby DivX® VOD**

Registráciu svojho zariadenia musíte zrušiť pomocou 8-číselného kódu na zrušenie registrácie DivX z vášho zariadenia na lokalite www.divx.com/vod.

- 1 Ak chcete vstúpiť do hlavných ponúk, stlačte tlačidlo **MENU**.
- 2 Stláčaním navigačných tlačidiel prejdite na položku **MY MEDIA (MOJE MÉDIÁ)** a stlačte tlačidlo **OK**.
- 3 Stlačte modré tlačidlo.
- 4 Stláčaním navigačných tlačidiel prejdite na položku **Deactivation (Deaktivácia)** a stlačte tlačidlo **OK**.
- 5 Stláčaním navigačných tlačidiel vyberte položku **Yes (Áno)** a potvrďte.

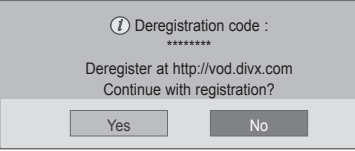

6 Po dokončení stlačte tlačidlo **EXIT (UKONČIŤ).** Do predchádzajúcej ponuky sa vrátite stlačením tlačidla **BACK (SPÄŤ)**.

# **POZNÁMKA**

• Ak chcete po zrušení registrácie znovu sledovať obsah DivX® VOD, je potrebné znovu zaregistrovať zariadenie.

## <span id="page-38-0"></span>**Používanie funkcie PIP/PBP (Obraz v obraze/Obraz vedľa obrazu)**

Videá alebo obrázky uložené v zariadení USB môžete zobraziť na jednom monitore tak, že ich rozdelíte na hlavnú obrazovku a vedľajšie obrazovky. [\(Pozrite](#page-50-0) str.51)

- 1 Stlačením tlačidla **MENU (PONUKA)** prejdite na položku **OPTION (MOŽNOSTI)** a stlačte tlačidlo **OK**.
- 2 Stlačením tlačidla **PIP/PBP (Obraz v obraze/ Obraz vedľa obrazu)** vyberte režim **PIP (Obraz v obraze)** alebo **PBP (Obraz vedľa obrazu)** a stlačte tlačidlo **OK**.

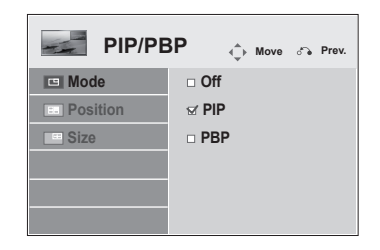

3 Zo zoznamu **My Media (Moje médiá)** vyberte položku **Movie List (Zoznam filmov)** alebo **Photo List (Zoznam fotografií)**.

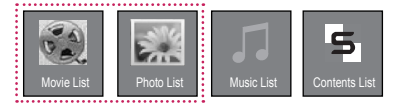

4 Vyberte požadovaný súbor a stlačte tlačidlo **OK**.

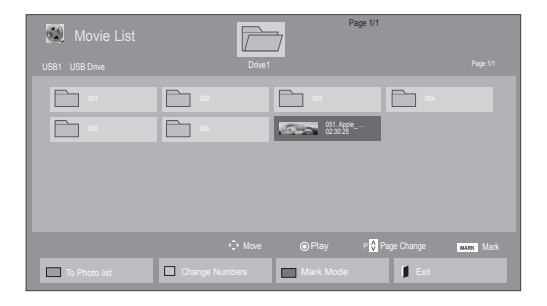

6 Pre zvuk vyberte možnosť Main (Hlavný) alebo Sub (Vedľajší). Pred spustením funkcie **PIP (Obraz v obraze)** alebo **PBP (Obraz vedľa obrazu)** musíte vybrať výstup zvuku.

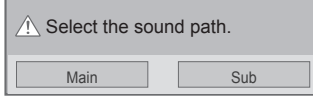

- 7 Na hlavnej obrazovke sa zobrazí vedľajšia obrazovka.
- 5 Zo zoznamu na prehrávanie vyberte ikonu **PIP** alebo **PBP**.

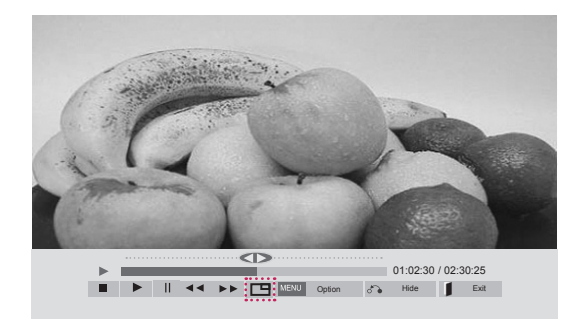

 **< MOVIE LIST (ZOZNAM FILMOV) >**

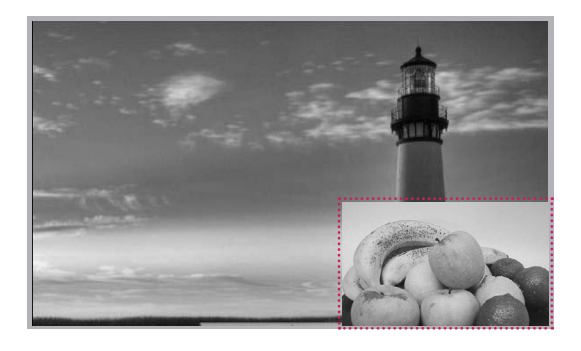

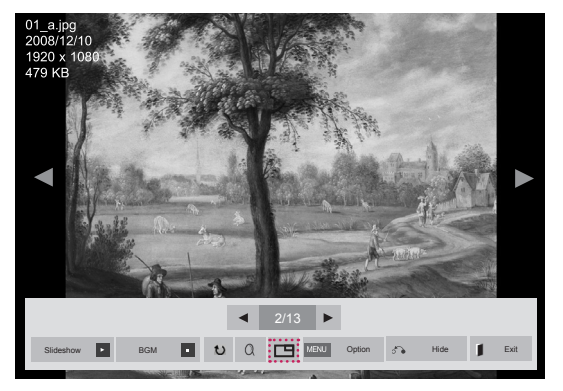

 **< PHOTO LIST (ZOZNAM FOTOGRAFIÍ) >**

# **PRISPÔSOBENIE NASTAVENÍ**

# **Prístup k hlavným ponukám**

- 1 Ak chcete vstúpiť do hlavných ponúk, stlačte tlačidlo **MENU**.
- 2 Stláčaním navigačných tlačidiel preidite na jednu z nasledujúcich ponúk a stlačte tlačidlo **OK**.
- 3 Stláčaním navigačných tlačidiel prejdite na požadované nastavenie alebo možnosť a stlačte tlačidlo **OK**.
- 4 Po skončení stlačte tlačidlo **EXIT**. Po návrate do predchádzajúcej stlačte tlačidlo **BACK (SPÄŤ)**.

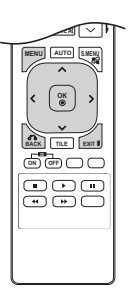

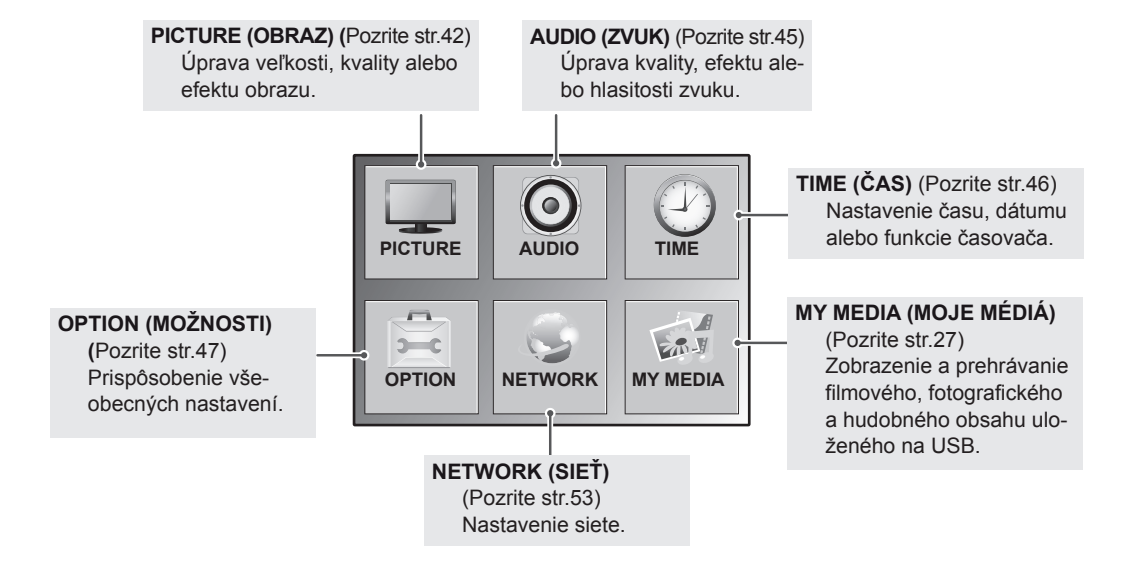

## <span id="page-41-0"></span>**Nastavenia ponuky PICTURE (OBRAZ)**

- 1 Ak chcete vstúpiť do hlavných ponúk, stlačte tlačidlo **MENU**.
- 2 Stláčaním navigačných tlačidiel prejdite na položku **PICTURE (OBRAZ)** a stlačte tlačidlo **OK**.
- 3 Stláčaním navigačných tlačidiel prejdite na požadované nastavenie alebo možnosť a stlačte tlačidlo **OK**.
	- Na predchádzajúcu úroveň sa vrátite stlačením tlačidla **BACK (SPÄŤ)**.
- 4 Po skončení stlačte tlačidlo **EXIT**. Po návrate do predchádzajúcej stlačte tlačidlo **BACK**.

Dostupné nastavenia obrazu sú opísané v nasledujúcej tabuľke:

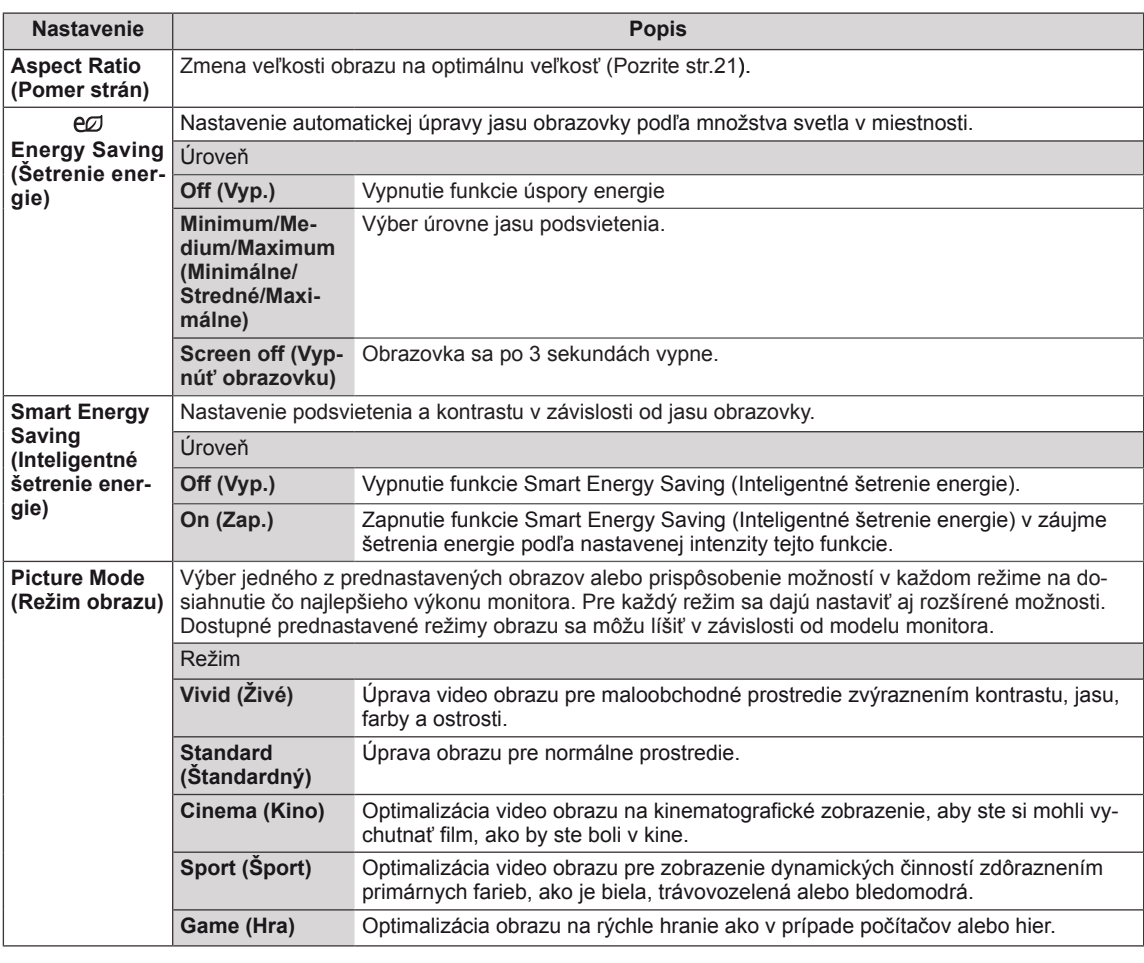

#### **PICTURE**  $\qquad \qquad \diamondsuit$  Move  $\qquadcircledast$  OK **Aspect Ratio : 16:9**  Ç **Energy Saving : Off**  $\boldsymbol{\odot}$ **Smart Energy Saving : Off**  $\left( \frac{1}{2} \right)$ **Picture Mode : Standard**  $\frac{n}{2}$ **Backlight 70 Contrast 100**  $\mathbf{S}$ **Brightness 50 Sharpness 50 Color 60 Tint 0** R G **Color Temp. 0** WILLIAN COLOR **Advanced Control Picture Reset Screen**

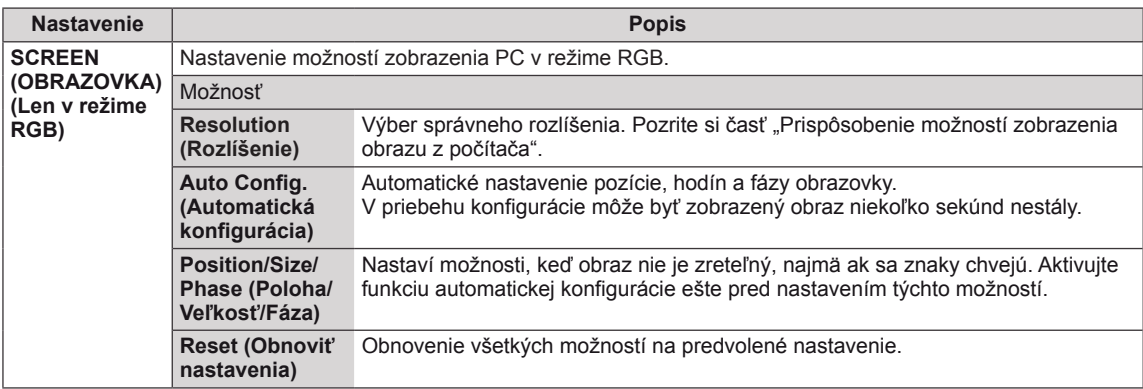

#### **Možnosti režimu obrazu**

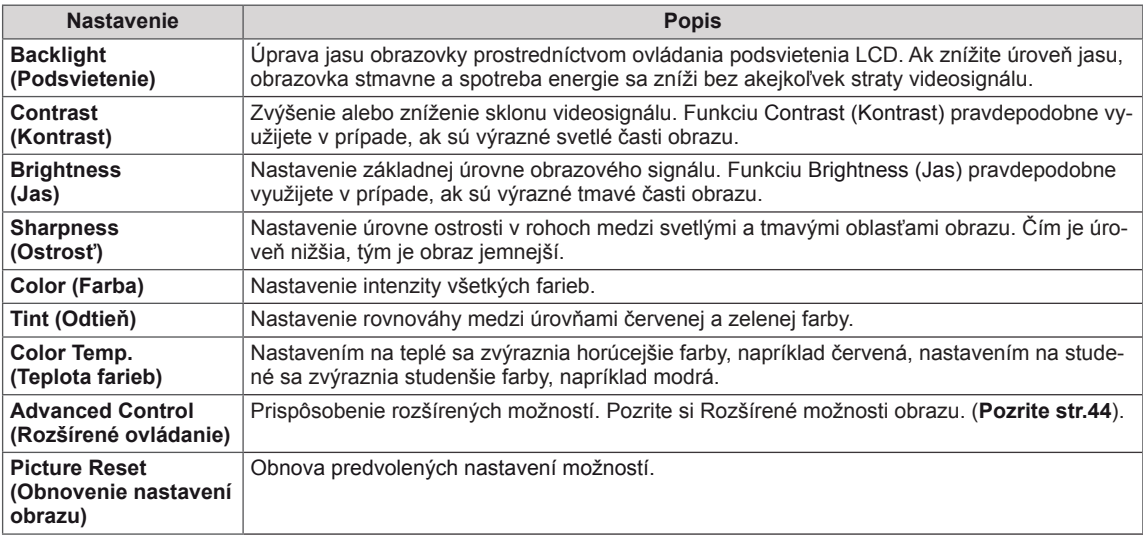

## **POZNÁMKA**

- Ak je funkcia "Picture Mode" (Režim obrazu) v ponuke Picture (Obraz) nastavená na možnosť Vivid (Živé), Standard (Štandardné), Cinema (Kino), Sport (Šport) alebo Game (Hra), nasledujúce ponuky sa nastavia automaticky.
- V režime RGB-PC / DVI-D-PC(DTV) / HDMI-PC nemôžete nastaviť farbu ani odtieň.
- Pri použití funkcie Smart Energy Saving (Inteligentné šetrenie energie) môže obrazovka na bielej ploche statického obrazu vyzerať sýto.
- Pri nastavení funkcie Energy Saving (Šetrenie energie) na hodnotu to Minimum (Minimálne), Medium (Stredné), alebo Maximum (Maximálne), sa funkcia Smart Energy Saving (Inteligentné šetrenie energie) vypne.

#### <span id="page-43-0"></span>**Rozšírené ovládanie**

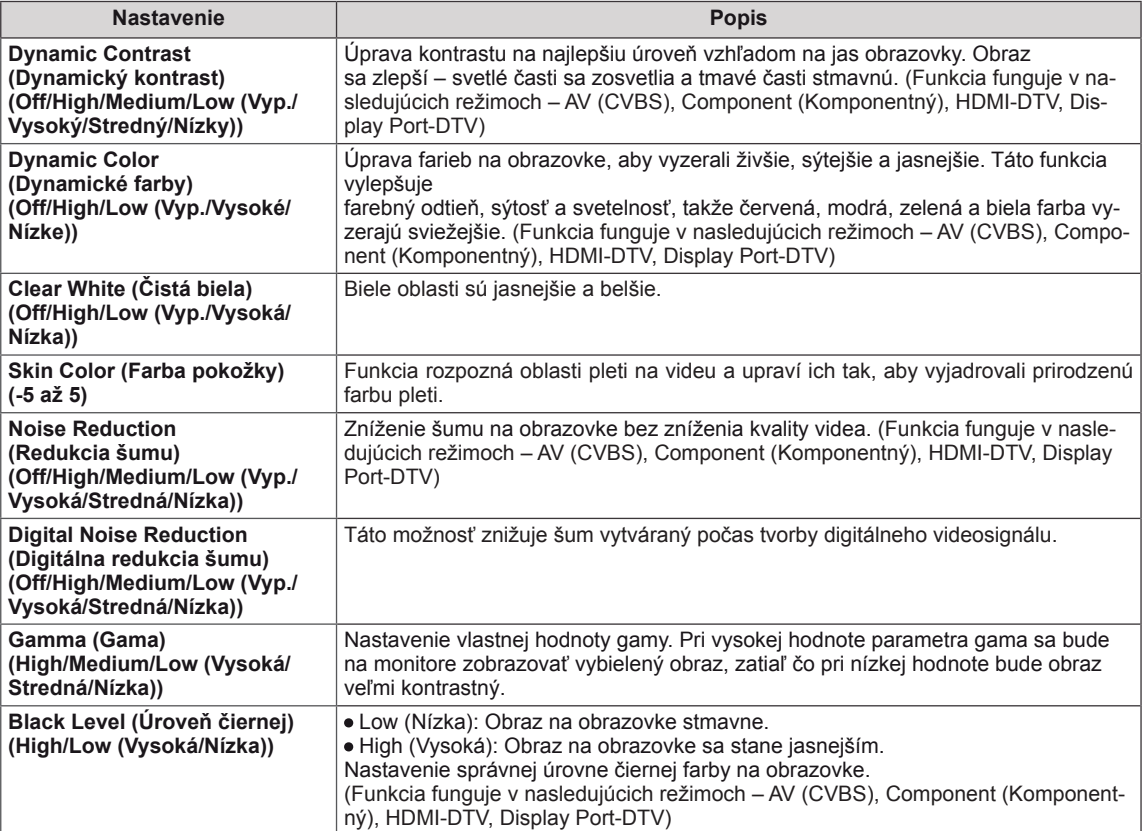

## <span id="page-44-0"></span>**Nastavenia ponuky AUDIO (ZVUK)**

- 1 Ak chcete vstúpiť do hlavných ponúk, stlačte tlačidlo **MENU**.
- 2 Stláčaním navigačných tlačidiel prejdite na položku **ZVUK** a stlačte tlačidlo **OK**.
- 3 Stláčaním navigačných tlačidiel prejdite na požadované nastavenie alebo možnosť a stlačte tlačidlo **OK**.
	- Na predchádzajúcu úroveň sa vrátite stlačením tlačidla **BACK (SPÄŤ)**.
- 4 Po dokončení nastavenia stlačte tlačidlo **EXIT (UKONČIŤ)**. Do predchádzajúcej ponuky sa vrátite stlačením tlačidla **BACK (SPÄŤ)**.

**AUDIO** *C*, **Move** *O***<sub>O</sub>K**  $\bullet$ **Clear Voice II : Off Balance 0 IIIIII**R  $\bigodot$ **Sound Mode : Standard**  $\mathcal{L}$ **Infinite Sound : Off Treble 50** ш **Bass 50 Reset Digital Audio Input : Audio In Speaker : On**

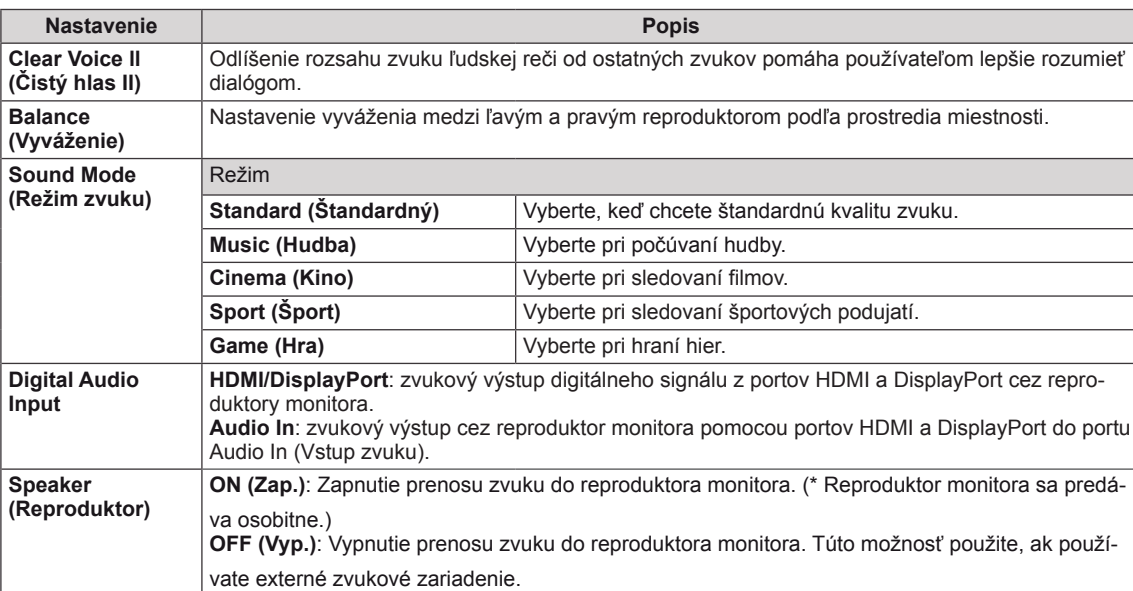

Dostupné možnosti zvuku sú popísané v nasledujúcej tabuľke:

#### **Možnosti režimu zvuku**

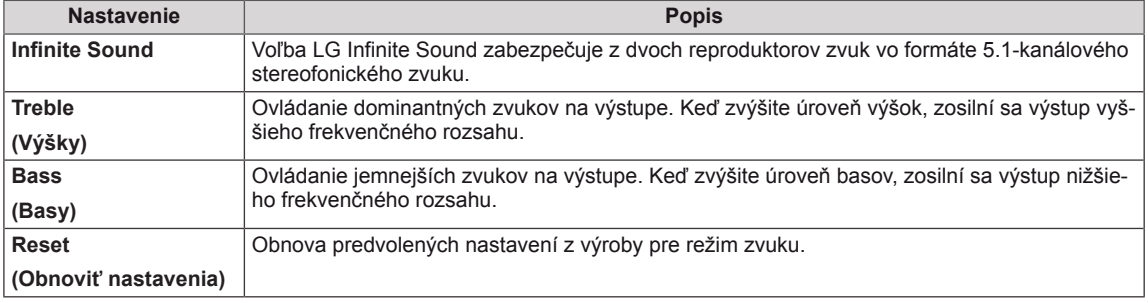

## <span id="page-45-0"></span>**Nastavenia ponuky TIME (ČAS)**

- 1 Ak chcete vstúpiť do hlavných ponúk, stlačte tlačidlo **MENU**.
- 2 Stláčaním navigačných tlačidiel prejdite na položku **TIME (ČAS)** a stlačte tlačidlo **OK**.
- 3 Stláčaním navigačných tlačidiel prejdite na požadované nastavenie alebo možnosť a stlačte tlačidlo **OK**.
	- Na predchádzajúcu úroveň sa vrátite stlačením tlačidla **BACK (SPÄŤ)**.
- 4 Po dokončení nastavenia stlačte tlačidlo **EXIT (UKONČIŤ)**. Do predchádzajúcej ponuky sa vrátite stlačením tlačidla **BACK (SPÄŤ)**.

Dostupné nastavenia času sú opísané v nasledujúcej tabuľke:

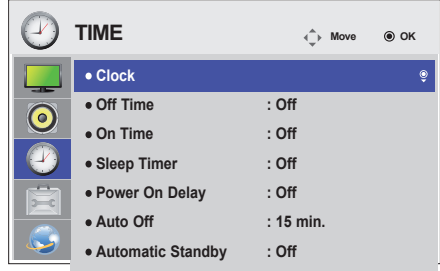

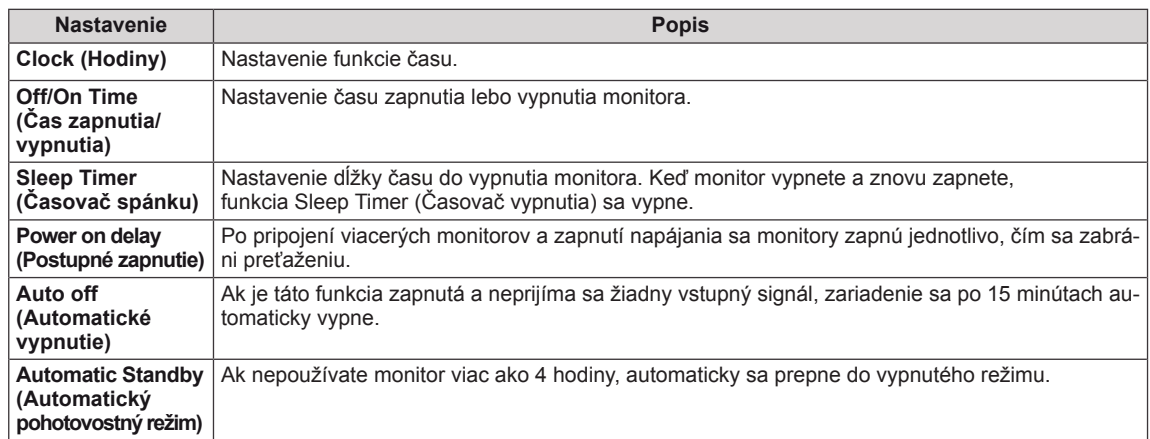

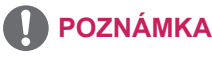

- y Čas vypnutia/zapnutia je možné uložiť pre max. sedem rozvrhov; monitor sa zapne alebo vypne v prednastavenom čase v zozname rozvrhov. Ak sa do zoznamu rozvrhov uloží niekoľko prednastavených časov, táto funkcia sa uvedie do činnosti v čase nabližšom k aktuálnemu času.
- y Funkcia plánovaného vypnutia funguje správne len v prípade, ak je na zariadení správne nastavený čas.
- Keď je čas plánovaného zapnutia a vypnutia rovnaký, čas vypnutia má prednosť pred časom zapnutia, keď je televízor zapnutý, a opačne, keď je vypnutý.
- "Funkcie "Automatic Standby" (Automatický pohotovostný režim) a "Auto off" (Automatické vypnutie) nemusia byť dostupné vo všetkých krajinách."

# <span id="page-46-0"></span>**Nastavenia ponuky OPTION (MOŽNOSTI)**

- 1 Ak chcete vstúpiť do hlavných ponúk, stlačte tlačidlo **MENU**.
- 2 Stláčaním navigačných tlačidiel prejdite na položku **OP-TION (MOŽNOSTI)** a stlačte tlačidlo **OK**.
- 3 Stláčaním navigačných tlačidiel prejdite na požadované nastavenie alebo možnosť a stlačte tlačidlo **OK**.
	- Na predchádzajúcu úroveň sa vrátite stlačením tlačidla **BACK (SPÄŤ)**.
- 4 Po dokončení nastavenia stlačte tlačidlo **EXIT (UKONČIŤ)**. Do predchádzajúcej ponuky sa vrátite stlačením tlačidla **BACK (SPÄŤ)**.

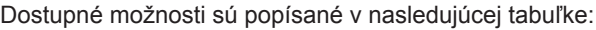

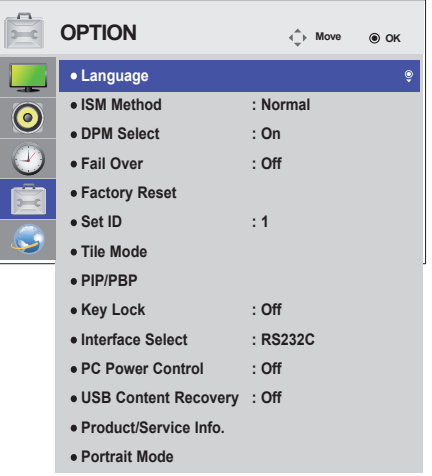

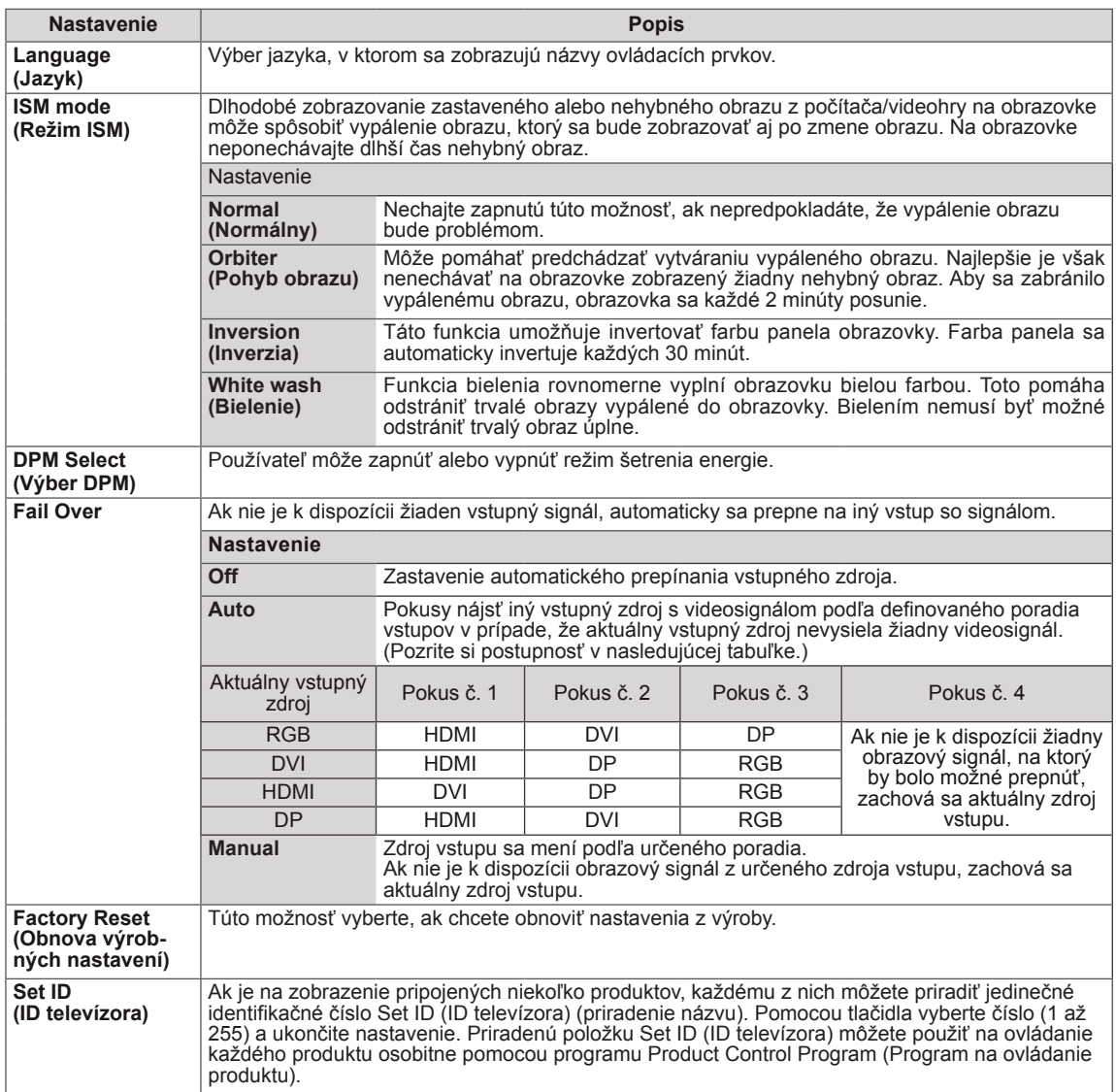

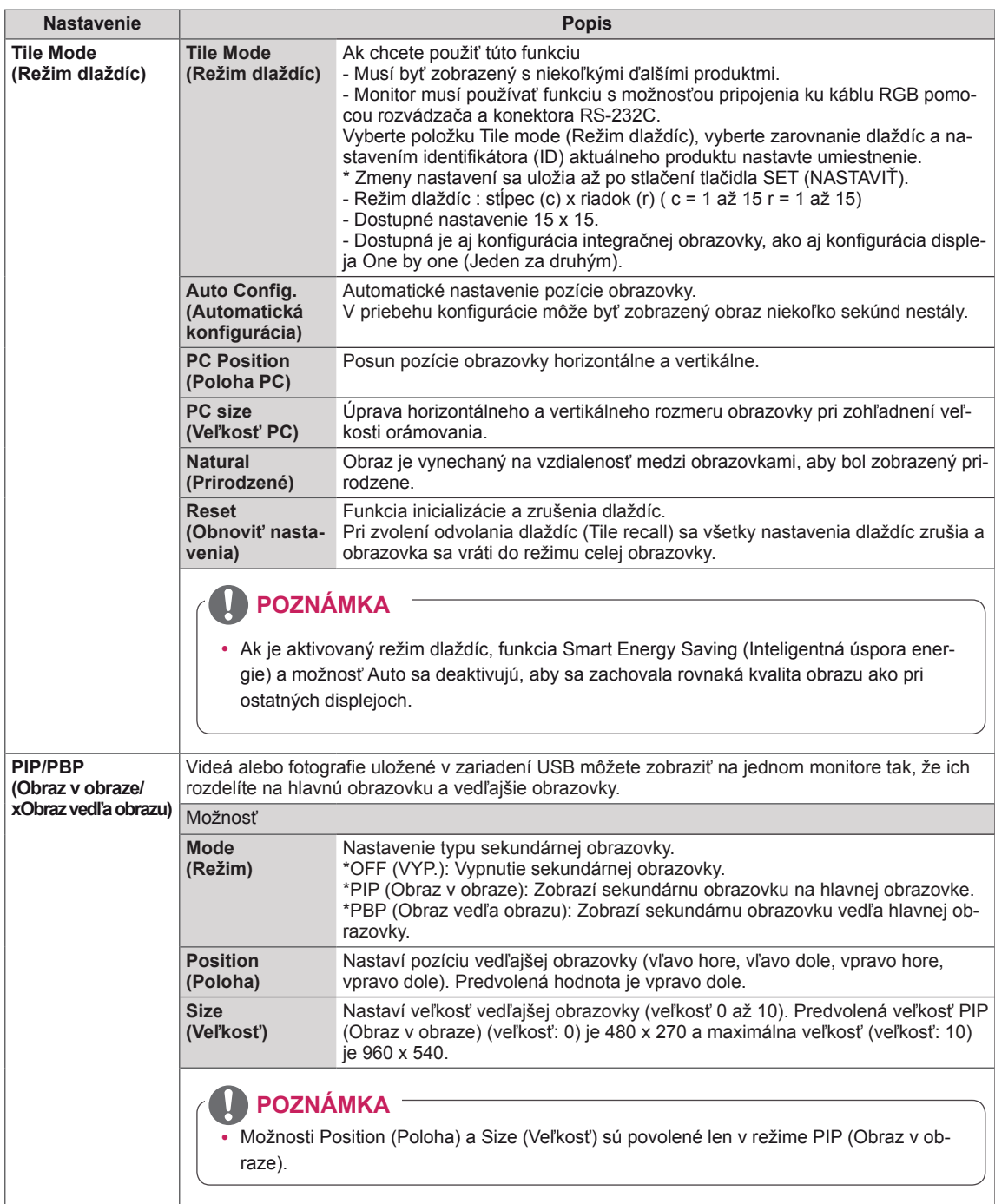

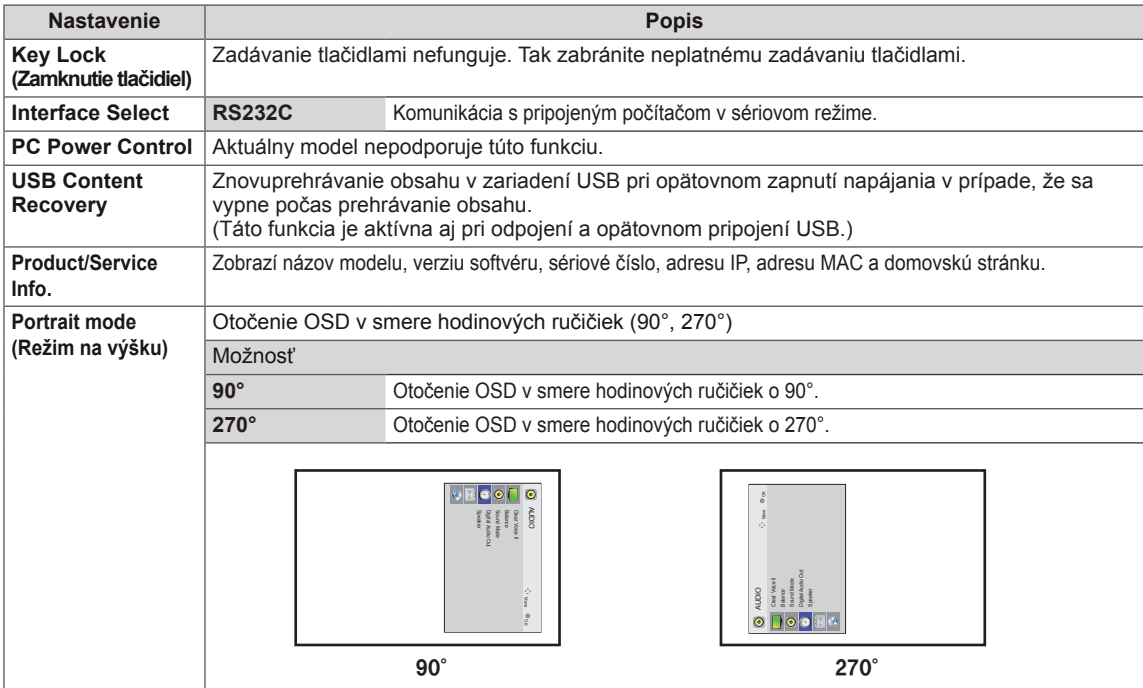

#### **Tile Mode (Režim dlaždíc)**

Tento monitor je možné zoskupiť do dlaždicovej zostavy s ďalšími monitormi a vytvoriť tak veľký dlaždicový displej.

 $\cdot$  Off (Vyp.) Keď je možnosť Tile Mode (Režim dlaždíc)

vypnutá

• 1X2:

Pri použití 2 monitorov

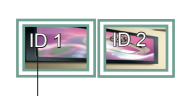

Identifikátor dlaždice

• 3X3:

• 2X2: Pri použití 4 monitorov

Pri použití 9 monitorov

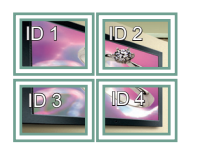

ID 1 ID 2  $ID 4$   $ID 5$ ID 3 ID 6

ID 7 - **III 1**D 8 - **III - ID** 9

## • 4X4:

Pri použití 16 monitorov

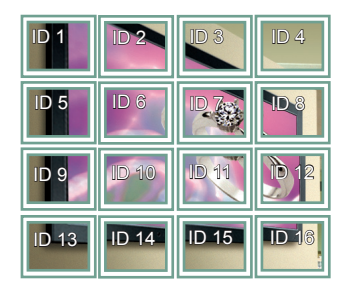

• 5X5: Pri použití 25 monitorov

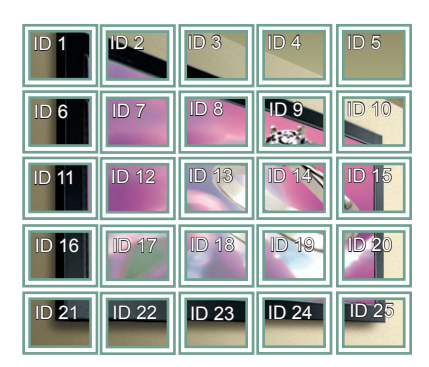

#### **Tile Mode (Režim dlaždíc) - prirodzený režim**

Keď je funkcia aktívna, časť obrazu, ktorá by sa zobrazovala v medzere medzi monitormi, sa vynechá.

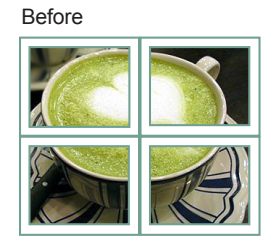

After

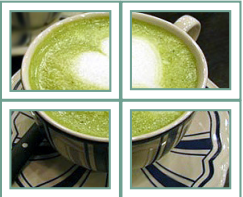

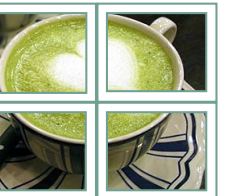

#### <span id="page-50-0"></span>**PIP/PBP (Obraz v obraze/Obraz vedľa obrazu)**

Zobrazí videá alebo fotografie uložené v zariadení USB na jednom monitore tak, že ho rozdelí na hlavnú obrazovku a vedľajšie obrazovky. (**[Pozrite](#page-38-0) [str.39](#page-38-0)**)

#### **Režim**

\***PIP (Obraz v obraze)**: zobrazí vedľajšiu obrazovku na hlavnej obrazovke.

\***PBP (Obraz vedľa obrazu)**: zobrazí vedľajšiu obrazovku vedľa hlavnej obrazovky.

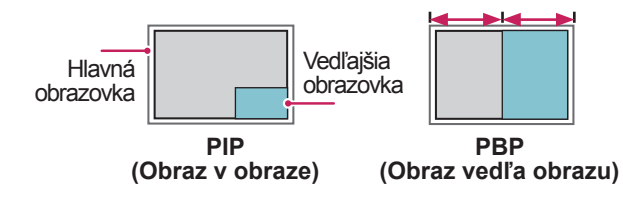

**Poloha**

Nastaví pozíciu vedľajšej obrazovky (vľavo hore, vľavo dole, vpravo hore, vpravo dole)

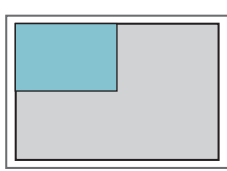

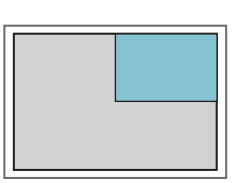

**vľavo hore vpravo hore**

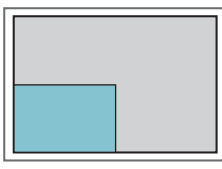

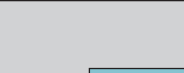

**vľavo dole vpravo dole**

#### **Veľkosť**

Nastaví veľkosť vedľajšej obrazovky (veľkosť 0 až 10).

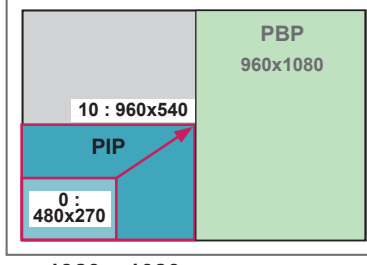

**< 1920 x 1080 >**

## **POZNÁMKA**

y Vedľajšia obrazovka je podporovaná, len ak používate zariadenie USB.

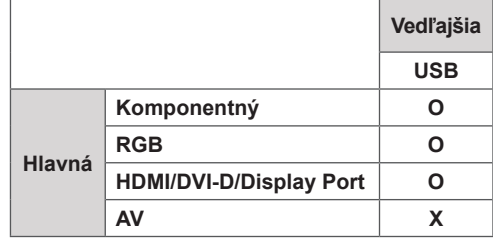

- Veľkosť a polohu môžete meniť len v režime PIP (Obraz v obraze).
- Ak vyberiete režim PBP (Obraz vedľa obrazu), možnosť Aspect Ratio (Pomer strán) v ponuke PICTURE (OBRAZ) nie je dostupná (nastavený fixný pomer 16:9).
- Počas používania funkcie PBP (Obraz vedľa obrazu) nefunguje funkciaTile Mode (Režim dlaždíc).
- Pred spustením funkcií PIP (Obraz v obraze) alebo PBP (Obraz vedľa obrazu) musíte vybrať výstup zvuku.(Vyberte buď položku Main (Hlavný) alebo Sub (Vedľajší).)
- Ak v položke výberu zvuku nevyberiete možnosť Main (Hlavný) alebo Sub (Vedľajší) a ak ponuka OSD po určitom čase zmizne alebo zmizne po stlačení tlačidla Exit (Skončiť) alebo Back (Späť), vedľajšia obrazovka PIP/ PBP(Obraz v obraze/Obraz vedľa obrazu) sa neaktivuje.
- · Počas používania funkcií PIP (Obraz v obraze) alebo PBP (Obraz vedľa obrazu) nie je možné meniť zvuk.Ak chcete zmeniť zvuk, reštartujte funkciu PIP/PBP (Obraz v obraze/ Obraz vedľa obrazu).
- Kvalita obrazu vedľajšej obrazovky sa nastaví podľa hodnôt nastavených v hlavnej ponuke, nie podľa hodnôt v zariadení USB.
- Keď sa vypne/zapne napájanie, režim PIP/PBP sa deaktivuje.
- Aj v prípade, ak sa napájanie vypne alebo zapne, ak je pripojené zariadenie USB, režim PIP/PBP pokračuje v prehrávaní tam, kde skončil.
- Ak prehrávate videá zvolené v režime PIP/PBP, videá sa budú prehrávať opakovane jedno po druhom.
- Nižšie uvedené tlačidlá fungujú v režime PIP.

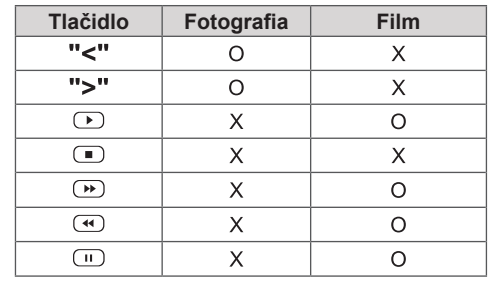

## **Picture ID**

Identifikátor obrazu slúži na zmenu nastavení konkrétneho televízora (obrazovky) pomocou jedného infračerveného prijímača v rámci zobrazenia na viacerých televízoroch. Komunikácia je možná medzi monitorom s **infračerveným prijímačom a inými monitormi** pomocou zvukových káblov. Každý televízor má **RS-232C OUT RS-232C OUT RS-232C OUT** priradený identifikátor televízora. .<br>Ak pomocou diaľkového ovládania nastavíte identifikátor obrazu, môžete diaľkovým ovládaním ovládať len obrazovky s rovnakým identifikátorom obrazu aj televízora.

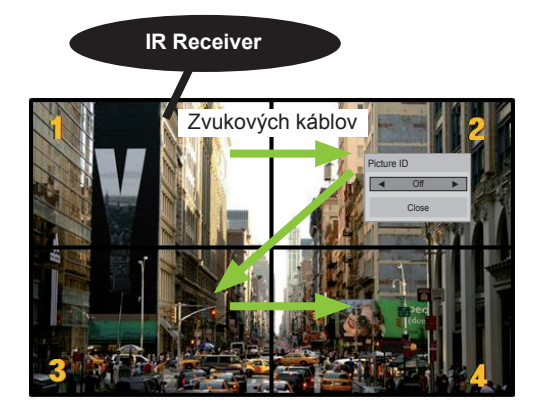

**P A G PSM BRIGHT NESS** (celkový počet identifikátorov televízorov: 4) **E** Priradené identifikátory televízorov sú **MUTE** znázornené na obrázku. Zobrazenie na viacerých televízoroch 2 x 2

1 Ak chcete nastaviť identifikátor obrazu, stlačte **S.MENU AUTO MENU** červené tlačidlo ON (Zap.) na diaľkovom ovládači.

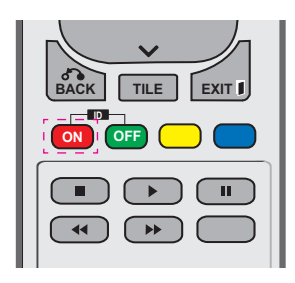

2 Stláčaním tlačidla vľavo/vpravo alebo opakovaným stláčaním tlačidla ON (Zap.) prepínate medzi nastavenia identifikátora obrazu OFF (Vyp.) a 0 – 4. Nastavte požadovaný identifikátor.

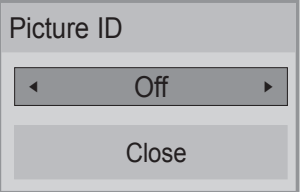

- Ak každému televízoru v rámci zobrazenia na viacerých televízoroch priradíte identifikátor televízora a potom pomocou červeného tlačidla na diaľkovom ovládaní nastavíte identifikátor obrazu, vykonaný príkaz tlačidla sa zobrazí len pre televízor s rovnakým identifikátorom televízora a obrazu. **Televízor s iným identifikátorom televízora**<br>a obrazu nomožno ovládať prostrodníctvo a obrazu nemožno ovládať prostredníctvom infračervených signálov. Maximálna hodnota pre Picture ID (Identifikátor obrazu) sa dá nastaviť v ponuke Total Set ID (Celkový **PQRS TUV WXYZ** počet identifikátorov televízorov). **OFF**
- počet identifikátorov televízorov).<br>**•** Ďalšie informácie o priradení Celkového počtu identifikátorov monitorov nájdete v **MARK ARC** Inštalačnej príručke. **<sup>P</sup>**

# **MUTE POZNÁMKA**

- **OK** ovládať prostredníctvom infračervených **· Napríklad, ak je identifikátor obrazu** nastavený na hodnotu 2, pravú hornú obrazovku (identifikátor televízora: 2) možno signálov.
- **ID** MY MEDIA (Moje médiá) alebo zmeniť **BACK TILE EXIT** (Zvuk), TIME (Čas), NETWORK (Sieť) a **ON OFF** nastavenia rýchlych tlačidiel na diaľkovom y V rámci každého televízora môžete zmeniť nastavenia ponúk PICTURE (Obraz), AUDIO ovládaní.
- Ak stlačíte zelené tlačidlo OFF (Vyp.) pre identifikátory obrazu, identifikátory obrazu pre všetky televízory sa vypnú.
- Ak potom stlačíte akékoľvek tlačidlo na diaľkovom ovládači, znova začnú fungovať všetky televízory.
- Počas používania ponuky MY MEDIA (MOJE MÉDIÁ) bude položka Picture ID (Identifikátor obrazu) vypnutá.

# <span id="page-52-0"></span>**Nastavenia ponuky NETWORK (SIEŤ)**

- 1 Ak chcete vstúpiť do hlavných ponúk, stlačte tlačidlo **MENU**.
- 2 Stláčaním navigačných tlačidiel prejdite na položku **NE-TWORK (SIEŤ)** a stlačte tlačidlo **OK**.
- 3 Stláčaním navigačných tlačidiel prejdite na požadované nastavenie alebo možnosť a stlačte tlačidlo **OK**.
	- Na predchádzajúcu úroveň sa vrátite stlačením tlačidla **BACK (SPÄŤ)**.
- 4 Po dokončení nastavenia stlačte tlačidlo **EXIT (UKONČIŤ)**. Do predchádzajúcej ponuky sa vrátite stlačením tlačidla **BACK (SPÄŤ)**.

Dostupné možnosti sú popísané v nasledujúcej tabuľke:

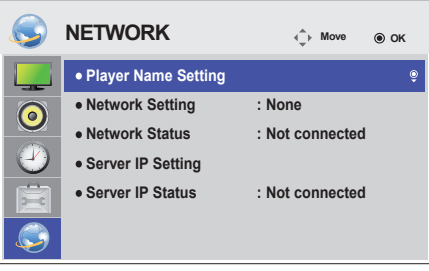

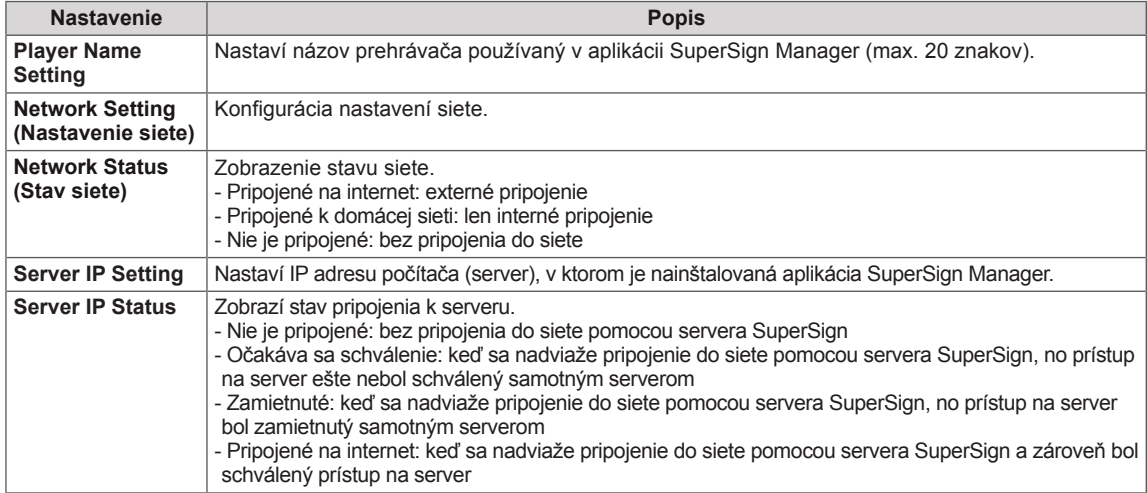

# **POZNÁMKA**

y Keď nastavujete názov prehrávača, pri kontinuálnom stláčaní tlačidiel na diaľkovom ovládači môže dochádzať k oneskorenému vstupu.

# **PRIPÁJANIE ZARIADENÍ**

Do portov na zadnom paneli monitora môžete pripojiť rôzne externé zariadenia.

- 1 Podľa nasledujúceho obrázka nájdite externé zariadenie, ktoré chcete pripojiť k monitoru.
- 2 Skontrolujte typ pripojenia externého zariadenia.
- 3 Podľa príslušného obrázku skontrolujte podrobnosti pripojenia.

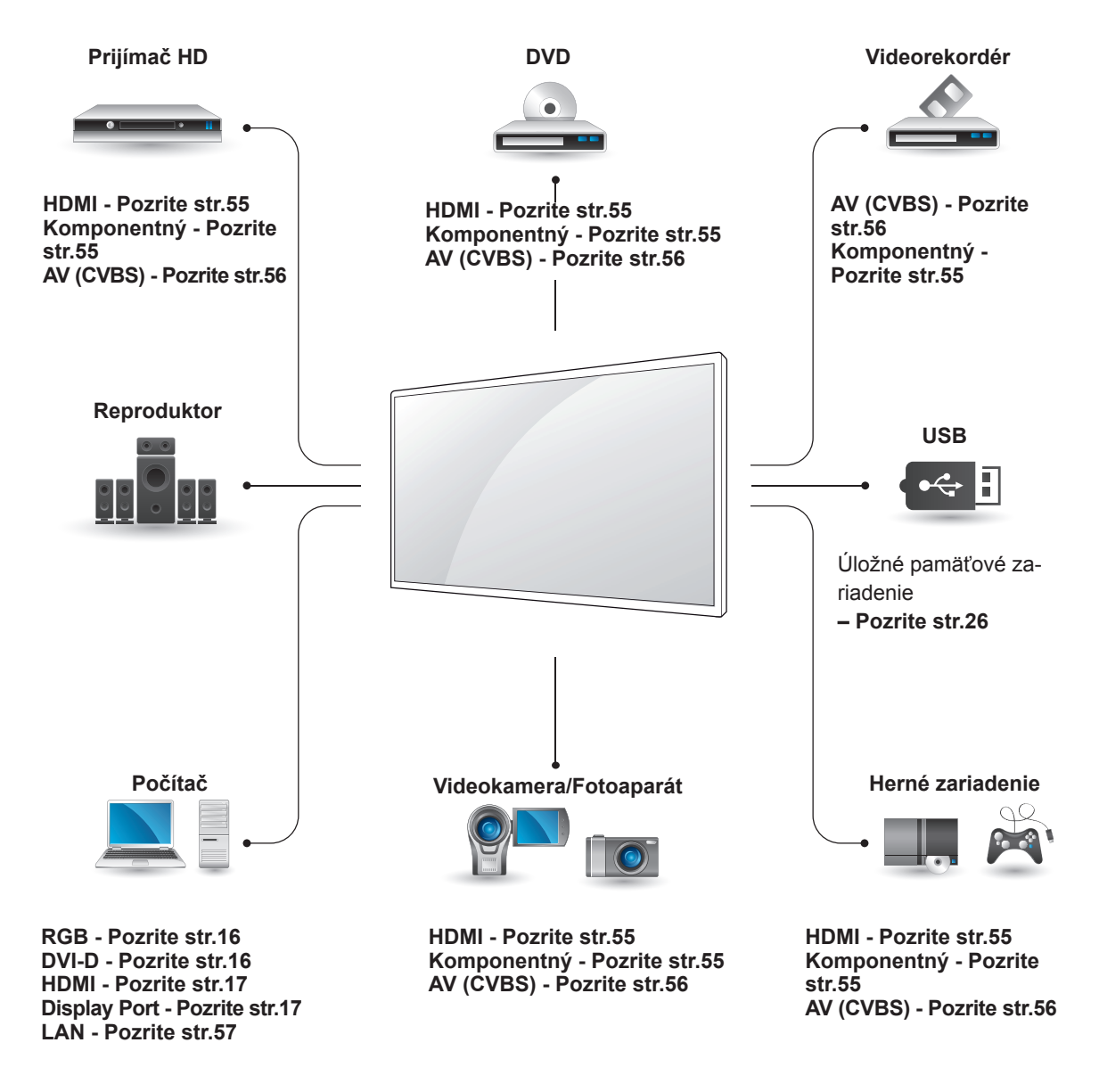

**POZNÁMKA**

• Ak pripájate k monitoru herné zariadenie, použite kábel dodaný s herným zariadením.

## **Pripojenie k HD prijímaču, DVD prehrávaču, videokamere, fotoaparátu, hernému zariadeniu alebo videorekordéru**

Pripojte prijímač HD, DVD prehrávač alebo videorekordér k monitoru a vyberte príslušný režim vstupu.

# <span id="page-54-0"></span>**Pripojenie HDMI**

Slúži na prenos digitálneho obrazového a zvukového signálu z externého zariadenia do monitora. Prepojte externé zariadenie a monitor prostredníctvom kábla Euro Scart podľa nasledujúceho obrázku.

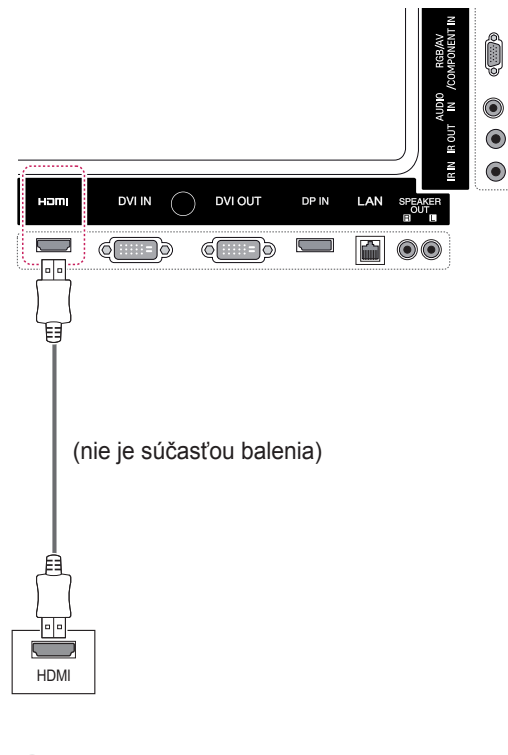

## **POZNÁMKA**

- Používajte vysokorýchlostný kábel HDMI™.
- Vysokorýchlostné káble HDMI™ sú testované tak, aby prenášali HD signál s rozlíšením až do 1080p a viac.

# <span id="page-54-1"></span>**Komponentné pripojenie**

Slúži na prenos analógového obrazového a zvukového signálu z externého zariadenia do monitora. Prepojte externé zariadenie a monitor prostredníctvom kábla s 15-kolíkovým signálom do RCA podľa nasledujúceho obrázka. Na zobrazovanie obrazu s použitím progresívneho skenovania použite komponentný kábel.

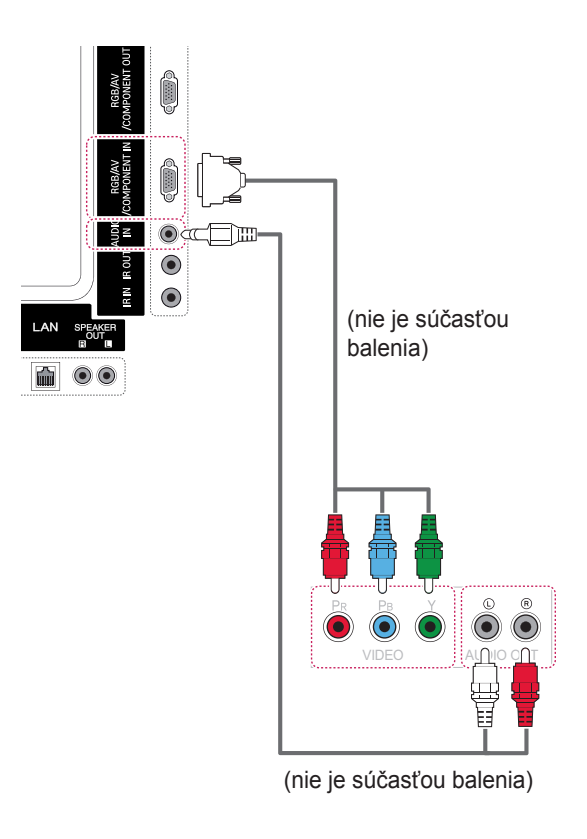

## <span id="page-55-0"></span>**Pripojenie AV (CVBS)**

Slúži na prenos analógového obrazového a zvukového signálu z externého zariadenia do monitora. Prepojte externé zariadenie a monitor prostredníctvom kábla s 15-kolíkovým signálom do RCA podľa nasledujúceho obrázka.

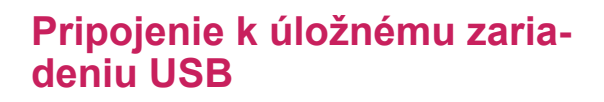

Pripojte k monitoru úložné zariadenie USB, ako napr. pamäťové zariadenie USB typu flash, externý pevný disk, prehrávač MP3 alebo čítačka USB pamäťových kariet, otvorte ponuku USB a zobrazte rôzne multimediálne súbory.

**USB** 

alebo

 $\preceq$ 

 $\Box$ 

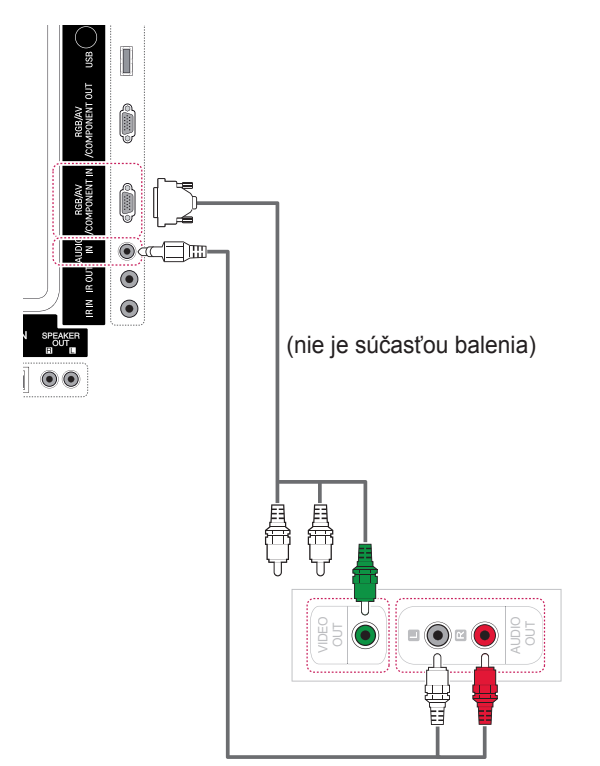

(nie je súčasťou balenia)

# <span id="page-56-0"></span>**Pripojenie k sieti LAN**

A Pripojenie počítača priamo k monitoru.

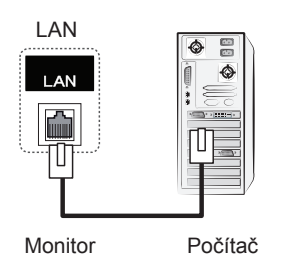

#### B Pomocou smerovača (prepínača)

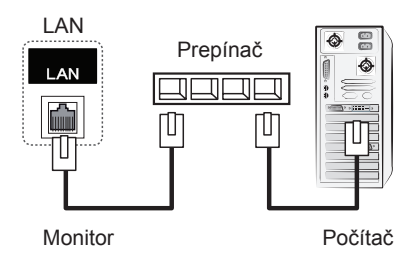

#### C Pomocou internetu.

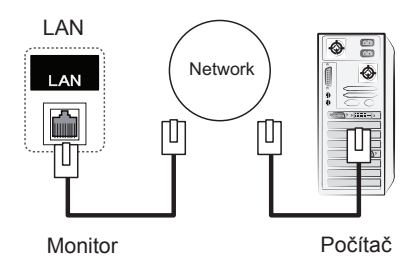

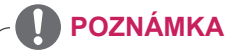

• Sieť LAN umožňuje komunikáciu medzi počítačom a monitorom a používanie ponúk OSD na počítači, ako aj na monitore.

## **Reťazové zapojenie monitorov**

Táto funkcia slúži na zdieľanie videosignálu RGB s inými monitormi bez nevyhnutnosti použiť samostatný rozdeľovač signálu.

• Ak chcete používať niekoľko produktov zapojených do seba, jeden koniec vstupného signálového kábla (signálový kábel pre 15-kolíkový konektor D-Sub) pripojte ku konektoru RGB OUT produktu 1 a druhý koniec ku konektoru RGB IN druhého zariadenia.

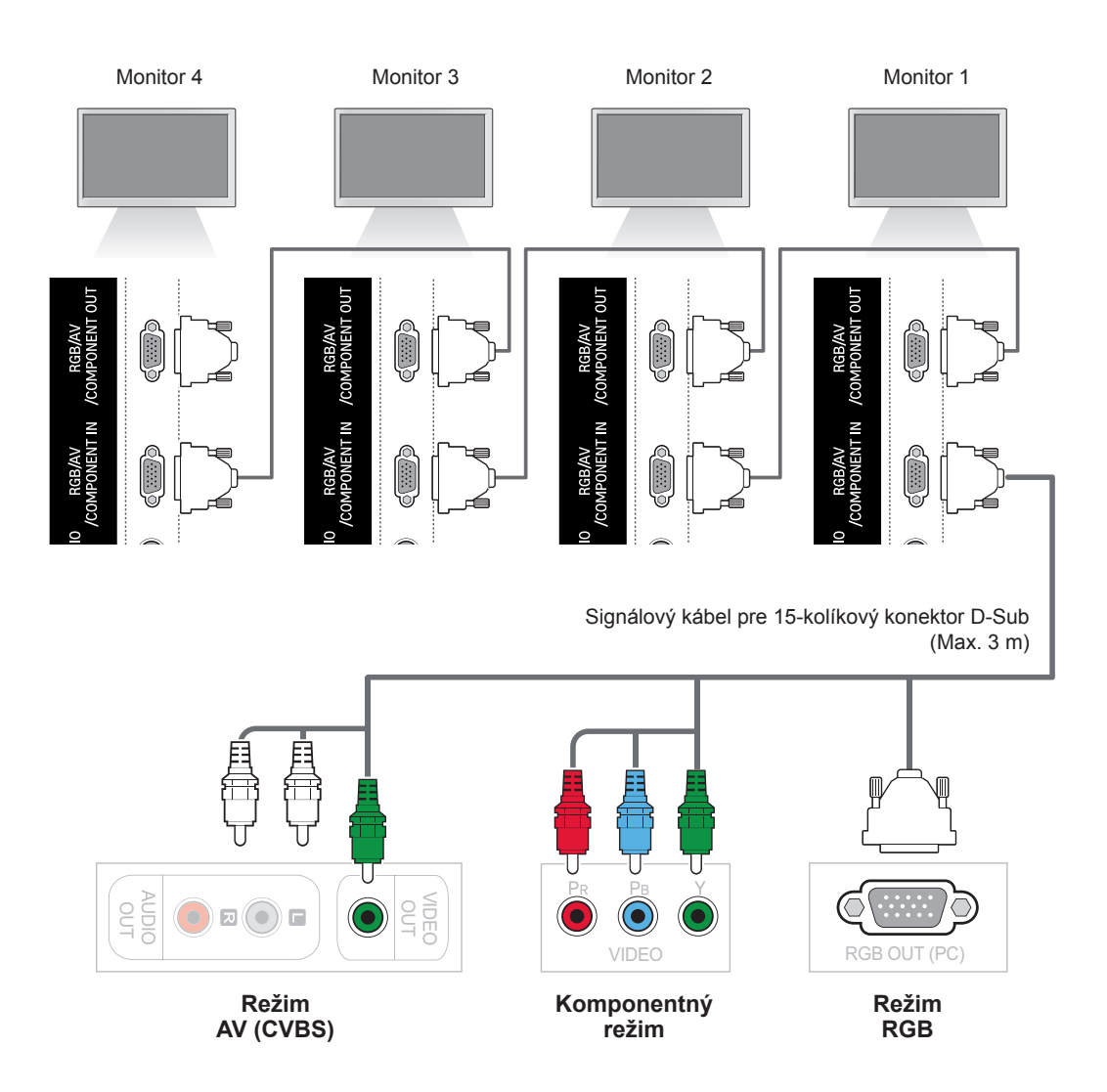

## **POZNÁMKA**

- Počet monitorov, ktoré možno pripojiť k jednému výstupu, sa môže líšiť v závislosti od stavu signálu a strát v kábloch. Ak je stav signálu dobrý a nedochádza k žiadnym stratám v kábloch, je možné pripojiť až 9 monitorov. Ak chcete pripojiť ešte vyšší počet monitorov, odporúča sa použiť rozdeľovač.
- Pri zapájaní vstupu/výstupu multikaskádového formátu vám odporúčame používať bezstratové káble.

# **RIEŠENIE PROBLÉMOV**

#### **Nezobrazuje sa žiadny obraz**

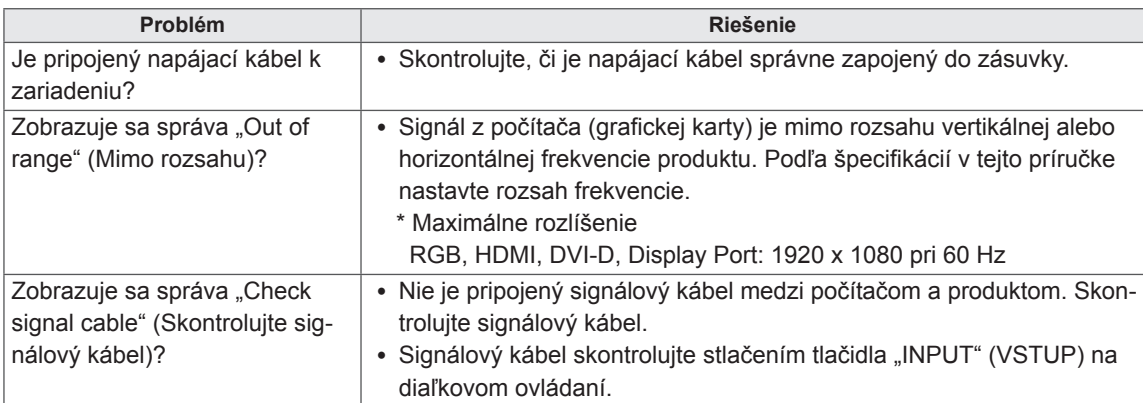

#### **Po pripojení produktu sa zobrazuje správa "Unknown Product" (Neznámy produkt).**

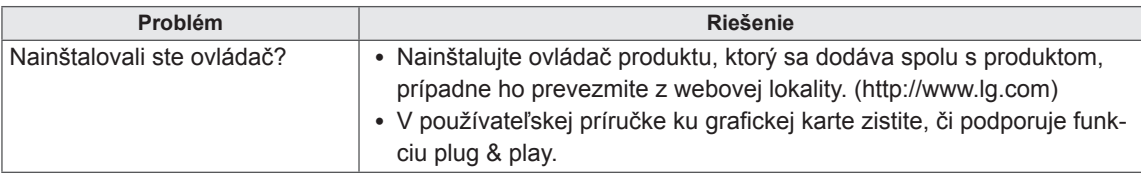

## **Zobrazí sa hlásenie "Key Lock On" (Zamknutie tlačidiel zapnuté).**

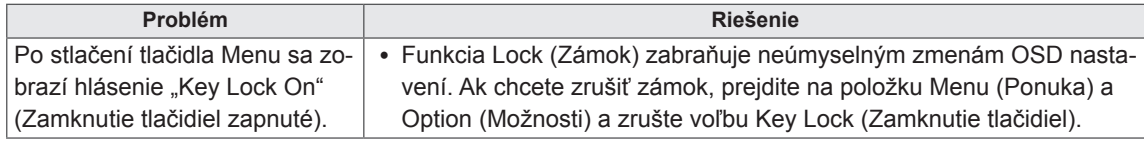

#### **Obraz je neštandardný.**

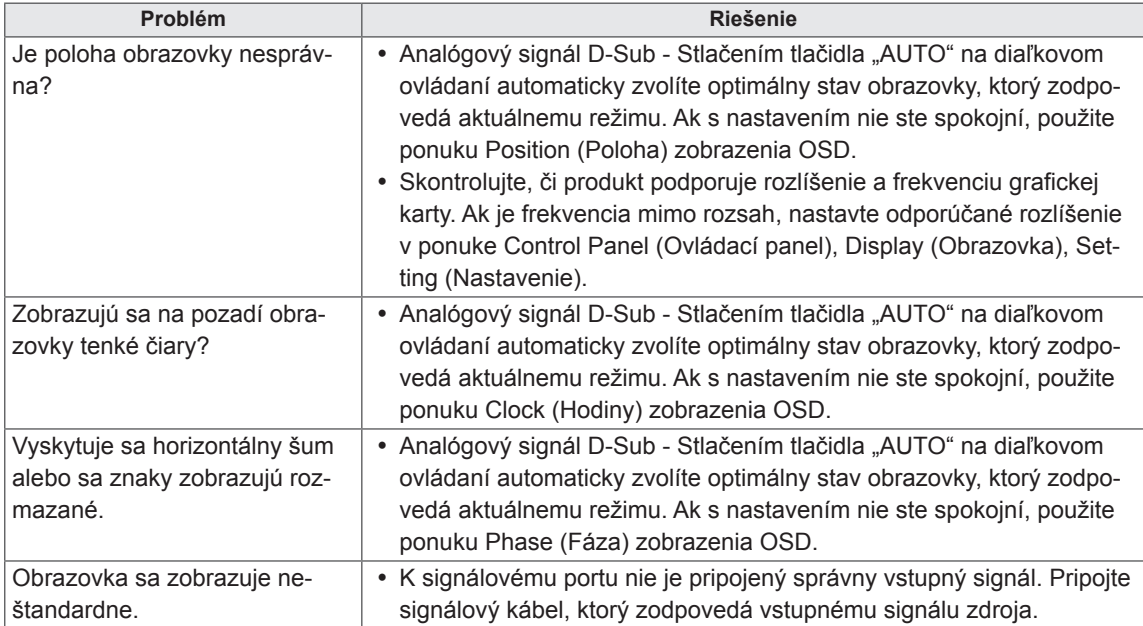

#### **Na displeji produktu sa zobrazuje zvyškový obraz.**

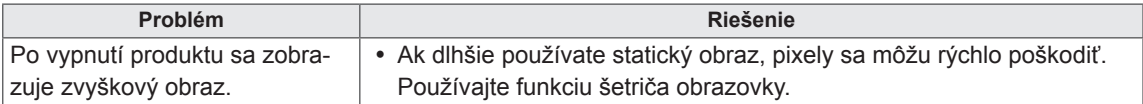

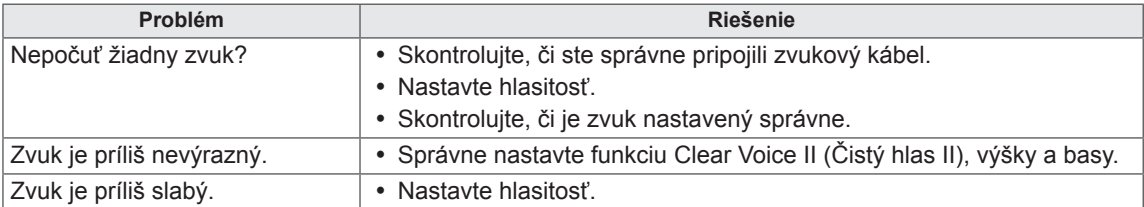

#### **Funkcia zvuku nefunguje.**

#### **Farby na obrazovke sú neprirodzené.**

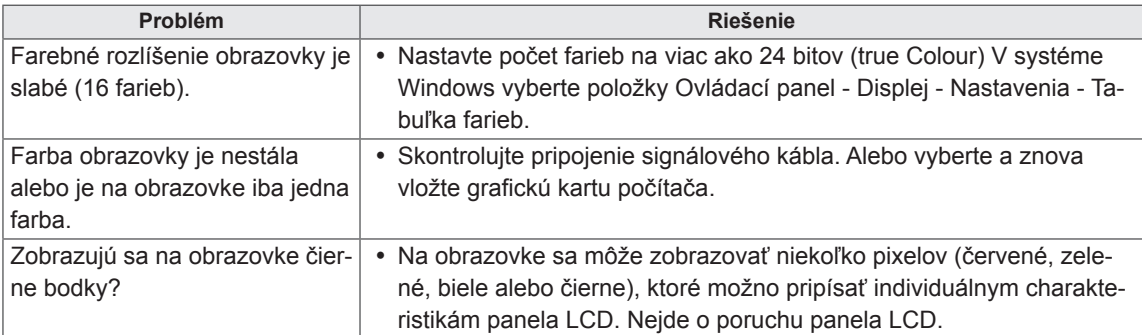

#### **Produkt nefunguje normálne.**

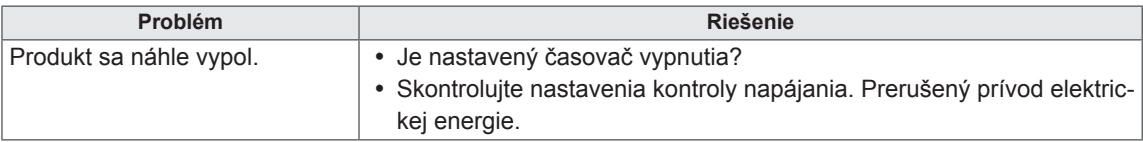

# **TECHNICKÉ PARAMETRE**

## 42WS50MW 42WX30MW

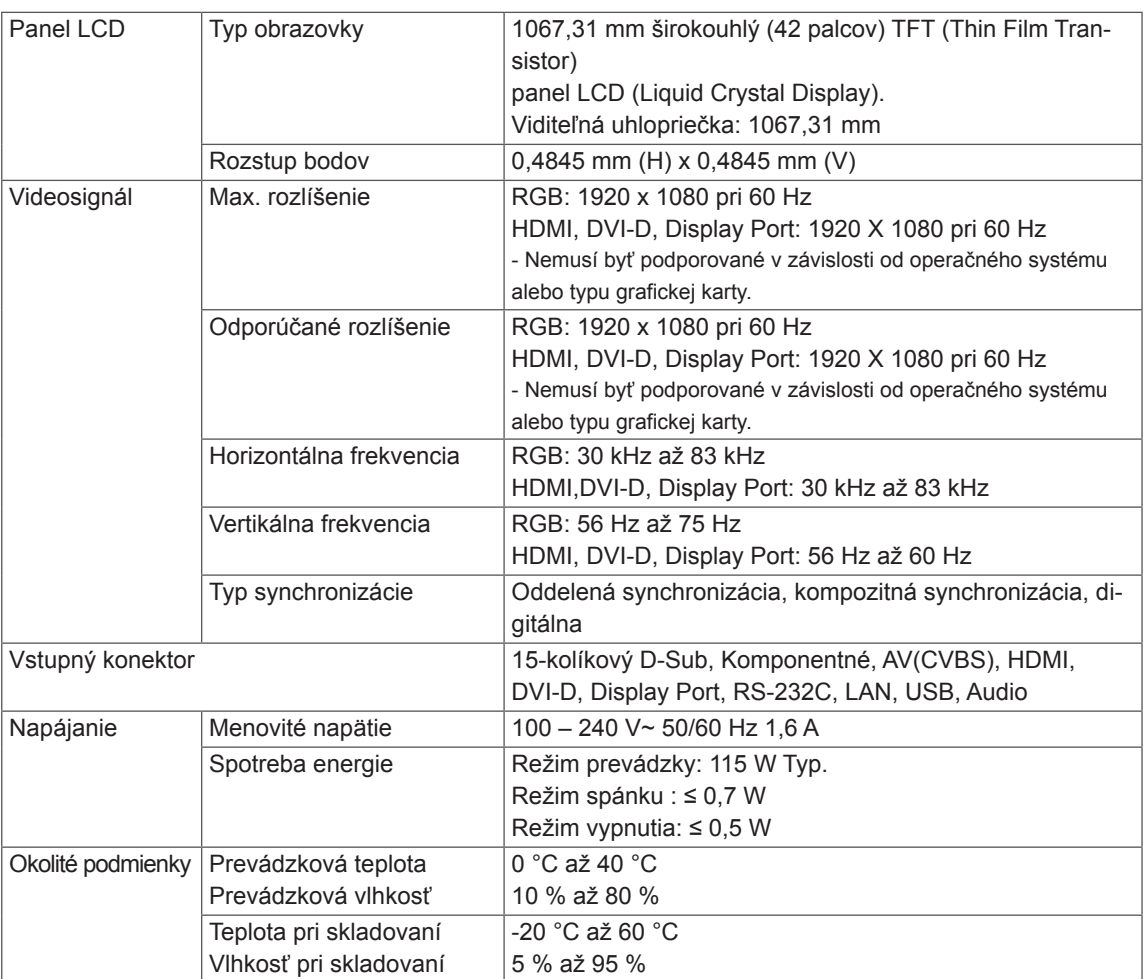

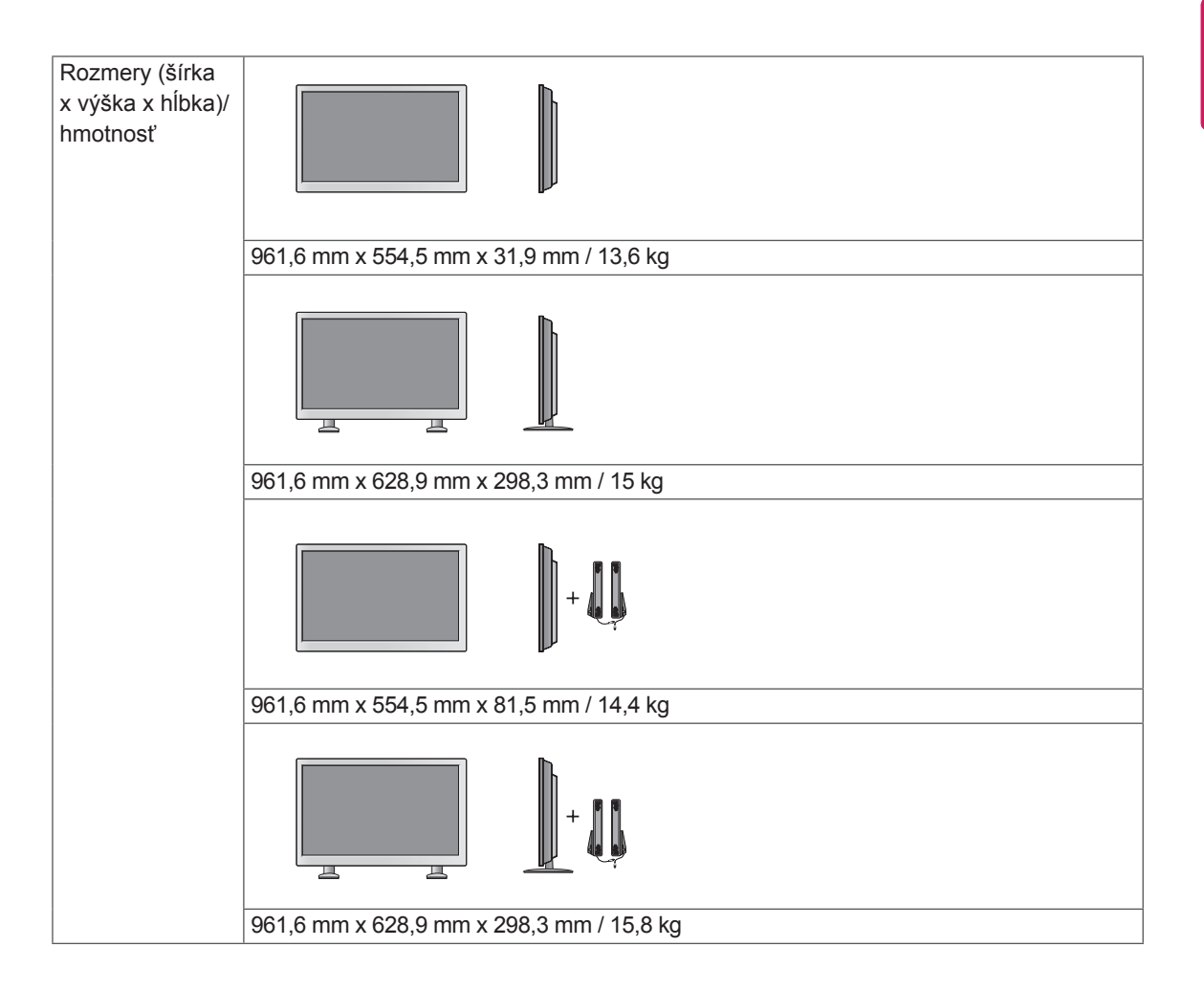

#### **\* Vzťahuje sa len na modely, ktoré sú kompatibilné s reproduktormi**

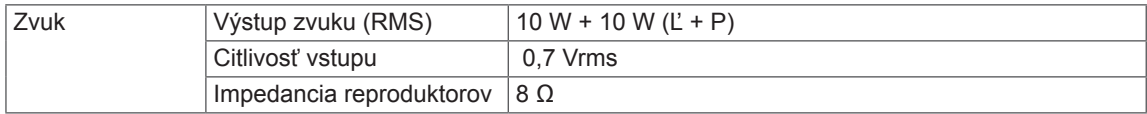

### 47WS50MW 47WX30MW

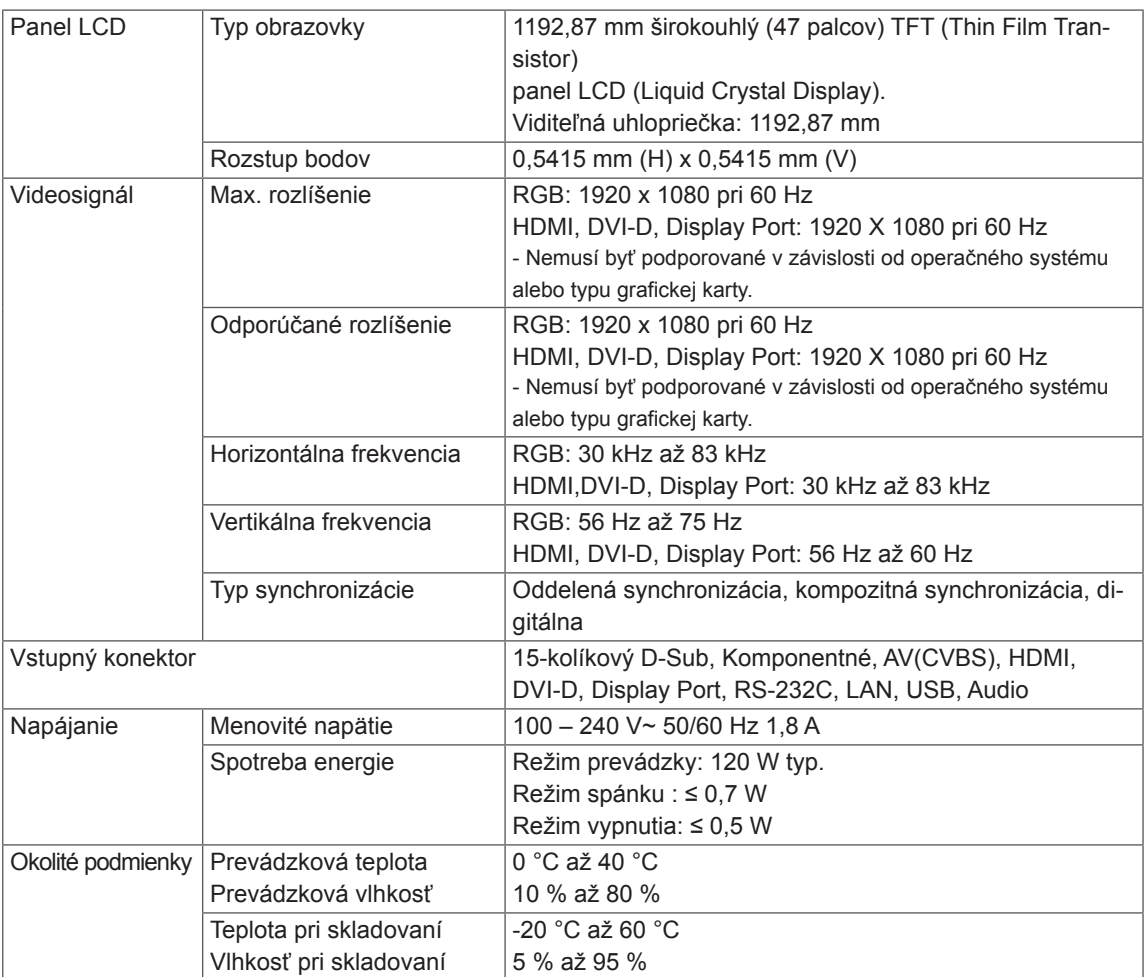

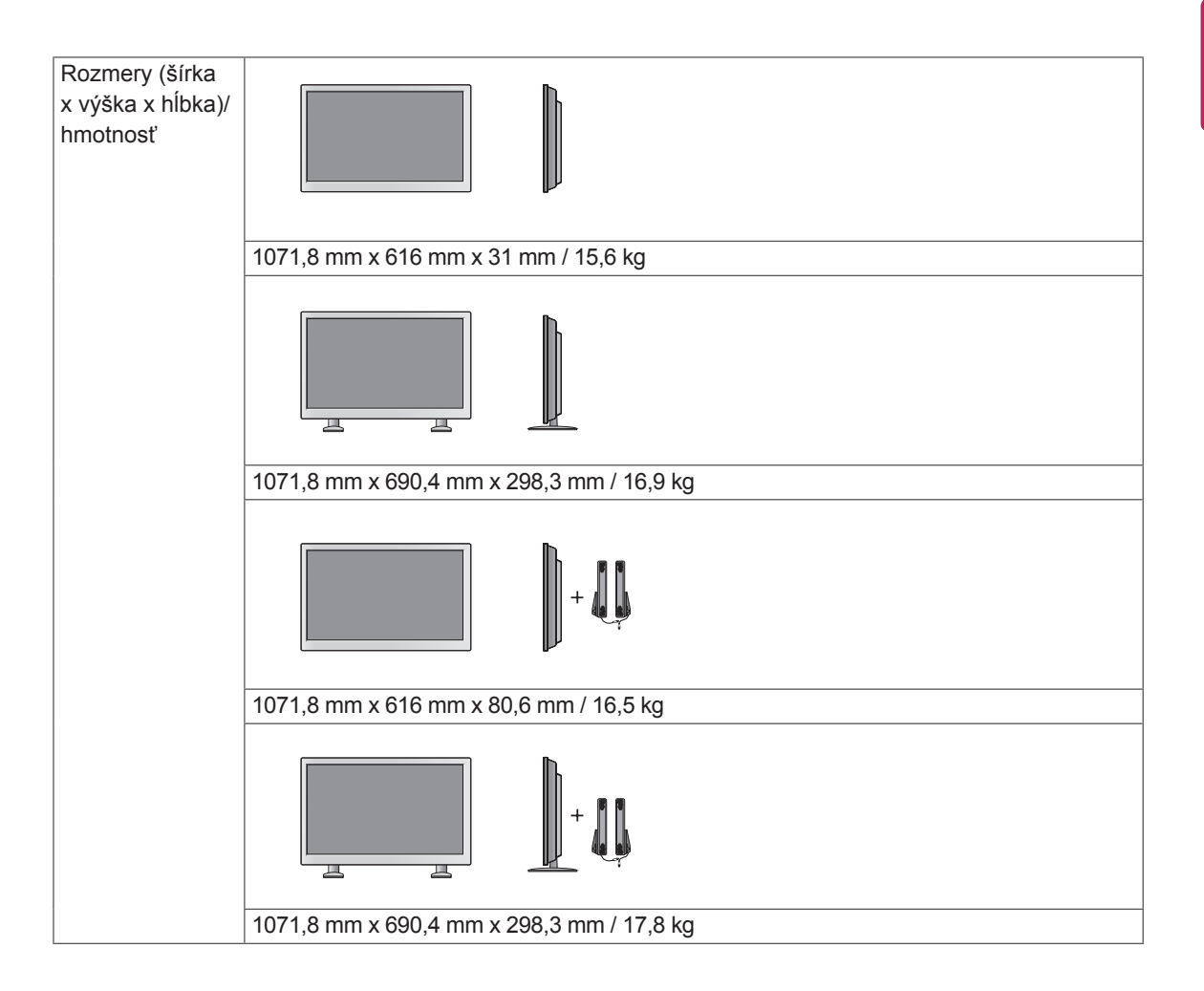

#### **\* Vzťahuje sa len na modely, ktoré sú kompatibilné s reproduktormi**

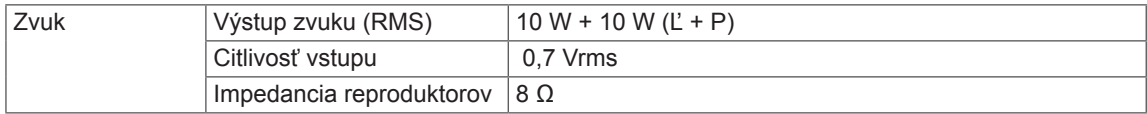

### 55WX30MW

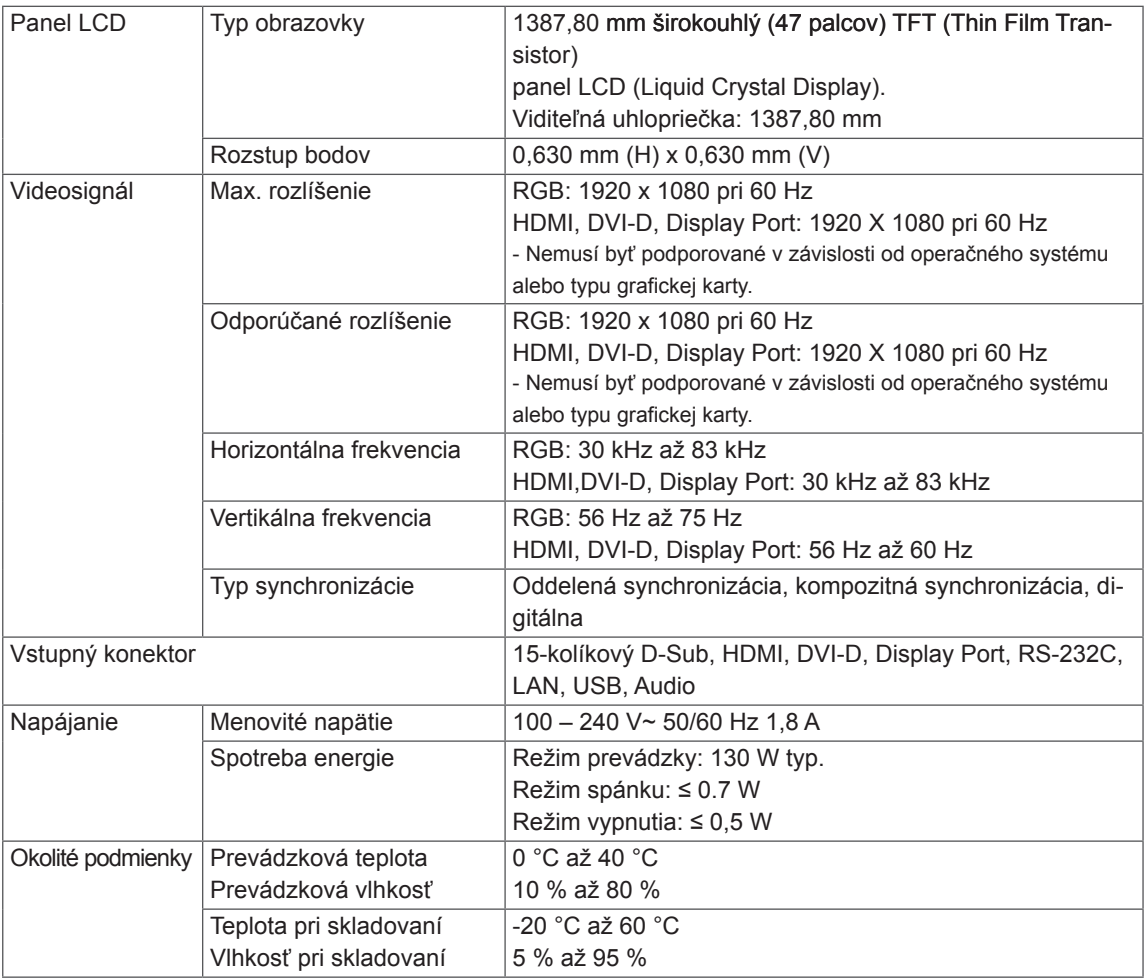

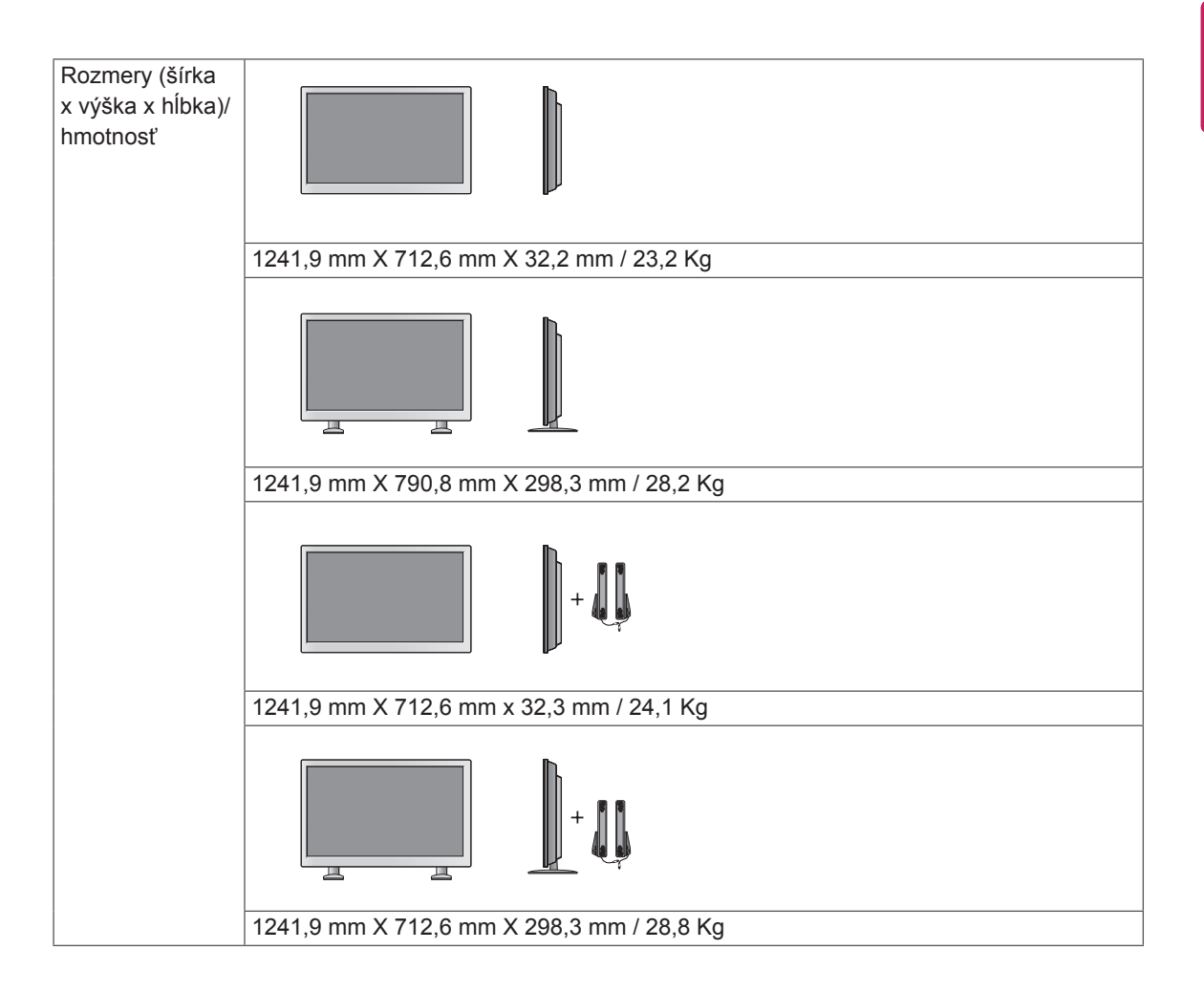

#### **\* Vzťahuje sa len na modely, ktoré sú kompatibilné s reproduktormi**

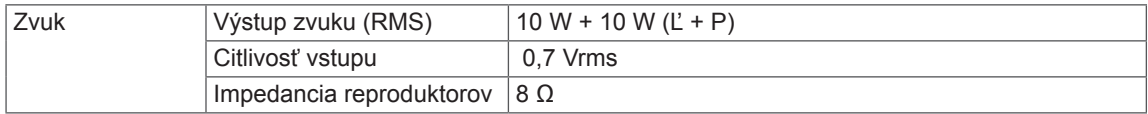

#### **Rozmery**

Obrázky prezentované v tejto príručke sa môžu odlišovať od skutočného vzhľadu produktu a príslušenstva. Rozmery skrutiek nájdete v časti "Umiestnenie na stenu".

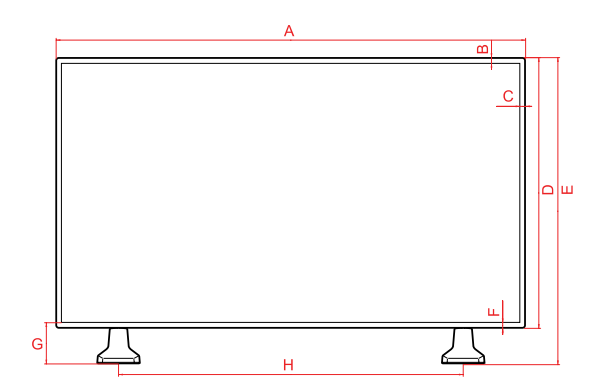

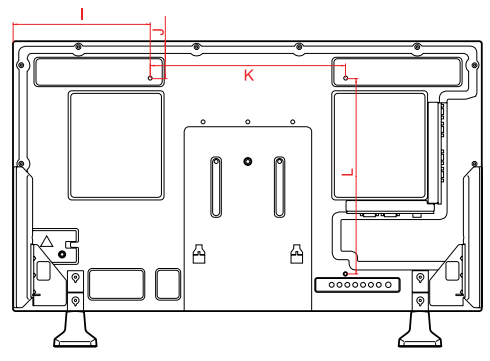

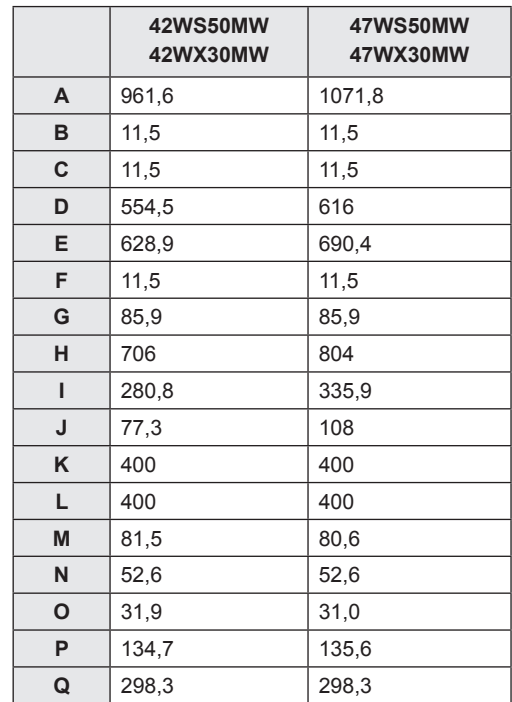

Technické parametre produktu uvedené vyššie sa môžu zmeniť bez predchádzajúceho upozornenia v dôsledku inovácie funkcií produktu.

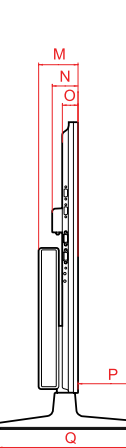

(Jednotka: mm)

#### **Rozmery**

Obrázky prezentované v tejto príručke sa môžu odlišovať od skutočného vzhľadu produktu a príslušenstva. Rozmery skrutiek nájdete v časti "Umiestnenie na stenu".

#### 55WX30MW

(Jednotka: mm)

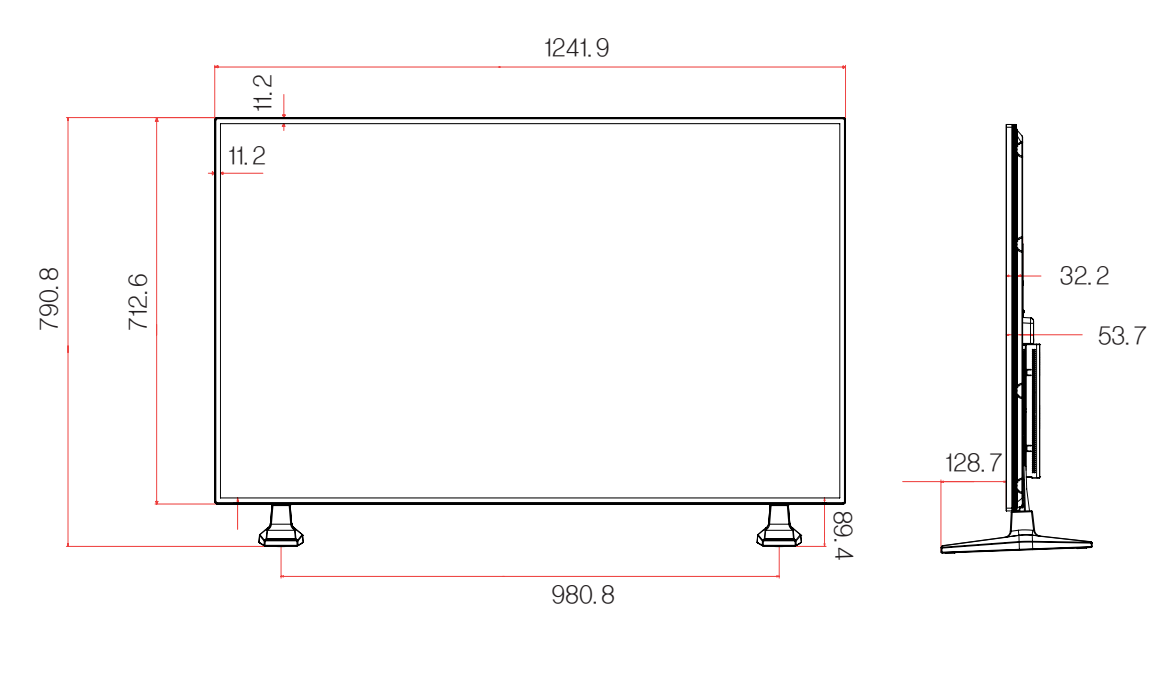

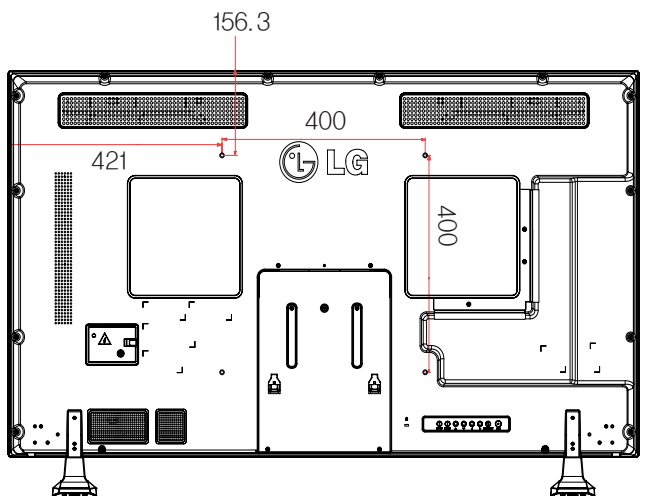

#### **Podporovaný režim RGB (PC)**

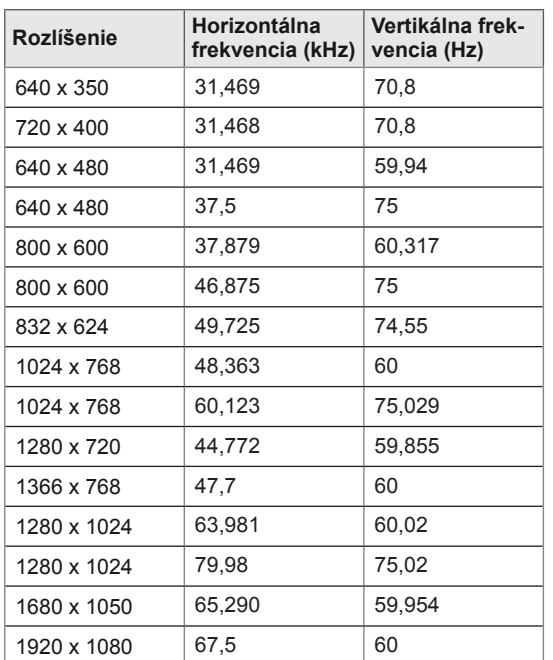

#### **Režim DTV**

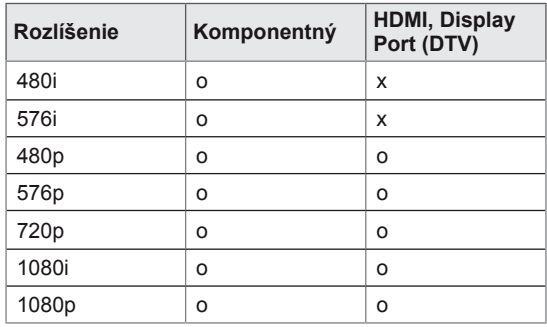

## **POZNÁMKA**

• Ak je kábel pripojený k portu HDMI alebo DisplayPort, môžete alternatívne zvoliť režim PC/DTV. Režim PC sa odporúča nastaviť pri pripojení k počítaču a režim DTV pri pripojení k zdroju digitálnej televízie.

## **POZNÁMKA**

- Vertikálna frekvencia: Aby mohol používateľ sledovať displej produktu, obraz by sa mal v priebehu sekundy zmeniť niekoľko desiatok ráz, podobne ako žiarivka. Vertikálna frekvencia alebo obnovovacia frekvencia predstavuje počet zobrazení obrazu za sekundu. Jednotkou je Hz.
- Horizontálna frekvencia: Horizontálna frekvencia predstavuje čas zobrazenia jednej horizontálnej čiary. Ak číslo 1 vydelíte hodnotou horizontálneho intervalu, počet zobrazovaných horizontálnych čiar za sekundu možno určiť ako horizontálnu frekvenciu. Jednotkou je kHz.

#### **Podporovaný režim HDMI, DVI-D, Display Port (PC)**

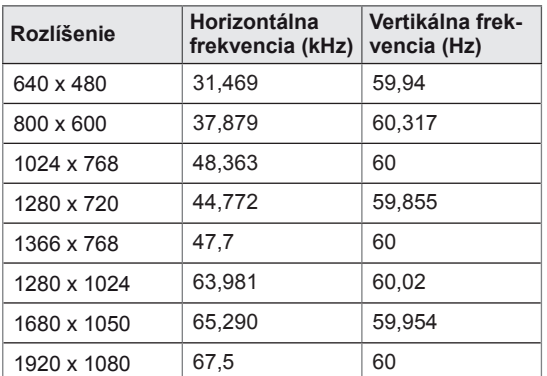

# **INFRAČERVENÉ KÓDY**

- Táto funkcia nie je dostupná pre všetky modely.
- V závislosti od modelu nie sú niektoré kódy tlačidiel podporované.

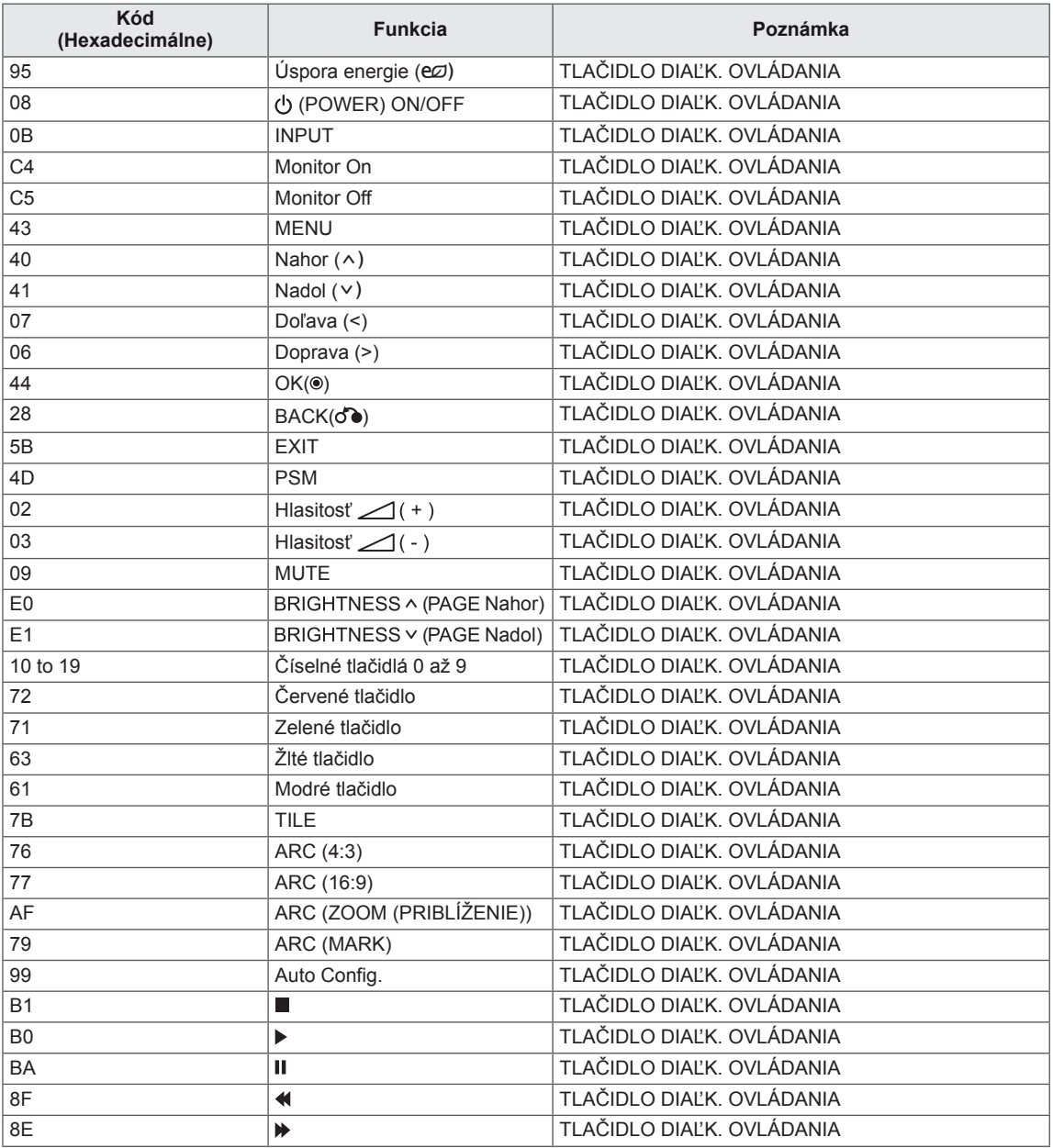

# **OVLÁDANIE VIACERÝCH PRODUKTOV**

- y Pomocou tejto metódy môžete k jednému počítaču pripojiť niekoľko produktov. Ak pripojíte viacero produktov k jednému počítaču, môžete ich ovládať súčasne.
- y V ponuke Option (Možnosti) musí byť položka Set ID (Identifikátor displeja) nastavená na hodnotu 1 až 255 bez opakovania.

# **Pripojenie kábla**

Kábel RS-232C pripojte podľa uvedeného obrázka.

y Protokol RS-232C sa používa na komunikáciu medzi počítačom a produktom. Prostredníctvom počítača môžete zapnúť alebo vypnúť produkt, vybrať vstupný zdroj alebo nastaviť ponuku OSD.

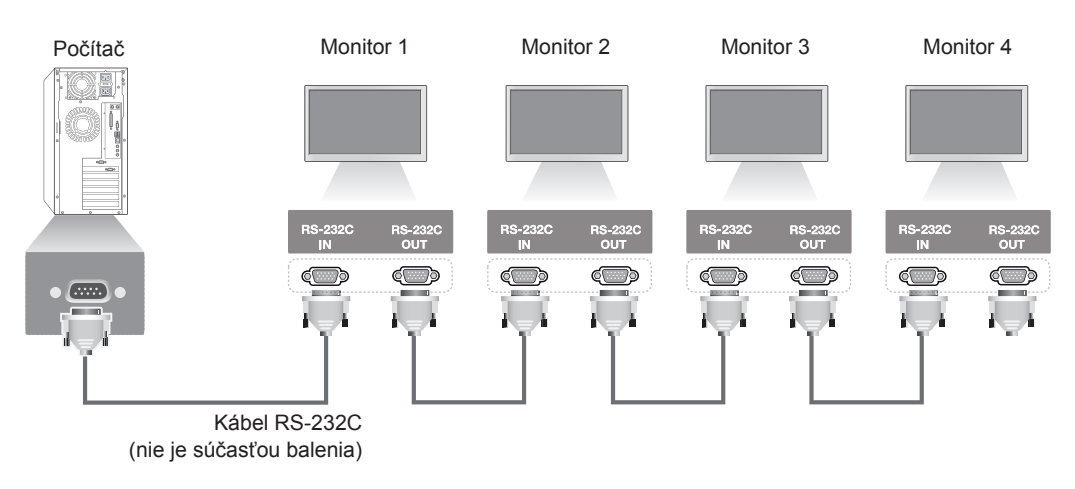

# **Zapojenie RS-232C**

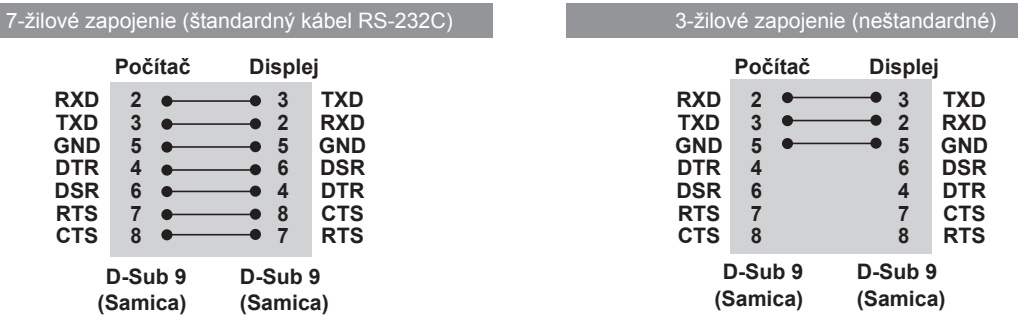

# **Komunikačné parametre**

- Prenosová rýchlosť: 9600 baudov (UART)
- Dĺžka dát: 8 bitov
- Paritný bit: Žiadny
- y Bit ukončenia: 1 bit
- Riadenie toku: Žiadne
- Komunikačný kód: kód ASCII
- Použite prekrížený (obrátený) kábel
# **Zoznam príkazov**

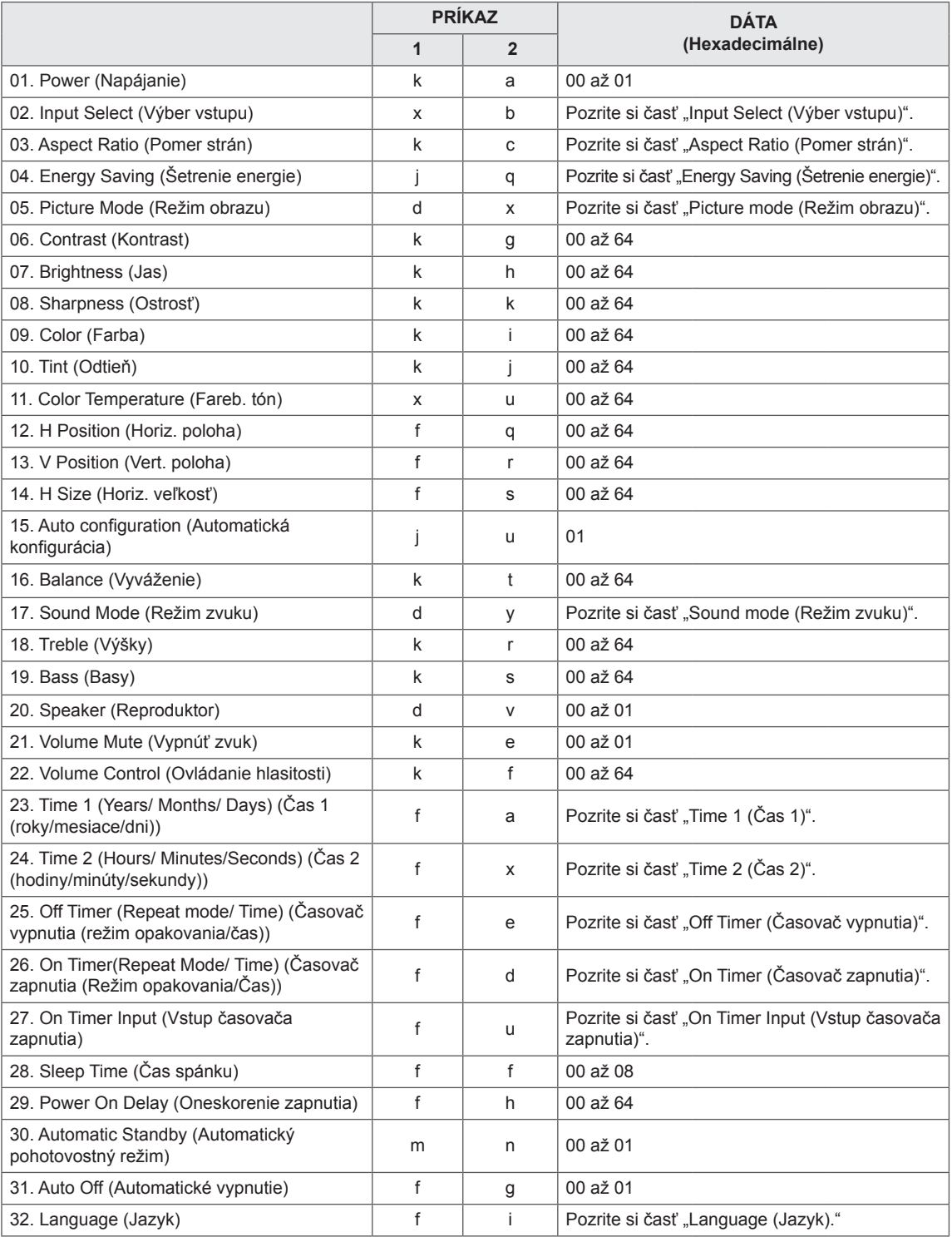

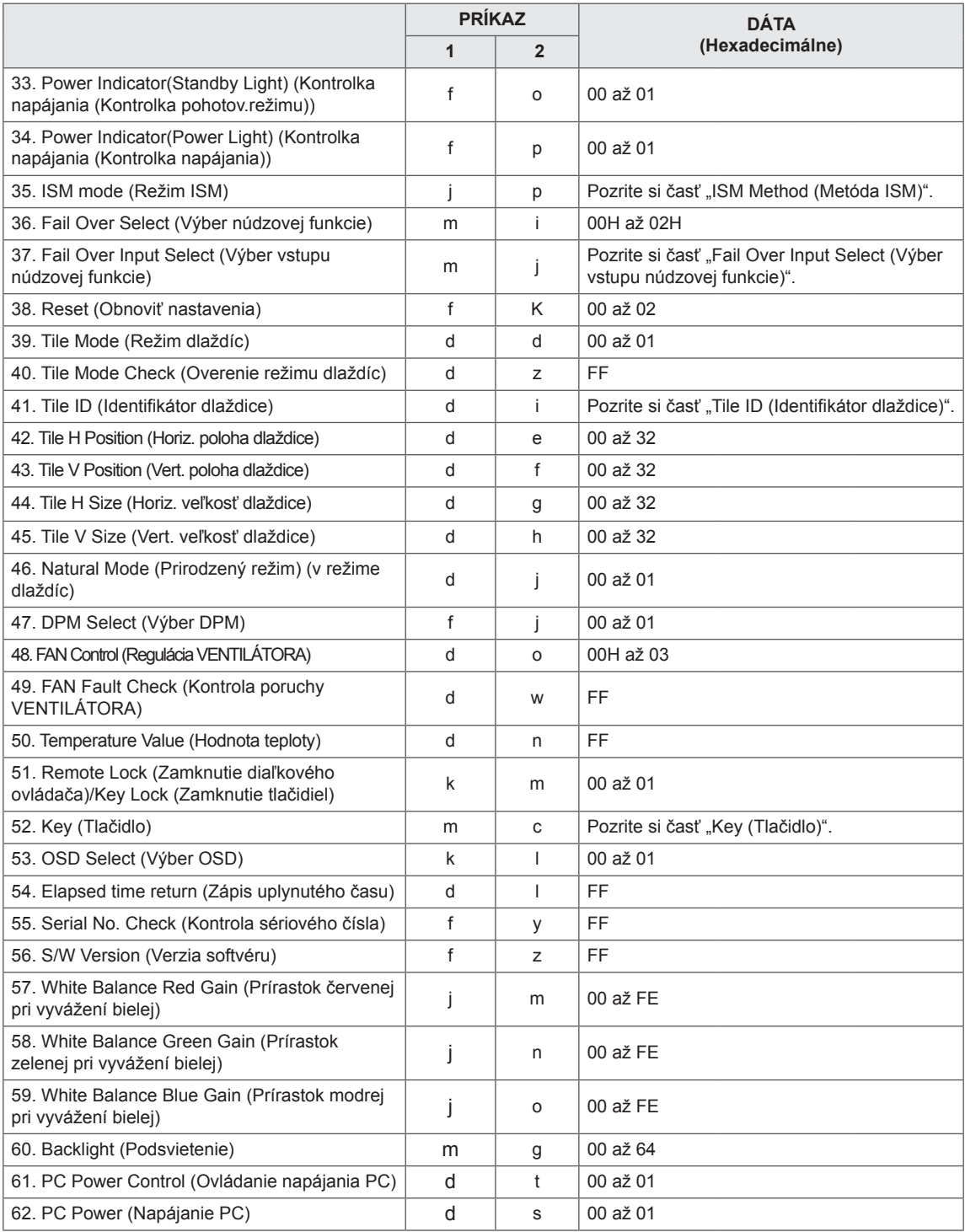

• Poznámka: Počas používania zariadenia USB, napríklad v režime DivX alebo EMF, sa vykonajú iba príkazy Power (Napájanie) (k a) a Key (Tlačidlo) (m c). Ostatné príkazy sa nevykonajú a budú sa považovať za príkazy NG.

# **Protokol prenosu/prijímania**

# **Prenos**

[Command1][Command2][ ][Set ID][ ][Data][Cr]

- \* [Command1]: Prvý príkaz na ovládanie monitora.
- \* [Command2]: Druhý príkaz na ovládanie monitora.
- \* [Set ID]: ID monitora, s ktorým chcete komunikovať. Zadajte [Set ID] = "00 (0x00)" na komunikáciu so všetkými monitormi bez ohľadu na identifikačné čísla monitorov.
- \* [Data]: Informácie odovzdané monitoru.
- \* [Data1]: Informácie odovzdané monitoru.
- \* [Data2]: Informácie odovzdané monitoru.
- \* [Data3]: Informácie odovzdané monitoru.
- \* [Cr]: Nový riadok. Kód ASCII "0x0D".
- \* []: ASCII Kód medzera "0x20"

# **Potvrdenie**

[Command2][ ][Set ID][ ][OK/NG][Data][x]

- \* Keď budú údaje odovzdané produktu správne, odošle potvrdenie (ACK) vo vyššie uvedenom formáte. Ak sa údaje čítajú, indikuje dáta o aktuálnom stave. Ak sa údaje čítajú, indikuje dáta odoslané z počítača.
- \* Ak sa príkaz odošle s ID monitora "00" (=0x00), údaje sa zobrazia na všetkých monitoroch a monitory neodošlú žiadne potvrdenie (ACK).
- \* Ak sa odošle hodnota údaja "FF" v režime ovládania prostredníctvom konfigurácie RS-232C, aktuálnu hodnotu nastavenia funkcie je možné skontrolovať (len pre niektoré funkcie).
- \* Niektoré príkazy nemusia byť podporované v závislosti od modelu.

#### **01. Power (Napájanie) (Príkaz: k a)**

Ovládanie zapnutia/vypnutia napájania displeja.

# Prenos

#### [k][a][ ][Set ID][ ][Data][Cr]

Dáta 00: Off (Vyp.) 01: On (Zap.)

#### Potvrdenie

#### [a][ ][Set ID][ ][OK/NG][Data][x]

\* Signál potvrdenia sa správne odošle, len keď je monitor zapnutý.

\* Medzi signálom prenosu a potvrdenia môže vzniknúť istá doba oneskorenia.

#### **02. Input Select (Výber vstupu) (Príkaz: x b)**

Výber vstupného zdroja pre displej.

#### Prenos

#### [x][b][ ][Set ID][ ][Data][Cr]

Dáta 20: Input (AV) (Vstup AV) 40: Component (Komponent) 60: RGB 70: DVI-D (PC) 80: DVI-D (DTV) 90: HDMI (HDMI 1) (DTV) A0: HDMI (HDMI 1) (PC) C0: Display Port (DTV) D0: Display Port (PC) 91: HDMI 2/SDI (DTV) A1: HDMI 2/SDI (PC) B0: SuperSign

#### Potvrdenie

#### [b][ ][Set ID][ ][OK/NG][Data][x]

\*V závislosti od modelu vstupné signály nemusia byť podporované.

# **03. Aspect Ratio (Pomer strán) (Príkaz: k c)**

Nastavenie formátu obrazovky.

# Prenos

#### [k][c][ ][Set ID][ ][Data][Cr]

#### Dáta $01: 4:3$

 02: 16:9

 04: Zoom (Priblíženie)

 09: Just scan (Iba skenovanie) (720p alebo viac) (Komponentný, HDMI/ DVI-D/ Display Port DTV) \* V režime RGB, DVI-D, HDMI/Display Port PC (1:1) 10 až 1F: Kino - priblíženie 1 až 16

#### (AV, Komponentný, HDMI DTV)

\* Dostupné typy dát sa môžu líšiť v závislosti od vstupného signálu. Bližšie informácie nájdete v časti Pomer strán v používateľskej príručke.

\* Pomer strán sa môže líšiť v závislosti od vstupnej konfigurácie modelu.

#### Potvrdenie

[c][ ][Set ID][ ][OK/NG][Data][x]

**04. Energy Saving (Šetrenie energie) (Príkaz: j q)** Nastavenie funkcie šetrenia energie.

# Prenos

#### [il[q][ ][Set ID][ ][Data][Cr]

- Dáta 00: Off (Vyp.)
	- 01: Minimum (Minimálna)
	- 02: Medium (Stredná)
	- 03. Maximum (Maximálna)
	- 04: Auto (Automaticky)
	- 05. Screen Off (Vypnúť obrazovku)

#### Potvrdenie

#### [q][ ][Set ID][ ][OK/NG][Data][x]

\*\* Nemusí byť podporované v závislosti od modelu.

**05. Picture Mode (Režim obrazu) (Príkaz: d x)** Výber režimu obrazu.

#### Prenos

#### [d][x][ ][Set ID][ ][Data][Cr]

- Dáta 00: Vivid (Živé)
	- 01: Standard (Štandardné)
	- 02. Cinema (Kino)
	- 03. Sport (Šport)
	- 04: Game (Hra)

#### Potvrdenie

[x][ ][Set ID][ ][OK/NG][Data][x]

# **06. Contrast (Kontrast) (Príkaz: k g)**

Nastavenie kontrastu obrazovky.

# Prenos

[k][g][ ][Set ID][ ][Data][Cr]

Dáta 00 až 64: Kontrast 0 až 100 Potvrdenie

[g][ ][Set ID][ ][OK/NG][Data][x]

**07. Brightness (Jas) (Príkaz: k h)** Nastavenie jasu obrazovky. Prenos [k][h][ ][Set ID][ ][Data][Cr] Dáta 00 až 64: Jas 0 až 100 Potvrdenie [h][ ][Set ID][ ][OK/NG][Data][x] **10. Tint (Odtieň) (Príkaz: k j)** Nastavenie odtieňa obrazovky. \* Táto funkcia je dostupná pri vstupe v režimoch AV/ Komponentný. Prenos

[k][i][ ][Set ID][ ][Data][Cr] Dáta 00 až 64: Odtieň R50 až G50

Potvrdenie

[i][ ][Set ID][ ][OK/NG][Data][x]

# **08. Sharpness (Ostrosť) (Príkaz: k k)**

Nastavenie ostrosti obrazovky.

\* Táto funkcia je dostupná pri vstupe v režimoch AV/ Komponentný.

#### Prenos

# [k][k][ ][Set ID][ ][Data][Cr]

Dáta 00 až 64: Ostrosť 0 až 100 Potvrdenie

[k][ ][Set ID][ ][OK/NG][Data][x]

**11. Color Temperature (Fareb. tón) (Príkaz: x u)** Nastavenie farebného tónu obrazovky. Prenos [x][u][ ][Set ID][ ][Data][Cr] Dáta 00 až 64: Teplé 50 až Studené 50

Potvrdenie [u][ ][Set ID][ ][OK/NG][Data][x]

#### **09. Color (Farba) (Príkaz: k i)**

Nastavenie farby obrazovky.

\* Táto funkcia je dostupná pri vstupe v režimoch AV/ Komponentný.

#### Prenos

#### [k][i][ ][Set ID][ ][Data][Cr]

Dáta 00 až 64: Farba 0 až 100

#### Potvrdenie

[i][ ][Set ID][ ][OK/NG][Data][x]

#### **12. H Position (Horiz. poloha) (Príkaz: f q)**

Nastavenie horizontálnej polohy obrazovky. \* Táto funkcia je k dispozícii iba vtedy, keď je funkcia Tile Mode (Režim dlaždíc) nastavená na možnosť Off (Vyp.). \* Prevádzkový rozsah sa líši v závislosti od rozlíšenia zdroja vstupu RGB. (Dostupné iba pri vstupe RGB-PC.) Prenos [f][q][ ][Set ID][ ][Data][Cr]

Dáta 00 až 64: min. -50 (Vľavo) až max. 50 (Vpravo) Potvrdenie

[q][ ][Set ID][ ][OK/NG][Data][x]

#### **13. V Position (Vert. poloha) (Príkaz: f r)**

Nastavenie vertikálnej polohy obrazovky.

\* Táto funkcia je k dispozícii iba vtedy, keď je funkcia Tile Mode (Režim dlaždíc) nastavená na možnosť Off (Vyp.).

\* Prevádzkový rozsah sa líši v závislosti od rozlíšenia zdroja vstupu RGB.

(Dostupné iba pri vstupe RGB-PC.)

Prenos

#### [f][r][ ][Set ID][ ][Data][Cr]

Dáta 00 až 64: min. -50 (dole) až max. 50 (hore)

#### Potvrdenie

[r][ ][Set ID][ ][OK/NG][Data][x]

**16. Balance (Vyváženie) (Príkaz: k t)** Nastavenie vyváženia zvuku. Prenos [k][t][ ][Set ID][ ][Data][Cr] Dáta 00 až 64: vľavo 50 až vpravo 50 Potvrdenie

[t][ ][Set ID][ ][OK/NG][Data][x]

# **14. H Size (Horiz. veľkosť) (Príkaz: f s)**

Nastavenie horizontálnej veľkosti obrazovky. \* Táto funkcia je k dispozícii iba vtedy, keď je funkcia Tile Mode (Režim dlaždíc) nastavená na možnosť Off (Vyp.).

\* Prevádzkový rozsah sa líši v závislosti od rozlíšenia zdroja vstupu RGB.

(Dostupné iba pri vstupe RGB-PC.)

#### Prenos

#### [f][s][ ][Set ID][ ][Data][Cr]

Dáta 00 – 64: Min. -50 (Znížiť) – Max. 50 (Rozšíriť) Potvrdenie

[s][ ][Set ID][ ][OK/NG][Data][x]

- **17. Sound Mode (Režim zvuku) (Príkaz: d y)**
	- Výber režimu zvuku.

# Prenos

- [d][y][ ][Set ID][ ][Data][Cr]
- Dáta 01: Standard (Štandard)
	- 02: Music (Hudba)
	- 03: Cinema (Kino)
	- 04: Sport (Šport) 05. Game (Hra)
- Potvrdenie

[y][ ][Set ID][ ][OK/NG][Data][x]

#### **15. Auto Configuration (Automatická konfigurácia)**

**(Príkaz: j u)**

Automatické nastavenie polohy obrazu a minimalizovanie chvenia obrazu. (Dostupné iba pri vstupe RGB-PC.)

Prenos

[j][u][ ][Set ID][ ][Data][Cr]

Dáta 01: Set (Nastaviť)

Potvrdenie

[u][ ][Set ID][ ][OK/NG][Data][x]

**18. Treble (Výšky) (Príkaz: k r)** Nastavenie hodnôt pre výšky.

Prenos

[k][r][ ][Set ID][ ][Data][Cr] Dáta 00 až 64: Výšky 0 až 100 Potvrdenie [r][ ][Set ID][ ][OK/NG][Data][x]

# **19. Bass (Basy) (Príkaz: k s)** Nastavenie hodnôt pre basy. Prenos [k][s][ ][Set ID][ ][Data][Cr]

Dáta 00 až 64: Basy 0 až 100

Potvrdenie

[s][ ][Set ID][ ][OK/NG][Data][x]

**22. Volume Control (Ovládanie hlasitosti) (Príkaz: k f)** Nastavenie hlasitosti prehrávania. Prenos [k][f][ ][Set ID][ ][Data][Cr] Dáta 00 až 64: Hlasitosť 0 až 100 Potvrdenie [f][ ][Set ID][ ][OK/NG][Data][x]

# **20. Speaker (Reproduktor) (Príkaz: d v)**

Vypnutie/zapnutie reproduktora. Prenos

[d][v][ ][Set ID][ ][Data][Cr] Dáta 00: Off (Vyp.) 01: On (Zap.) Potvrdenie

[v][ ][Set ID][ ][OK/NG][Data][x]

**23. Time 1(Year/ Month/ Day) (Čas 1 (rok/mesiac/deň)) (Príkaz: f a)**

Nastavenie hodnôt funkcie Čas 1 (rok/mesiac/deň). Prenos

# [f][a][ ][Set ID][ ][Data1][ ][Data2][ ][Data3][Cr]

Dáta 1 00 až 14: 2010 až 2030 Dáta 2 01 až 0C: január až december Dáta 3 01 až 1F: 1 až 31 \* Zadajte príkaz "fa [Set ID] ff" na kontrolu hodnôt funkcie Čas 1 (rok/mesiac/deň). Potvrdenie [a][ ][Set ID][ ][OK/NG][Data1][Data2][Data3][x]

# **21. Volume Mute (Vypnúť zvuk) (Príkaz: k e)**

Ovládanie zapnutia/vypnutia zvuku.

#### Prenos

#### [k][e][ ][Set ID][ ][Data][Cr]

Dáta 00: Stlmenie (zvuk je vypnutý) 01: Aktuálna hlasitosť (zvuk je zapnutý)

Potvrdenie

[e][ ][Set ID][ ][OK/NG][Data][x]

**24. Time 2(Hour/ Minute/Second) (Čas 2 (hodiny/ minúty/sekundy)) (Príkaz: f x)** Nastavenie hodnôt funkcie Čas 2 (hodina/minúta/ sekunda).

#### Prenos

#### [f][x][ ][Set ID][ ][Data1][ ][Data2][ ][Data3][Cr]

Dáta 1 00 až 17: 00 až 23 hodín Dáta 2 00 až 3B: 00 až 59 minút Dáta 3 00 až 3B: 00 až 59 sekúnd \* Zadajte príkaz "fx [Set ID] ff" na kontrolu hodnôt

funkcie Čas 2 (hodina/minúta/sekunda).

\*\* Tento príkaz nebude fungovať, ak nebola vopred nastavená položka Čas 1 (hodina/minúta/sekunda).

# Potvrdenie

[x][ ][Set ID][ ][OK/NG][Data1][Data2][Data3][x]

**(Režim opakovania/Čas)) (Príkaz: f e)** Nastavenie funkcie časovača vypnutia (Režim opakovania/Čas). Prenos [f][e][ ][Set ID][ ][Data1][ ][Data2][ ][Data3][Cr] Dáta 1 1. f1h až f7h (Čítať dáta) F1: Čítať 1. údaj času vypnutia F2: Čítať 2. údaj času vypnutia F3: Čítať 3. údaj času vypnutia F4: Čítať 4. údaj času vypnutia F5: Čítať 5. údaj času vypnutia F6: Čítať 6. údaj času vypnutia F7: Čítať 7. údaj času vypnutia 2. e1h-e7h (Odstrániť jeden index), e0h (Odstrániť všetky indexy) E0: Odstrániť všetky údaje času vypnutia E1: Odstrániť 1. údaj času vypnutia E2: Odstrániť 2. údaj času vypnutia E3: Odstrániť 3. údaj času vypnutia E4: Odstrániť 4. údaj času vypnutia E5: Odstrániť 5. údaj času vypnutia E6: Odstrániť 6. údaj času vypnutia E7: Odstrániť 7. údaj času vypnutia 3. 01h až 06h (Nastavenie dňa v týždni pre Čas vypnutia) 00: Off (Vyp.) 01: Once (Raz) 02. Daily (Denne) 03: Pondelok až piatok 04: Pondelok až sobota 05: Sobota až nedeľa 06. Nedeľa 07. Pondelok 08. Utorok 09. Streda 0A. Štvrtok 0B. Piatok 0C. Sobota Dáta 2 00 až 17: 00 až 23 hodín Dáta 3 00 až 3B: 00 až 59 minút \* Ak chcete čítať alebo odstrániť zoznam času vypnutia, nastavte hodnotu FFH pre [Data2] a [Data3]. (Príklad 1: fe 01 f1 ff ff – Čítať 1. údaj času vypnutia.) (Príklad 2: fe 01 e1 ff ff – Vymazať 1. údaj času vypnutia.) (Príklad 3: fe 01 04 02 03 – Nastaviť čas vypnutia na "Pondelok až sobota, 02:03".) \* Táto funkcia je dostupná len vtedy, keď sú nastavené údaje 1 (rok/mesiac/deň) a 2 (hodina/ minúta/sekunda). Potvrdenie [e][ ][Set ID][ ][OK/NG][Data1][Data2][Data3][x] Prenos Dáta 1 zapnutia) 00: Off (Vyp.) 06. Nedeľa 07. Pondelok 08. Utorok 09. Streda 0A. Štvrtok 0B. Piatok 0C. Sobota [Data3]. zapnutia.) Potvrdenie

# **(Režim opakovania/Čas)) (Príkaz: f d)** Nastavenie funkcie Časovač zapnutia (Režim opakovania/Čas). [f][d][ ][Set ID][ ][Data1][ ][Data2][ ][Data3][Cr] 1. f1h až f7h (Čítať dáta) F1: Čítať 1. údaj času zapnutia F2: Čítať 2. údaj času zapnutia F3: Čítať 3. údaj času zapnutia F4: Čítať 4. údaj času zapnutia F5: Čítať 5. údaj času zapnutia F6: Čítať 6. údaj času zapnutia F7: Čítať 7. údaj času zapnutia 2. e1h-e7h (Odstrániť jeden index), e0h (Odstrániť všetky indexy) E0: Odstrániť všetky údaje času zapnutia E1: Odstrániť 1. údaj času zapnutia E2: Odstrániť 2. údaj času zapnutia E3: Odstrániť 3. údaj času zapnutia E4: Odstrániť 4. údaj času zapnutia E5: Odstrániť 5. údaj času zapnutia E6: Odstrániť 6. údaj času zapnutia E7: Odstrániť 7. údaj času zapnutia 3. 01h až 06h (Nastavenie dňa v týždni pre Čas 01: Once (Raz) 02. Daily (Denne) 03: Pondelok až piatok 04: Pondelok až sobota 05: Sobota až nedeľa Dáta 2 00 až 17: 00 až 23 hodín Dáta 3 00 až 3B: 00 až 59 minút \* Ak chcete čítať alebo odstrániť zoznam času vypnutia, nastavte hodnotu FFH pre [Data2] a (Príklad 1: fd 01 f1 ff ff – Čítať 1. údaj času zapnutia.) (Príklad 2: fd 01 e1 ff ff – Odstrániť 1. údaj času (Príklad 3: fd 01 04 02 03 – Nastaviť čas zapnutia na "Pondelok až sobota, 02:03".) \* Táto funkcia je dostupná len vtedy, keď sú nastavené údaje 1 (rok/mesiac/deň) a 2 (hodina/ minúta/sekunda). [d][ ][Set ID][ ][OK/NG][Data1][Data2][Data3][x]

**26. On Timer(Repeat Mode/Time) (Časovač zapnutia**

#### **27. On Timer Input (Vstup časovača zapnutia) (Príkaz: f u)**

Výber externého vstupu pre aktuálne nastavenie času zapnutia a pridanie nového alebo úprava existujúceho plánu.

#### Prenos

# [f][u][ ][Set ID][ ][Data1][Cr]

#### [f][u][ ][Set ID][ ][Data1][Data2][Cr]

Dáta (Pridať plán) 20: Input (AV) (Vstup AV) 40: Component (Komponent) 60. RGB 70: DVI-D 90: HDMI (HDMI 1) C0: Display Port 91: HDMI 2/SDI B0:SuperSign Dáta 1 (Zmeniť plán) 1. f1h až f4h (Čítať dáta) F1: Vybrať 1. plánovaný vstup F2: Vybrať 2. plánovaný vstup F3: Vybrať 3. plánovaný vstup F4: Vybrať 4. plánovaný vstup F5: Vybrať 5. plánovaný vstup F6: Vybrať 6. plánovaný vstup F7: Vybrať 7. plánovaný vstup Dáta 2 20: Input (AV) (Vstup AV) 40: Component (Komponent) 60: RGB 70: DVI-D 90: HDMI (HDMI 1)

C0: Display Port

- 91: HDMI 2/SDI
- B0:SuperSign

\* Ak chcete čítať plánovaný vstup, zadajte hodnotu FFH pre [Data2].

Ak nie je k dispozícii žiadny plán pre [Data1] pri pokuse o načítanie alebo zmenu údajov plánu, zobrazí sa text NG a činnosť sa nevykoná.

(Príklad 1: fu 01 60 – Posunúť každý plánovaný vstup o jeden riadok a uložiť 1. plánovaný vstup v režime RGB.)

(Príklad 2: fu 01 f1 ff – Čítať 1. plánovaný vstup.) (Príklad 3: fu 01 f3 20 – Zmeniť 3. vstup dátového plánu na aktuálny Čas zapnutia a vstup AV.) Ak nie je k dispozícii tretí plán, zobrazí sa text NG a činnosť sa nevykoná.

\* Táto funkcia je dostupná len vtedy, keď sú nastavené údaje 1 (rok/mesiac/deň) a 2 (hodina/minúta/sekunda), Čas zapnutia (Režim opakovania/Čas).

\*\* Nemusí byť podporované v závislosti od modelu.

#### Potvrdenie

[u][ ][Set ID][ ][OK/NG][Data][x] [u][ ][Set ID][ ][OK/NG][Data1][Data2][x]

# **28. Sleep Time (Čas spánku) (Príkaz: f f)**

Nastavenie času spánku.

#### Prenos

#### [f][f][ ][Set ID][ ][Data][Cr]

- Dáta 00: Vypnuté (Časovač vypnutia je vypnutý)
	- 01: 10 min.  $02 \cdot 20$  min.
	- 03: 30 min.
	- 04: 60 min.
	- 05: 90 min. 06: 120 min.
	- 07: 180 min.
	- 08: 240 min.

#### Potvrdenie

[f][ ][Set ID][ ][OK/NG][Data][x]

**29. Power On Delay (Oneskorenie zapnutia) (Príkaz: f h)**

Nastavenie oneskorenia pri zapnutí napájania. (Jednotka: sekunda)

# Prenos

[f][h][ ][Set ID][ ][Data][Cr]

Dáta 00 až 64: min. 0 až max. 100 (s)

Potvrdenie

[h][ ][Set ID][ ][OK/NG][Data][x]

**30. Automatic Standby (Automatický pohotovostný režim) (Príkaz: m n)**

Nastavenie automatického pohotovostného režimu. Prenos

#### [m][n][ ][Set ID][ ][Data][Cr]

Dáta 00: Vypnuté (Žiadne vypnutie po 4 hodinách) 01: 4 hodiny (Vypnutie po 4 hodinách)

#### Potvrdenie

[n][ ][Set ID][ ][OK/NG][Data][x]

#### **31. Auto Off (Automatické vypnutie) (Príkaz: f g)** Nastavenie funkcie automatického vypnutia.

Prenos

#### [f][g][ ][Set ID][ ][Data][Cr]

Dáta 00: Vypnuté (Žiadne vypnutie po 15 minútach) 01: 15 min.(Vypnutie po 15 minútach)

#### Potvrdenie

[g][ ][Set ID][ ][OK/NG][Data][x]

#### **34. Kontrolka napájania (Kontrolka napájania) (Príkaz: f p)** Nastavenie funkcie kontrolky napájania.

Prenos

[f][p][ ][Set ID][ ][Data][Cr]

Dáta 00: Off (Vyp.) 01: On (Zap.)

#### Potvrdenie

[p][ ISet IDI[ IOK/NGI[Data][x]

# **32. Language (Jazyk) (Príkaz: f i)**

#### Nastavenie jazyka pre OSD. Prenos

# [f][i][ ][Set ID][ ][Data][Cr]

- Dáta 00: Czech (Čeština)
	- 01: Danish (Dánčina)
		- 02: German (Nemčina)
		- 03: English (Angličtina)
		- 04: Spanish (Španielčina) (EU)
		- 05: Greek (Gréčtina)
		- 06: French (Francúzština)
		- 07: Italian (Taliančina)
		- 08: Dutch (Holandčina)
		- 09: Norwegian (Nórčina)
		- 0A: Portuguese (Portugalčina)
		- 0B: Portuguese (Portugalčina) (BR)
		- 0C: Russian (Ruština)
		- 0D: Finnish (Fínčina)
		- 0E: Swedish (Švédčina)
		- 0F: Korean (Kórejčina)
		- 10: Chinese (Čínština) (Mandarínčina)
		- 11: Japanese (Japončina)
		- 12: Yue Chinese (Čínština Yue) (Kantončina)

#### Potvrdenie

## [i][ ][Set ID][ ][OK/NG][Data][x]

**35. ISM mode (Režim ISM) (Príkaz: j p)**

Výber metódy ISM na zabránenie vypáleniu statického obrazu.

#### Prenos

#### [j][p][ ][Set ID][ ][Data][Cr]

- Dáta 01: Inversion (Inverzia)
	- 02: Orbiter
		- 04: White Wash (Bielenie)
		- 08. Normal (Normálny)

# Potvrdenie

[p][ ][Set ID][ ][OK/NG][Data][x]

**33. Power Indicator (Standby Light) (Kontrolka napájania (Kontrolka pohotov.režimu)) (Príkaz: f o)**

Nastavenie kontrolky napájania (kontrolka pohotovostného režimu).

#### Prenos

#### [f][o][ ][Set ID][ ][Data][Cr]

Dáta 00: Off (Vyp.) 01: On (Zap.)

# Potvrdenie [o][ ][Set ID][ ][OK/NG][Data][x]

**36. Fail Over Select (Výber núdzovej funkcie) (Príkaz: m i)**

Nastavenie núdzovej funkcie.

# Prenos

[m][i][ ][Set ID][ ][Data][Cr]

Dáta 00: Off (Vyp.) 01: Auto (Automaticky)

02: Manual (Manuálne)

#### Potvrdenie

[i][ ][Set ID][ ][OK/NG][Data][x]

#### **37. Fail Over Input Select (Výber vstupu núdzovej funkcie) (Príkaz: m j)**

Výber vstupného zdroja pre automatické prepínanie. \* Tento príkaz je k dispozícii, len keď je (automatický) režim Fail Over (Núdzová funkcia) nastavaný na možnosť Custom (Vlastné).

#### Prenos

#### [m][j][ ][Set ID][ ][Data1][ ][Data2][ ][Data3][Cr] [ ][Data4][ ][Data5][Cr]

Dáta 1 až 5 (Priorita 1 až 5) 60: RGB 70: DVI-D 90: HDMI (HDMI 1) C0: Display Port

 91: HDMI 2/SDI

\* Počet dátových položiek sa líši v závislosti od modelu.

# Potvrdenie

### [j][ ][SetID][ ][OK/NG][Data1][Data2][Data3][Data4] [ IIData5][x]

Dáta 1 až 5 (Priorita 1 až 5) 60: RGB 70: DVI-D 90: HDMI (HDMI 1) C0: Display Port 91: HDMI 2/SDI

\* Počet dátových položiek sa líši v závislosti od modelu.

#### **38. Reset (Obnoviť nastavenia) (Príkaz: f k)**

Obnova nastavení obrazu, obrazovky, zvuku a výrobných nastavení.

(Obnovenie nastavení obrazovky je možné vykonať iba vo vstupnom režime RGB.)

#### Prenos

#### [f][k][ ][Set ID][ ][Data][Cr]

Dáta 00: Picture Reset (Obnov. nast. obr.) 01: Screen Reset (Obnovenie nastavení obrazovky) 02: Factory Reset (Obnova výrobných nastavení) 03: Audio Reset (Obnovenie nastavení zvuku)

Potvrdenie

[k][ ][Set ID][ ][OK/NG][Data][x]

#### **39. Tile Mode (Režim dlaždíc) (Príkaz: d d)**

Nastavenie režimu dlaždíc a hodnôt stĺpcov/riadkov dlaždíc.

#### Prenos

#### [d][d][ ][Set ID][ ][Data][Cr]

Dáta 00 až FF: 1. bajt – Riadok dlaždíc

 2. bajt – Stĺpec dlaždíc \*00, 01, 10, 11 znamená Režim dlaždíc vypnutý.

#### Potvrdenie

#### [d][ ][Set ID][ ][OK/NG][Data][x]

\*\* Nemusí byť podporované v závislosti od modelu.

#### **40. Tile Mode Check (Overenie režimu dlaždíc) (Príkaz: d z)**

Overenie stavu režimu dlaždíc.

# Prenos

#### [d][z][ ][Set ID][ ][Data][Cr]

Dáta FF: Overiť stav režimu dlaždíc. \*\* Nemusí byť podporované v závislosti od modelu.

#### Potvrdenie

#### [z][ ISet ID][ I[OK/NG][Data1][Data2][Data3][x]

- Dáta 1 00: Režim dlaždíc vypnutý 01: Režim dlaždíc zapnutý
- Dáta 2 00 až 0F: Riadok dlaždíc
- Dáta 3 00 až 0F: Stĺpec dlaždíc

#### **41. Identifikátor dlaždice (Príkaz: d i)**

Nastavenie identifikátora dlaždice.

#### Prenos

#### [d][i][ ][Set ID][ ][Data][Cr]

- Dáta 01 až E1: Identifikátor dlaždice 01 až 225\*\* FF: Overiť identifikátor dlaždice
- \*\* Nepodarilo sa zadať údaje pre (stĺpec dlaždíc) x (riadok dlaždíc).
- \*\* Nemusí byť podporované v závislosti od modelu.

#### Potvrdenie

# [i][ ][Set ID][ ][OK/NG][Data][x]

\*Ak údaje presahujú (stĺpec dlaždíc) x (riadok dlaždíc), zobrazí sa hlásenie NG (Nesprávne), s výnimkou hodnoty 0xFF.

#### **42. Tile H Position (Horiz. poloha dlaždice) (Príkaz: d e)**

Nastavenie horizontálnej polohy dlaždice. \* Táto funkcia je k dispozícii iba vtedy, keď je možnosť Natural (Prirodzené) režimu Tile Mode (Režim dlaždíc) nastavená na hodnotu Off (Vyp.) a režim Tile Mode (Režim dlaždíc) je nastavený na hodnotu On (Zap.).

#### Prenos

#### [d][e][ ][Set ID][ ][Data][Cr]

Dáta 00 až 32: -50 (Vľavo) až 0 (Vpravo) \*Ľavé/pravé hodnoty závisia od horizontálnej veľkosti dlaždice.

\*\* Nemusí byť podporované v závislosti od modelu.

#### Potvrdenie

#### [e][ ][Set ID][ ][OK/NG][Data][x]

# **43. Tile V Position (Vert. poloha dlaždice) (Príkaz: d f)**

Nastavenie vertikálnej polohy dlaždice. \* Táto funkcia je k dispozícii iba vtedy, keď je možnosť Natural (Prirodzené) režimu Tile Mode (Režim dlaždíc) nastavená na hodnotu Off (Vyp.) a režim Tile Mode (Režim dlaždíc) je nastavený na hodnotu On (Zap.).

#### Prenos

#### [d][f][ ][Set ID][ ][Data][Cr]

Dáta 0 až 32: 0 (Dole) až 50 (Hore) \* Dolné/horné hodnoty závisia od vertikálneho rozmeru dlaždíc.

\*\* Nemusí byť podporované v závislosti od modelu.

#### Potvrdenie

[f][ ][Set ID][ ][OK/NG][Data][x]

#### **46. Natural Mode (Prirodzený režim) (v režime dlaždíc) (Príkaz: d j)**

Aby sa obraz zobrazil prirodzene, časť obrazu, ktorá by sa zobrazovala v medzere medzi monitormi, sa vynechá.

#### Prenos

#### [d][j][ ][Set ID][ ][Data][Cr]

Dáta 00: Off (Vyp.) 01: On (Zap.)

Potvrdenie [i][ ][Set ID][ ][OK/NG][Data][x]

**44. Tile H Size (Horiz. veľkosť dlaždice) (Príkaz: d g)** Nastavenie horizontálnej veľkosti dlaždice.

\*Pred nastavovaním horizontálnej veľkosti dlaždice nastavte horizontálnu polohu dlaždice na 0 x 32. \* Táto funkcia je k dispozícii iba vtedy, keď je možnosť Natural (Prirodzené) režimu Tile Mode (Režim dlaždíc) nastavená na hodnotu Off (Vyp.) a režim Tile Mode (Režim dlaždíc) je nastavený na hodnotu On (Zap.).

#### Prenos

#### [d][q][ ][Set ID][ ][Data][Cr]

Dáta 00 až 32: 0 až 50

\*\* Nemusí byť podporované v závislosti od modelu.

#### Potvrdenie

#### [a][ ][Set ID][ ][OK/NG][Data][x]

**47. DPM Select (Výber DPM) (Príkaz: f j)** Nastavenie funkcie DPM (Display Power Management – riadenie napájania displeja).

Prenos

[f][j][ ][Set ID][ ][Data][Cr]

Dáta 00: Off (Vyp.) 01: On (Zap.)

# Potvrdenie

[j][ ][Set ID][ ][OK/NG][Data][x]

**45. Tile V Size (Vert. veľkosť dlaždice) (Príkaz: d h)**

Nastavenie vertikálnej veľkosti dlaždice. \*Pred nastavovaním vertikálnej veľkosti dlaždice nastavte vertikálnu polohu dlaždíc na 0 x 00.

\* Táto funkcia je k dispozícii iba vtedy, keď je možnosť Natural (Prirodzené) režimu Tile Mode (Režim dlaždíc) nastavená na hodnotu Off (Vyp.) a režim Tile Mode (Režim dlaždíc) je nastavený na hodnotu On (Zap.).

#### Prenos

#### [d][h][ ][Set ID][ ][Data][Cr]

Dáta 00 až 32: 0 až 50

\*\* Nemusí byť podporované v závislosti od modelu. Potvrdenie

#### [h][ ][Set ID][ ][OK/NG][Data][x]

#### **48. FAN Control (Regulácia VENTILÁTORA) (Príkaz: d**

**o)**

Nastavenie režimu ventilátora.

# Prenos

[d][o][ ][Set ID][ ][Data][Cr]

Dáta 00: Auto (Automaticky)

- 01: On (Zap.)
- 02: Manual (Manuálne)
- 03: Off (Vyp.)
- \*\* Nemusí byť podporované v závislosti od modelu.

# Potvrdenie

[o][ ][Set ID][ ][OK/NG][Data][x]

#### **49. FAN Fault Check (Kontrola poruchy VENTILÁTORA) (Príkaz: d w)**

Overenie chýb ventilátora.

#### Prenos

[d][w][ ][Set ID][ ][Data][Cr]

Dáta FF: Čítať stav

#### Potvrdenie

#### [w][ ][Set ID][ ][OK/NG][Data][x]

Data 00: Porucha ventilátora 01: Ventilátor OK 02: Model bez ventilátora

# **52. Key (Tlačidlo) (Príkaz: m c)**

Odoslanie kódu tlačidla infračerveného diaľkového ovládania.

# Prenos

## [m][c][ ][Set ID][ ][Data][Cr]

Dáta KÓD TLAČIDLA IR

#### Potvrdenie

#### [c][ ][Set ID][ ][OK/NG][Data][x]

Kód tlačidla nájdete v zozname infračervených kódov.

\* V závislosti od modelu nie sú niektoré kódy tlačidiel podporované.

#### **50. Temperature Value (Hodnota teploty) (Príkaz: d n)** Kontrola hodnoty vnútornej teploty.

Prenos

[d][n][ ][Set ID][ ][Data][Cr]

Dáta FF: Kontrolovať stav

Potvrdenie

[n][ ][Set ID][ ][OK/NG][Data][x]

\* Teplota sa uvádza hexadecimálnou hodnotou.

# **53. OSD Select (Výber OSD) (Príkaz: k l)** Zapnutie/vypnutie zobrazenia OSD (On Screen Display – Zobrazenie na obrazovke).

#### Prenos

#### [k][l][ ][Set ID][ ][Data][Cr]

Dáta 00: Off (Vyp.) 01: On (Zap.)

Potvrdenie

[I][ ][Set ID][ ][OK/NG][Data][x]

#### **51. Remote Controller Lock/ Key Lock (Zámka diaľkového ovládača/blokovania tlačidiel) (Príkaz: k m)**

Keď sú diaľkový ovládač a predné tlačidlá v pohotovostnom režime blokované, zariadenie sa nedá zapnúť ani pomocou diaľkového ovládača, ani predných tlačidiel.

#### Prenos

#### [k][m][ ][Set ID][ ][Data][Cr]

Dáta 00: Off (Vyp.) (Zámka vypnutá)

 01: On (Zap.) (Zámka zapnutá)

\* Ak sú tlačidlá uzamknuté v pohotovostnom režime, displej nemožno zapnúť napájacím tlačidlom na diaľkovom ovládači ani tlačidlami na prednom paneli displeja.

Potvrdenie [m][ ][Set ID][ ][OK/NG][Data][x]

# **54. Elapsed time return (Zápis uplynutého času) (Príkaz: d l)**

Kontrola doby používania panela.

#### Prenos

[d][l][ ][Set ID][ ][Data][Cr]

Dáta FF: Čítať stav

#### Potvrdenie

#### [I][ ][Set ID][ ][OK/NG][Data][x]

\* Získané údaje predstavujú hodiny používania v hexadecimálnom vyjadrení.

#### **55. Serial No.Check (Kontrola sériového čísla) (Príkaz: f y)**

Kontrola sériových čísel.

Prenos

[f][y][ ][Set ID][ ][Data][Cr]

Dáta FF: Kontrolovať sériové číslo produktu Potvrdenie

# [y][ ][Set ID][ ][OK/NG][Data][x]

\* Dáta sa uvádzajú v kóde ASCII.

# **58. White Balance Green Gain (Prírastok zelenej pri vyvážení bielej) (Príkaz: j n)** Nastavenie prírastku zelenej pri vyvážení bielej. Prenos [j][n][ ][Set ID][ ][Data][Cr] Dáta 00 až FE: prírastok zelenej 0 až 254 Potvrdenie

[n][ ][Set ID][ ][OK/NG][Data][x]

- **56. S/W Version (Verzia softvéru) (Príkaz: f z)** Kontrola verzie softvéru. Prenos [f][z][ ][Set ID][ ][Data][Cr] Dáta FF: Kontrolovať verziu softvéru Potvrdenie [z][ ][Set ID][ ][OK/NG][Data][x]
- **59. White Balance Blue Gain (Prírastok modrej pri vyvážení bielej) (Príkaz: j o)** Nastavenie prírastku modrej pri vyvážení bielej. Prenos [j][o][ ][Set ID][ ][Data][Cr] Dáta 00 až FE: prírastok modrej 0 až 254 Potvrdenie [o][ ][Set ID][ ][OK/NG][Data][x]

- **57. White Balance Red Gain (Prírastok červenej pri vyvážení bielej) (Príkaz: j m)** Nastavenie prírastku červenej pri vyvážení bielej. Prenos [i][m][ ][Set ID][ ][Data][Cr] Dáta 00 až FE: prírastok červenej 0 až 254 Potvrdenie [m][ ][Set ID][ ][OK/NG][Data][x]
- **60. Backlight (Podsvietenie) (Príkaz: m g)** Nastavenie podsvietenia obrazovky.

#### Prenos

#### [m][a][ ][Set ID][ ][Data][Cr]

Dáta 00 až 64: Podsvietenie 0 až 100

# Potvrdenie

#### [g][][set ID][][OK/NG][Data][x]

\*\* Nemusí byť podporované v závislosti od modelu.

#### **61. PC Power Control (Ovládanie napájania PC) (Príkaz: d t)**

Ovládanie napájania počítača v prípade, ak sú počítač a monitor zosynchronizované.

#### Prenos

# [d][t][ ][Set ID][ ][Data][Cr]

#### Dáta

- 00: Zosynchronizované (Keď je monitor vypnutý, počítač je takisto vypnutý.)
- 01: Nie je zosynchronizované (Keď je monitor vypnutý, počítač je zapnutý.)

#### Potvrdenie

#### [t][ ][Set ID][ ][OK][Data][x]

#### Dáta

- 00: Zosynchronizované (Keď je monitor vypnutý, počítač je takisto vypnutý.)
- 01: Nie je zosynchronizované (Keď je monitor vypnutý, počítač je zapnutý.)

### **62. PC Power (Napájanie PC) (Príkaz: d s)**

Ovládanie napájania počítača, keď počítač a monitor nie sú zosynchronizované.

# Prenos

# [d][s][ ][Set ID][ ][Data][Cr]

Dáta 00: Počítač je vypnutý. 01: Počítač je zapnutý.

#### Potvrdenie

#### [s][ ][Set ID][ ][OK][Data][x]

Dáta 00: Počítač je vypnutý. 01: Počítač je zapnutý.

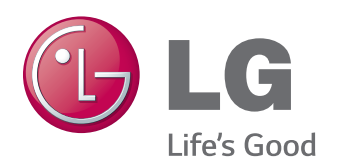

ENERGY STAR is a set of power-saving guidelines issued by the U.S. Environmental Protection Agency(EPA).

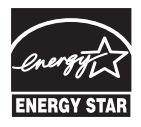

As an ENERGY STAR Partner LGE U. S. A. Inc. has determined that this product meets the ENERGY STAR **ENERGY STAR** guidelines for energy efficiency.

Skôr než začnete produkt používať, dôkladne si prečítajte časť Bezpečnostné opatrenia. Používateľskú príručku (disk CD) uschovajte na dostupnom mieste pre budúce použitie. Modelové označenie a sériové číslo zariadenia sa nachádza na zadnej a bočnej strane zariadenia. Poznačte si ho do nižšie uvedeného priestoru pre prípad servisného zásahu.

Ak chcete získať zdrojový kód licencie GPL, LGPL, MPL a ďalších licencií typu Open Source (s otvoreným zdrojovým kódom), ktoré sa vzťahujú na tento produkt, navštívte webovú lokalitu http://opensource.lge.com . Okrem zdrojového kódu si taktiež môžete prevziať všetky uvedené licenčné podmienky, upozornenia týkajúce sa zrieknutia záruky a autorských práv.

Po zaslaní žiadosti na e-mailovú adresu opensource@lge.com vám spoločnosť LG Electronics tiež poskytne otvorený zdrojový kód na disku CD-ROM za poplatok, ktorý pokrýva náklady spojené s jeho dodaním (ako je cena média, poštovné a balné). Táto ponuka platí tri (3) roky od dátumu zakúpenia daného produktu.

Pri zapínaní alebo vypínaní tohto zariadenia je prechodný šum normálny.

MODEL

SÉRIOVÉ ČÍSLO